# Монохроматичний лазерний принтер Посібник користувача

# уявіть можливості

Дякуємо за купівлю виробу Samsung.

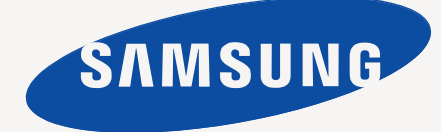

# <span id="page-1-0"></span>Авторські права

© 2011 Samsung Electronics Co., Ltd. Всі права застережено.

Цей посібник користувача призначено тільки для ознайомлення. Відомості, що в ньому містяться, може бути змінено без попередження. Компанія Samsung Electronics не несе відповідальності за збитки, як прямі, так і опосередковані, що є наслідком використання цього посібника або пов'язані з таким використанням.

- Samsung та логотип Samsung є торговельними знаками компанії Samsung Electronics Co., Ltd.
- PCL та PCL 6 це торговельні знаки компанії Hewlett-Packard.
- Microsoft, Internet Explorer, Windows, Windows Vista, Windows 7 та Windows 2008 Server R2 це торговельні знаки або зареєстровані торговельні знаки корпорації Майкрософт.
- TrueType, LaserWriter та Macintosh це торговельні знаки компанії Apple Computer, Inc.
- Інші марки або назви виробів торговельні знаки відповідних компаній та організацій.

Інформацію про ліцензію для відкритого програмного забезпечення шукайте у файлі **LICENSE.txt** на компакт-диску, який додається.

**REV. 1.00**

<span id="page-2-0"></span>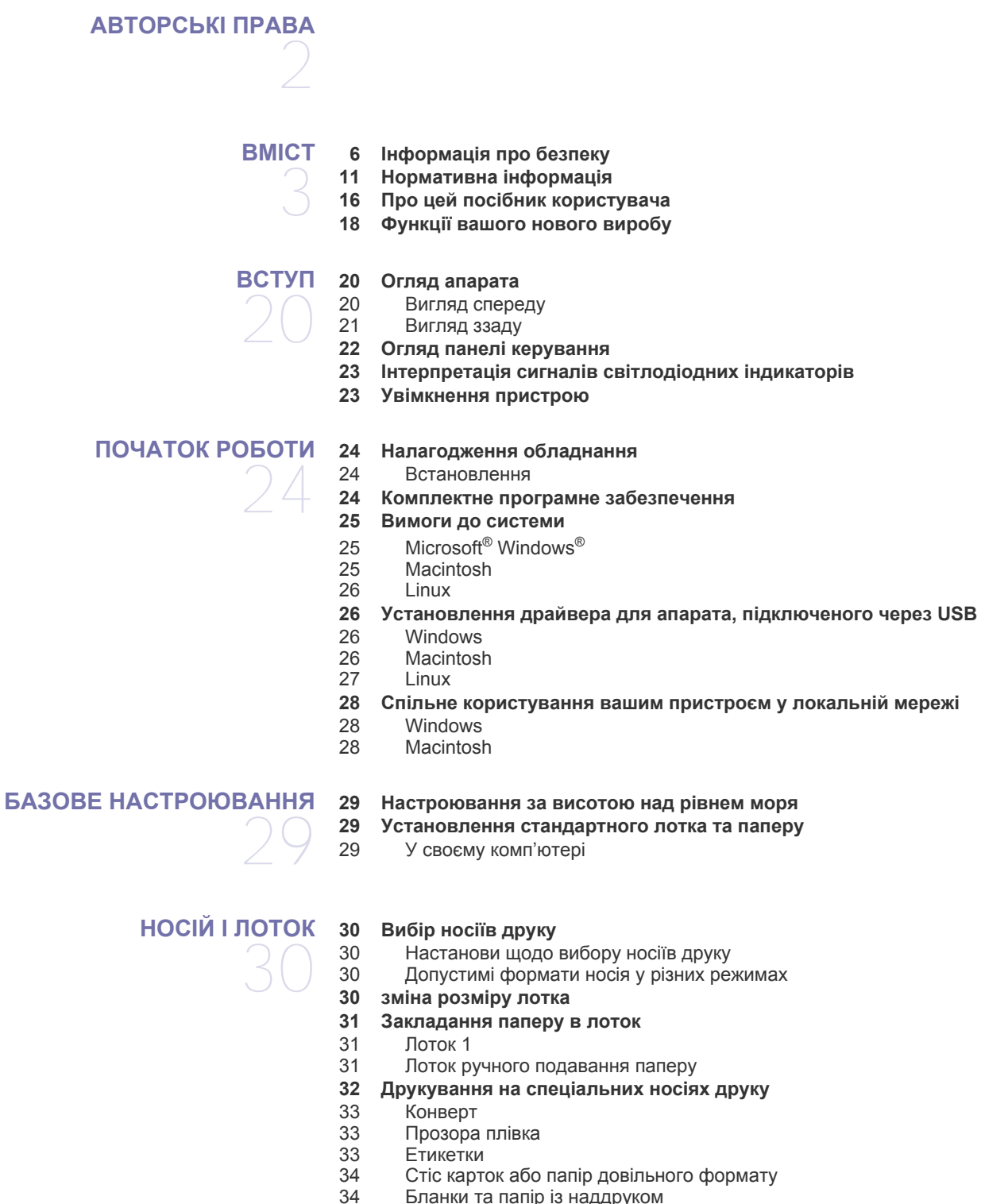

- Бланки та папір із [наддруком](#page-33-1)
- [Фото](#page-33-2)
- [Глянцевий](#page-33-3) папір
- **[Використання](#page-34-0) утримувача паперу**

#### **[ДРУК](#page-35-0)**

- **Функції [драйвера](#page-35-1) принтера** Драйвер [принтера](#page-35-2)
- **[Основні](#page-35-3) режими друку**
- [Скасування](#page-36-0) завдання з друку
- **[Відкривання](#page-36-1) пріоритетів друкування**
- [Використання](#page-36-2) пріоритетних настройок
- **[Користування](#page-37-0) довідкою**
- **Використання спеціальних функцій та [характеристик](#page-37-1) друкування**
- [Друкування](#page-37-2) кількох сторінок на одній стороні аркуша
- Друк [плакатів](#page-37-3)
- Друк буклетів (ручне [подавання](#page-37-4))
	- Друк з обох сторін аркуша (ручне [подавання](#page-38-0))
- Змінення відсоткових [співвідношень](#page-38-1) документа
- [Масштабування](#page-38-2) документа до обраного формату паперу
- [Використання](#page-38-3) водяних знаків
- [Використання](#page-39-0) накладань
- **Зміна [стандартних](#page-40-0) параметрів друку**
- **Настройка апарата як [стандартного](#page-40-1)**
- **[Друкування](#page-40-2) у файл (PRN)**
- **Друк з [Macintosh](#page-40-3)**
- 
- [Друкування](#page-41-0) документа<br>42 Эміна настройок принте Зміна [настройок](#page-41-1) принтера
- Друк кілька [сторінок](#page-41-2) на одному аркуші
- [Користування](#page-41-3) довідкою
- **Друк у [Linux](#page-41-4)**
- Друк із [прикладних](#page-41-5) програм
- [Друкування](#page-42-0) з файлів
- [Налаштовування](#page-42-1) властивостей принтера

# **[ІНСТРУМЕНТИ](#page-43-0) КЕРУВАННЯ**

- **Знайомство з корисними [інструментами](#page-43-1) керування**
- **Робота з [Samsung AnyWeb Print](#page-43-2)**
- **Робота з [Samsung Easy Printer Manager](#page-43-3)**
- 44 Функції [Samsung Easy Printer Manager](#page-43-4)<br>45 Функції Easy Capture Manager
- Функції [Easy Capture Manager](#page-44-0)
- **Робота з [Состояние](#page-44-1) принтера Samsung**
- Огляд [Состояние](#page-44-2) принтера Samsung
- **[Використання](#page-45-0) Smart Panel**
- Огляд [Smart Panel](#page-45-1)
- Зміна [налаштувань](#page-45-2) програми Smart Panel
- **Використання програми [Unified Linux Driver Configurator](#page-45-3)**
- Відкриття [Unified Driver Configurator](#page-45-4)
- [46 Printers configuration](#page-45-5)<br>48 Ports configuration
- Ports configuration

#### **ТЕХНІЧНЕ [ОБСЛУГОВУВАННЯ](#page-48-0)**

#### **Друк звіту про [конфігурацію](#page-48-1)**

- **[Чищення](#page-48-2) апарата**
- - [Чищення](#page-48-3) ззовні<br>49 Чишення всерел Чищення [всередині](#page-48-4)
	- **[Зберігання](#page-49-0) картриджа з тонером**
	- Вказівки щодо [використання](#page-49-1)
	- Використання картриджа, іншого виробника, аніж Samsung та [перезаправленого](#page-49-2) картриджа з тонером
	- [Передбачений](#page-49-3) термін служби картриджа
	- **Поради щодо [переміщення](#page-49-4) та зберігання апарата**

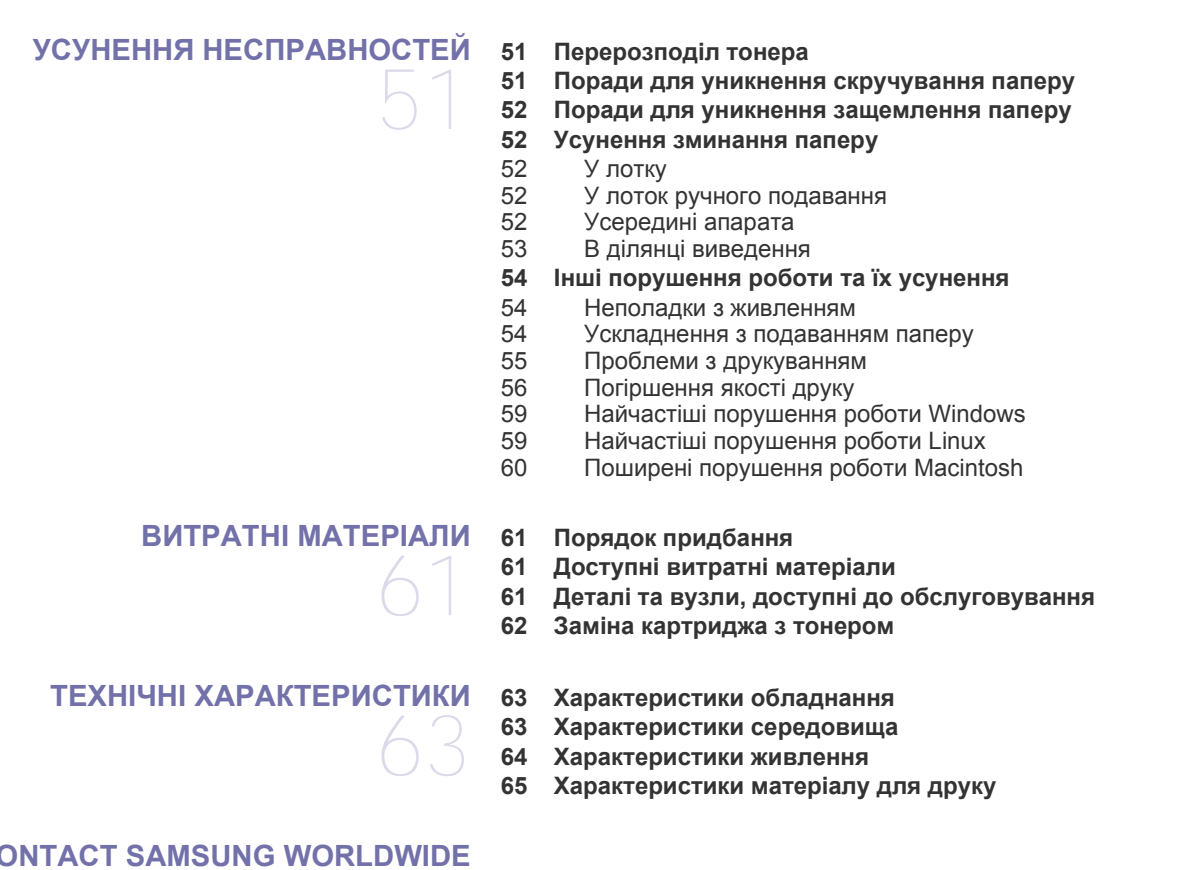

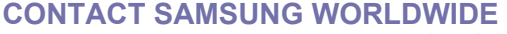

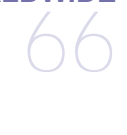

つり

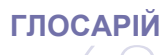

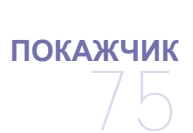

# <span id="page-5-0"></span>Інформація про безпеку

Ці застереження та попередження призначені для запобігання травмуванню, а також будь-якому можливому пошкодженню апарата. Перед експлуатацією апарата уважно прочитайте всі інструкції.

Під час експлуатації електроприладів і щоразу під час використання апарата дотримуйтесь правил здорового глузду. Також дотримуйтесь усіх попереджень та інструкцій, зазначених на апараті й у друкованих матеріалах, які постачаються разом із ним. Після ознайомлення з цим розділом збережіть його в надійному місці для подальшого звернення.

### **Важливі символи безпеки**

У цьому розділі пояснюються значення всіх значків і знаків у посібнику користувача. Ці символи безпеки упорядковані відповідно до рівня небезпеки.

#### **Пояснення всіх значків і знаків у посібнику користувача:**

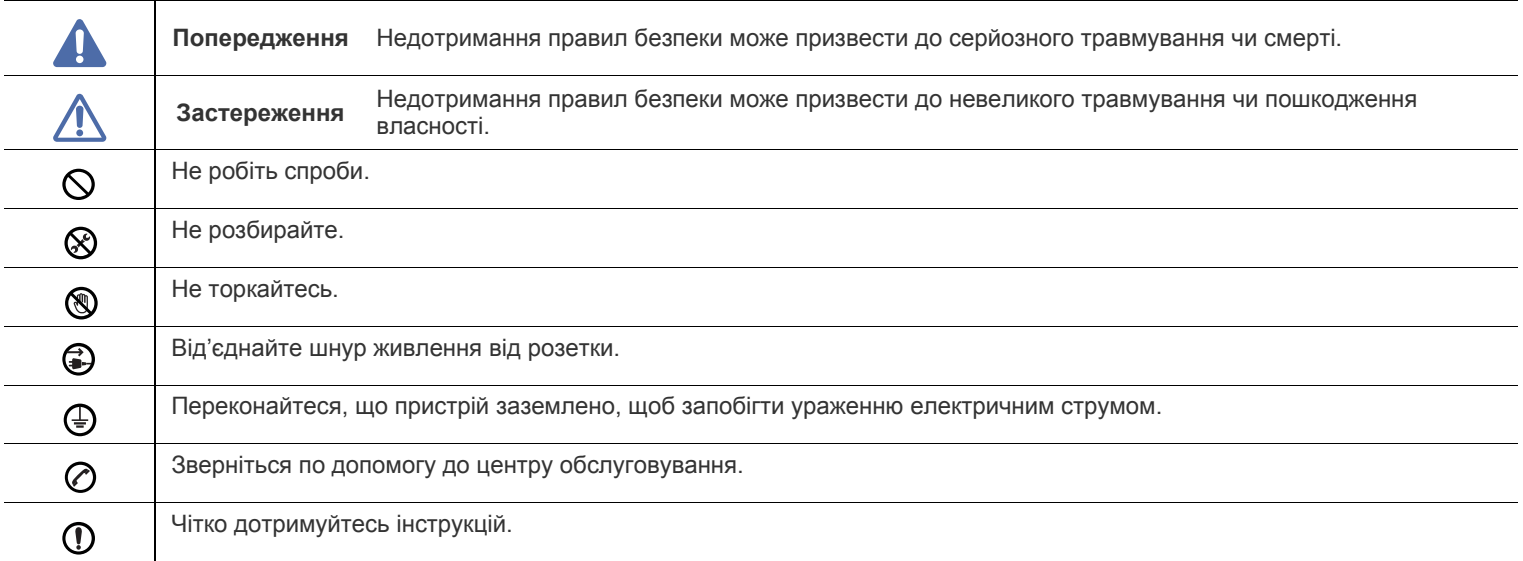

# **Умови експлуатації**

# **Попередження**

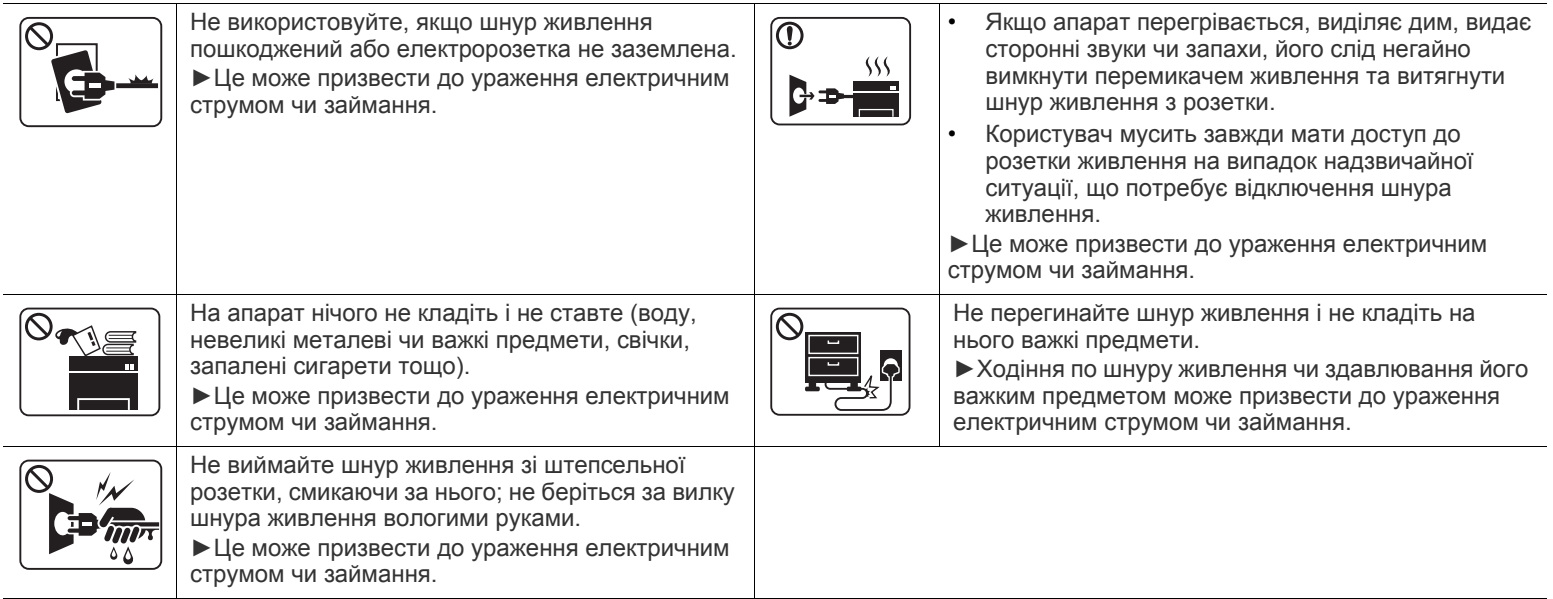

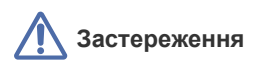

#### Під час грози або в період простою витягуйте  $\bigcirc$ Якщо вилка важко входить в розетку, не намагайтесь  $\overline{\textcircled{\scriptsize{1}}}$ шнур живлення з електричної розетки. силою вштовхнути її туди. ►Це може призвести до ураження електричним ►Викличте електрика для заміни розетки, інакше це струмом чи займання. може призвести до ураження електричним струмом. Будьте обережні, зона виходу паперу гаряча. Не дозволяйте домашнім тваринам жувати шнури мережевого живлення чи з'єднання з комп'ютером та ►Можна опектися. телефонні шнури. ►Це може призвести до ураження електричним струмом або пожежі, а також до травмування домашніх тварин. Якщо апарат впав чи його корпус пошкоджено,  $\bigcirc$ Якщо в разі дотримання всіх інструкцій апарат не від'єднайте апарат від усіх інтерфейсних працює належним чином, від'єднайте його від усіх сполучень та зверніться по допомогу до інтерфейсних з'єднань і зверніться за допомогою до кваліфікованого ремонтного персоналу. кваліфікованого ремонтного персоналу. ►Інакше це може призвести до ураження ►Інакше це може призвести до ураження електричним електричним струмом або пожежі. струмом або пожежі.

# **Спосіб експлуатації**

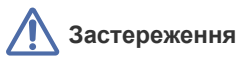

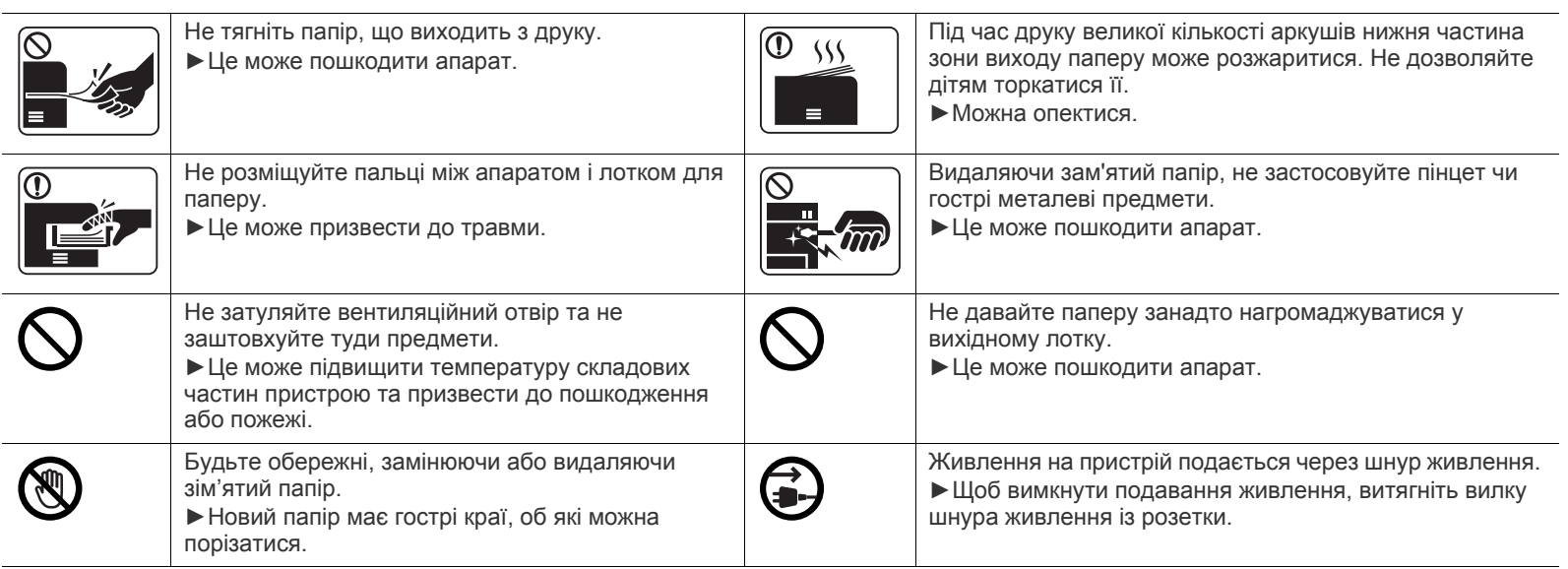

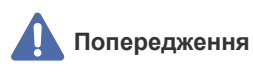

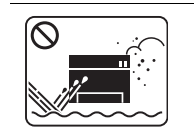

Не ставте апарат у запилених та вологих місцях та місцях, де підтікає вода. ►Це може призвести до ураження електричним струмом чи займання.

# **Застереження**

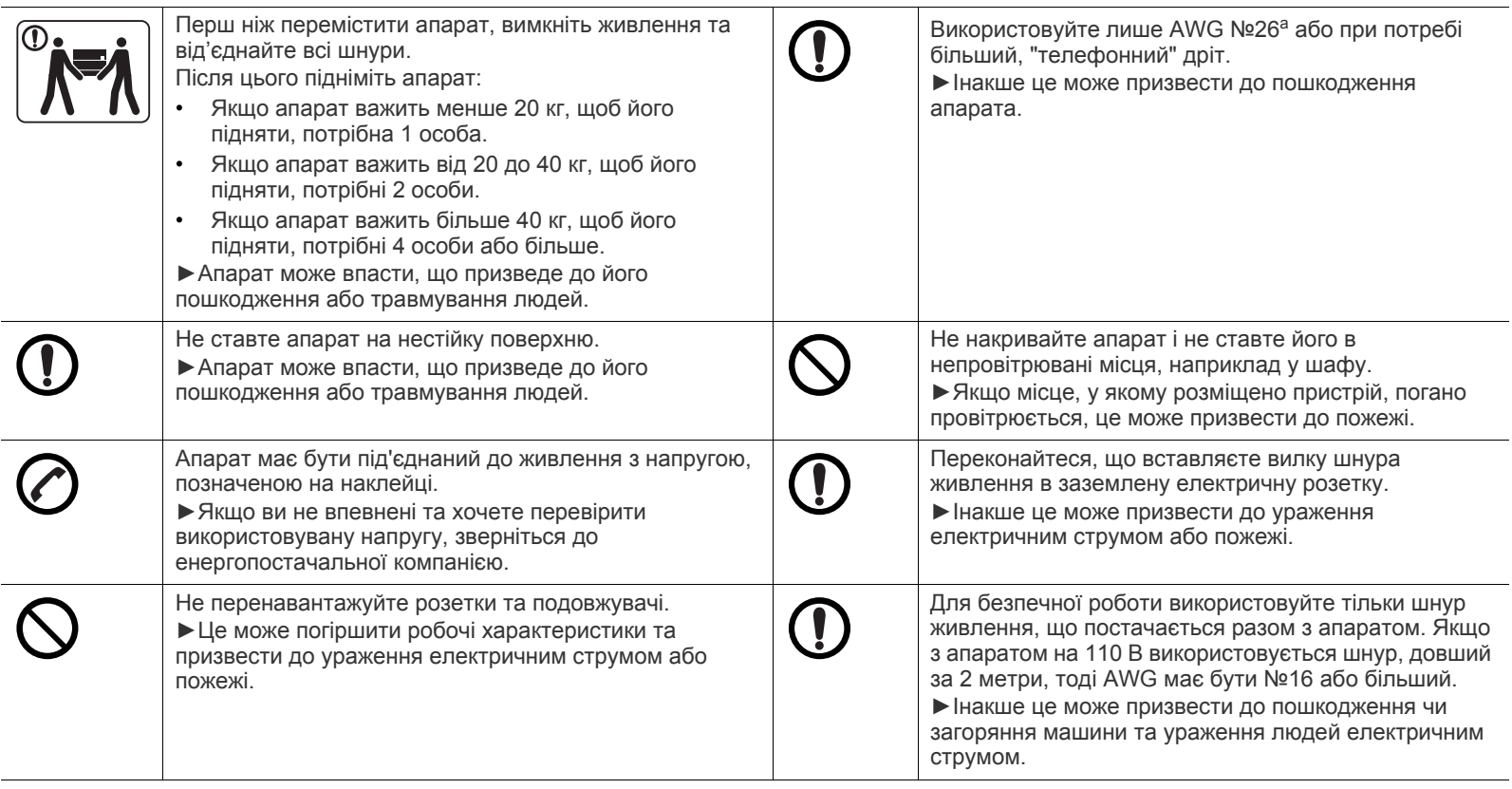

a.AWG: Американський сортамент дротів (скорочення від American Wire Gauge)

# **Застереження**

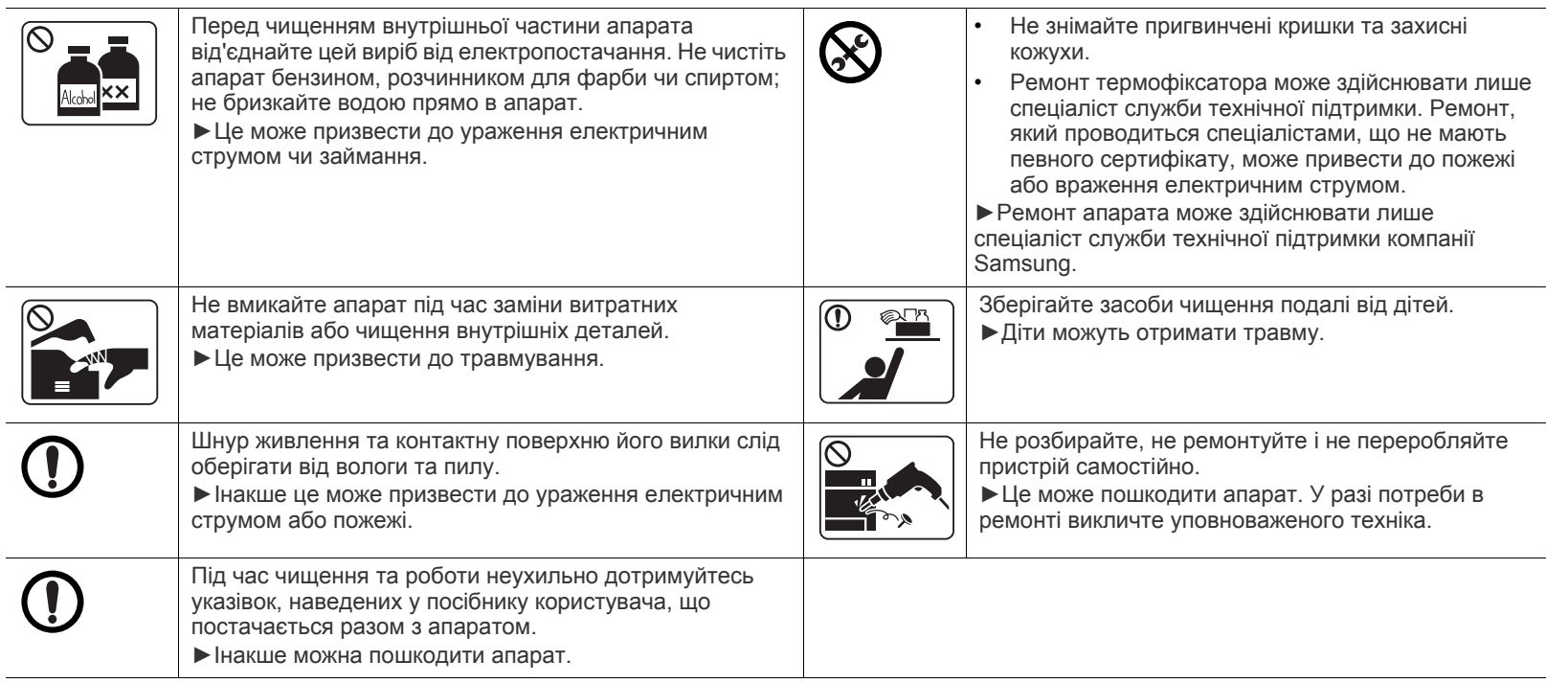

# **Використання витратних матеріалів**

# **Застереження**

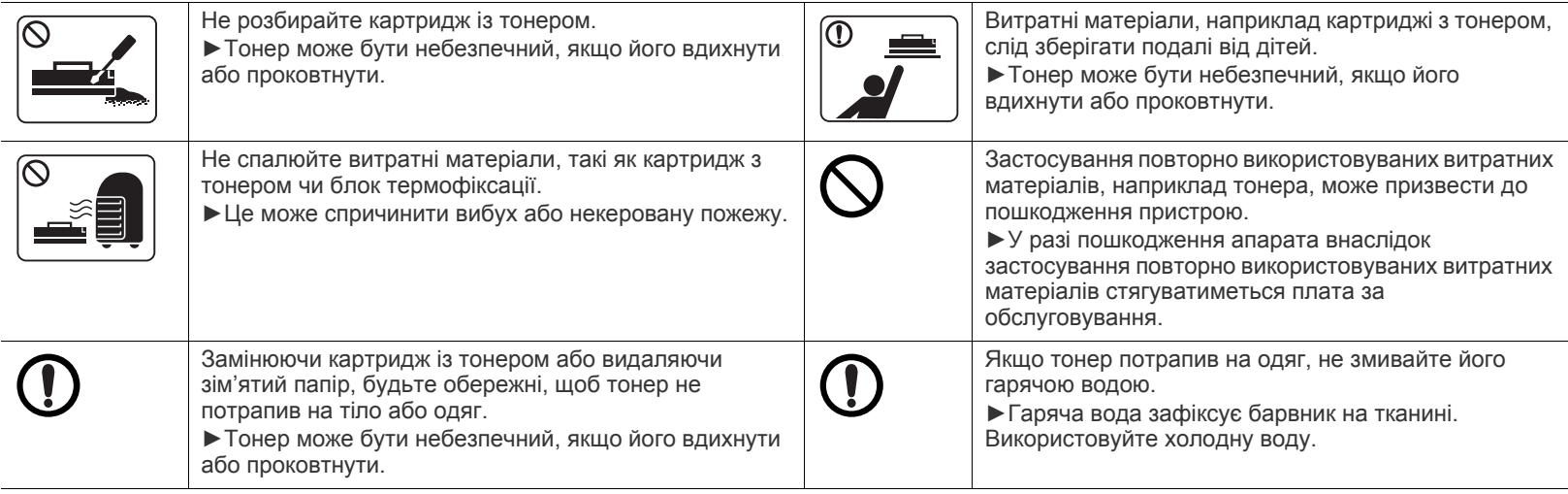

# <span id="page-10-0"></span>Нормативна інформація

Цей апарат розроблено з думкою про збереження довкілля і сертифіковано за кількома нормативними актами.

## **Заява про лазерну безпеку**

Цей принтер сертифіковано в США на відповідність вимогам DHHS 21 CFR, розділ 1, підрозділ J для лазерних продуктів класу I(1) та в інших місцях сертифіковано як лазерний продукт класу I, котрий сумісний з вимогами IEC 60825-1: 2007.

Лазерні продукти класу I не вважаються небезпечними. Лазерна система та принтер розроблені так, що під час нормальної роботи, обслуговування користувачем або прийнятного стану технічного обслуговування нема жодного людського доступу до лазерного випромінювання вище рівня класу I.

#### **ПОПЕРЕДЖЕННЯ**

Ніколи не працюйте з принтером і не обслуговуйте його, знявши кришку з агрегата лазера та сканера. Відбитий промінь, хоч і невидимий, може пошкодити очі.

Для уникнення ризику виникнення пожежі, ураження електричним струмом та завдання шкоди здоров'ю інших людей дотримуйтесь простих правил безпеки під час експлуатації пристрою:

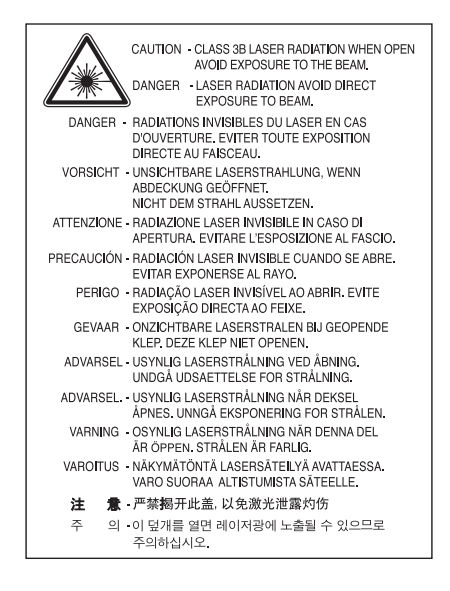

## **Озонова безпека**

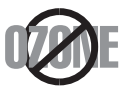

Цей виріб виділяє менше 0,1 млн. частини озону. Оскільки озон важчий за повітря, тримайте пристрій в приміщенні, яке добре провітрюється.

### **Енергозаощадження**

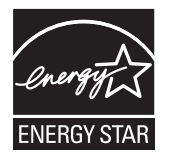

Принтер має розвинуту технологію енергозаощадження, що зменшує споживання енергії, коли він не є в активному використанні. Якщо принтер протягом тривалого проміжку часу не отримує даних, споживання електроенергії автоматично зменшується.

ENERGY STAR та значок ENERGY STAR — зареєстровані торговельні знаки у США. Докладнішу інформацію щодо програми ENERGY STAR див[. http://www.energystar.gov.](http://www.energystar.gov)

Моделі, які мають сертифікат ENERGY STAR, мають наліпку ENERGY STAR на корпусі. Перевірте, чи має ваш пристрій сертифікат ENERGY STAR.

# **Переробка**

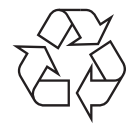

Переробляйте чи утилізуйте пакувальний матеріал до цього продукту у відповідальний щодо довкілля спосіб.

# **Тільки для Китаю**

# 回收和再循环

为了保护环境,我公司已经为废弃的产品建立了回收和再循环系统。 我们会为您无偿提供回收同类废旧产品的服务。 当您要废弃您正在使用的产品时,请您及时与工厂取得联系, 我们会及时为您提供服务。

# **Правильна утилізація цього продукту (Відпрацьоване електричне та електронне обладнання)**

#### **(Застосовне в Європейському Союзі та інших європейських країнах з окремими системами утилізації)**

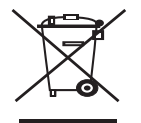

Маркування на виробі, аксесуарах чи в документації показує, що виріб та його електронні аксесуари, наприклад зарядний пристрій, гарнітура, кабель USB, по закінченні ресурсу використання не можна утилізувати разом з іншими побутовими відходами. Для запобігання можливій шкоді довкіллю чи людському здоров'ю від неконтрольованої утилізації відходів, відокремлюйте його від інших типів відходів та віддавайте на переробку для сприяння стабільному повторному використанню матеріальних ресурсів. Домашні користувачі повинні зв'язатися з продавцем, де вони купили цей продукт, чи місцевою урядовою установою, щодо подробиць, де і як вони можуть безпечно для навколишнього середовища здати свій виріб на переробку.

Промисловим споживачам слід звернутись до своїх постачальників і перевірити умови свого контракту на купівлю обладнання. Продукт не слід змішувати з іншими комерційними відходами для утилізації.

#### **Тільки Сполучені Штати Америки**

Утилізуйте електронні прилади, які вам більше не потрібні за допомогою відповідних переробних центрів. Щоби знайти [найближчий](http://www.samsung.com/recyclingdirect) переробний центр, завітайте на сторінку[:www.samsung.com/recyclingdirect](http://www.samsung.com/recyclingdirect) або телефонуйте (877) 278 - 0799

#### **Інформація Федеральної комісії зв'язку США для користувача**

Цей прилад відповідає частині 15 технічних нормативів Федеральної комісії США зі зв'язку (FCC). Робота підлягає двом таким умовам:

- Цй прилад не повинен спричиняти шкідливу інтерференцію.
- Пвинен бути стійким до прийнятої інтерференції, в тому числі інтерференції, що може викликати небажану роботу.

Це обладнання протестовано та визнано таким, яке відповідає обмеженням цифрових пристроїв класу В, відповідно до частини 15 Правил Федеральної комісії зв'язку США. Ці обмеження розроблено для забезпечення прийнятного захисту проти шкідливої інтерференції в житловій зоні. Це обладнання генерує, використовує та може випромінювати радіочастотну енергію і, якщо не встановлено і не використовується відповідно до цієї інструкції, може спричиняти шкідливий вплив на радіозв'язок. Однак нема гарантії, що інтерференція не станеться при конкретному розміщенні. Якщо це устаткування спричиняє шкідливий вплив на радіо- чи телевізійний прийом, який може бути визначений вмиканням та вимиканням обладнання, користувач заохочується намагатися виправити інтерференцію одним чи кількома такими заходами:

- Переорієнтувати чи перерозмістити приймальну антену.
- Збільшити відстань між обладнанням і приймачем.
- Під'єднати обладнання в розетку іншої мережі, ніж та, до якої під'єднано приймач.
- Зверніться до дилера або досвідченого радіотелетехніка по допомогу.
- Зміни чи модифікації, ясно не схвалені виробником, відповідальним за сумісність, можуть зробити недійсними повноваження W користувача працювати з обладнанням.

#### **Нормативні правила щодо радіоперешкод Канади**

Цей цифровий апарат не перевищує обмежень класу В щодо вироблення радіоперешкод цифровими апаратами, як затверджено в стандарті про обладнання, яке викликає перешкоди, під назвою «Цифровий апарат», ICES-003 промисловості та науки Канади. Cet appareil numérique respecte les limites de bruits radioélectriques applicables aux appareils numériques de Classe B prescrites dans la norme sur le matériel brouilleur : « Appareils Numériques », ICES-003 édictée par l'Industrie et Sciences Canada.

## **Тільки для Росії**

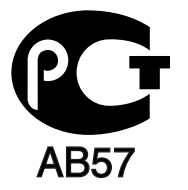

## **Тільки для Туреччини**

#### • RoHS

EEE Yönetmeliğine Uygundur. This EEE is compliant with RoHS.

• Bu ürünün ortalama yaşam süresi 7 yıl, garanti suresi 2 yildir.

#### **Лише для Німеччини**

Das Gerät ist nicht für die Benutzung am Bildschirmarbeitsplatz gemäß BildscharbV vorgesehen.

#### **Важливе**

Виводи мережі живлення для цього апарата оснащуються стандартною (BS 1363) 13-амперною вилкою, яка має запобіжник на 13 А. Перевіряючи чи заміняючи запобіжник, слід ставити назад правильний 13-амперний. Потім слід поставити назад накривку запобіжника. Якщо ви загубили накривку запобіжника, придбайте нову накривку, вставте її і тільки тоді використовуйте вилку. Зв'яжіться з продавцем, у якого купили свій апарат.

13-амперна вилка являє собою найпоширеніший тип у Великобританії і має використовуватись без жодних проблем. Однак деякі будівлі (здебільшого старі) не мають нормальних розеток для 13-амперної вилки. Тоді треба купити відповідний перехідник. Не видаляйте литу вилку.

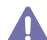

Якщо відріжете литу вилку, позбавтеся її негайно. Бо ж коли не зможете безпечно та надійно під'єднати до неї проводку, то вас може вразити струмом, коли вставлятимете ту вилку у розетку.

#### **Важливе попередження!**

Апарат має бути заземлено.

Проводи живлення та заземлення позначені такими кольорами:

- **зелений та жовтий:** земля
- **синій:** нейтральний
- **коричневий:** під напругою

Якщо проводи за кольорами не відповідають кольорам на вашій вилці, зробіть сказане нижче.

Зелений та жовтий проводи слід з'єднати з контактом із літерою «Е» або з символом заземлення, або з контактами зеленого та жовтого кольорів або зеленого.

Синій провід слід з'єднати з контактом із літерою «N» або чорного кольору.

Коричневий провід слід з'єднати з контактом із літерою «L» або червоного кольору.

У вилці, перехіднику чи розподільчому щитку слід мати запобіжник на 13 А.

# **Декларація сумісності (європейські країни)**

#### **Схвалення та сертифікації**

Тому компанія Samsung Electronics заявляє, що моделі [ML-254x Series] відповідають усім головним вимогам та положенням директиви щодо низьковольтного обладнання (2006/95/EC), Директиви щодо електромагнітної сумісності (2004/108/EC) Декларацію сумісності можна знайти за адресою **[www.samsung.com/printer](http://www.samsung.com/printer)**, виберіть Support > Download center і введіть назву принтера (MFP), щоб переглянути EuDoC.

**1 січня 1995 року:** Директива Ради 2006/95/EC про зближення законів держав-членів щодо низьковольтного обладнання. **1 січня 1996 року:** Директива Ради 2004/108/EC (92/31/EEC) про зближення законів держав-членів щодо електромагнітної сумісності. **9 березня 1999 року:** Директива Ради 1999/5/EC про радіоустаткування та кінцеве телекомунікаційне обладнання і взаємовизнання їхньої сумісності. Повну декларацію, що визначає доречні Директиви та довідкові стандарти, користувач може отримати у свого представника Samsung Electronics Co., Ltd.

#### **Сертифікація ЄС**

Сертифікація до Директиви 1999/5/EC щодо радіоустаткування та прикінцевого телекомунікаційного обладнання (ФАКС).

Цей виріб Samsung було самосертифіковано Samsung для всеєвропейського під'єднання як самостійного кінцевого пристрою до аналогових комутовних телефонних мереж загального користування (PSTN) згідно з Директивою 1999/5/EC. Виріб розроблено для роботи з національними телефонними мережами загального користування і сумісними АТС європейських країн.

В разі проблем насамперед слід звернутися до Euro QA Lab Samsung Electronics Co., Ltd.

Продукт протестовано згідно з TBR21. Для допомоги у використанні та застосуванні кінцевого обладнання, яке сумісне з цим стандартом, Європейський інститут телекомунікаційних стандартів опублікував консультативний документ (EG 201 121), котрий містить зауваження та додаткові вимоги для забезпечення мережевої сумісності терміналів TBR21. Цей продукт було розроблено, спираючись на зауваження, висловлені в тому документі, і продукт є цілком сумісний з ними.

# 产品中有毒有害物质或元素的名称及含量

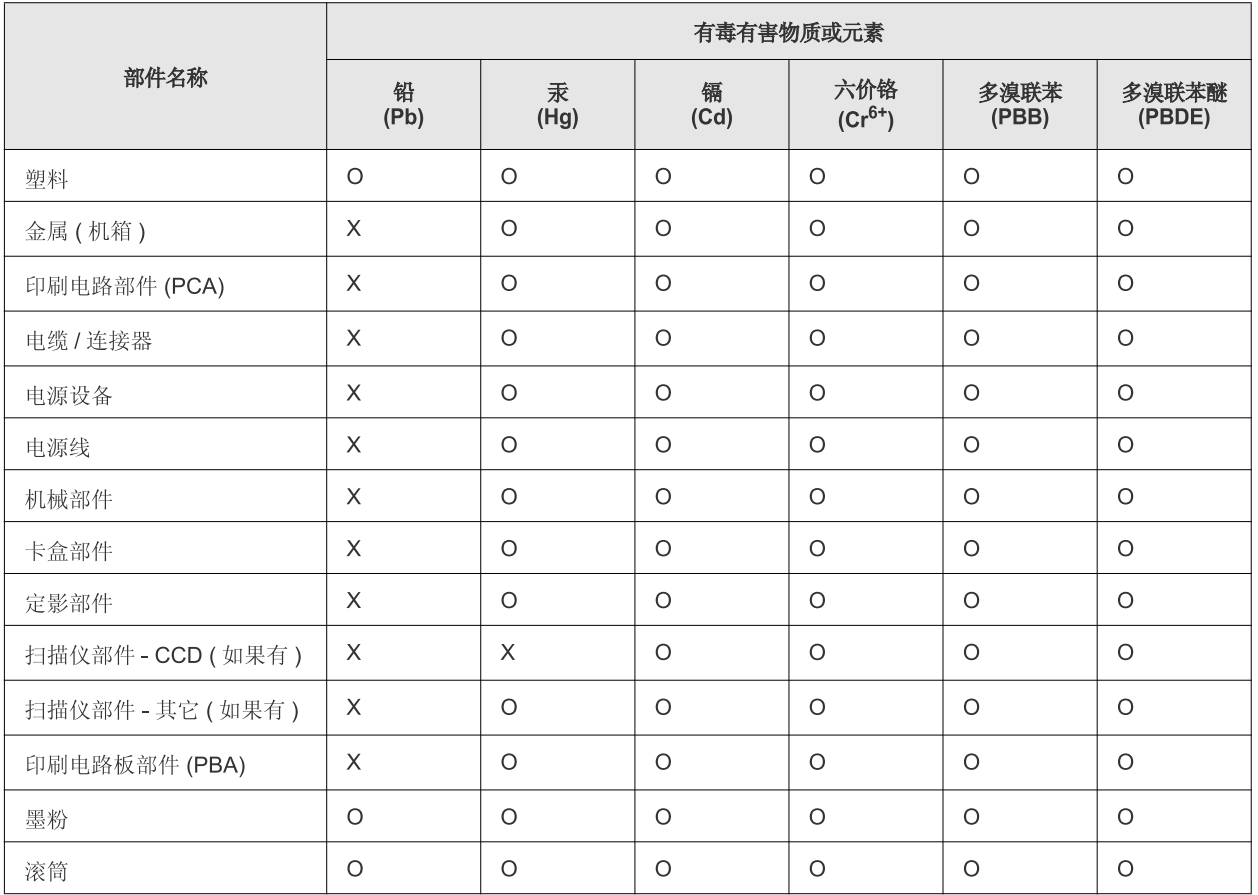

O: 表示该有毒有害物质在该部件所有均质材料中的含量均在 SJ/T 11363-2006 标准规定的限量要求以下。

×: 表示该有毒有害物质至少在该部件的某一均质材料中的含量超出 SJ/T 11363-2006 标准规定的限量要求。

以上表为目前本产品含有有毒有害物质的信息。本信息由本公司的配套厂家提供,经本公司审核后而做成,本产品的部分部件含有有毒有害物 质,这些部件是在现有科学技术水平下暂时无可替代物质,但三星电子将会一直为满足 SJ/T 11363-2006 标准而做不懈的努力。

# <span id="page-15-0"></span>Про цей посібник користувача

У цьому посібнику користувача надається основна інформація з використання апарата, а також докладні пояснення кожної дії для практичного застосування. Він буде корисним як недосвідченим користувачам, так і професіоналам для забезпечення належного встановлення та використання апарата.

- Перед користуванням пристроєм прочитайте інформацію щодо безпеки. M
	- Якщо під час використання пристрою маєте якусь проблему, зверніться до розділу про усунення неполадок. (Див. «Усунення [несправностей](#page-50-3)» на [стор](#page-50-3). 51.)
	- Терміни, використані у цьому посібнику користувача, пояснюються в розділі глосарію. (Див. «[Глосарій](#page-68-1)» на стор. 69.)
	- Усі ілюстрації в цьому посібнику можуть відрізнятися від вашого апарата, залежно від його опцій чи моделі.
	- Залежно від версії драйвера/мікропрограми відповідного пристрою вид меню може відрізнятися від ілюстрацій наведених у даному посібнику.
	- Процедури в цьому посібнику користувача головним чином наведено для Windows 7.
	- Для знаходження відомостей користуйтесь покажчиком.

### **Позначення**

Деякі використані терміни є взаємозамінними, наприклад такі:

- Документ це синонім до терміну оригінал.
- Папір синонім до носія або матеріалу для друку.
- Апарат синонім до принтера чи багатофункційного пристрою.
- У таблиці наведено пояснення позначень, використаних у цьому посібнику:

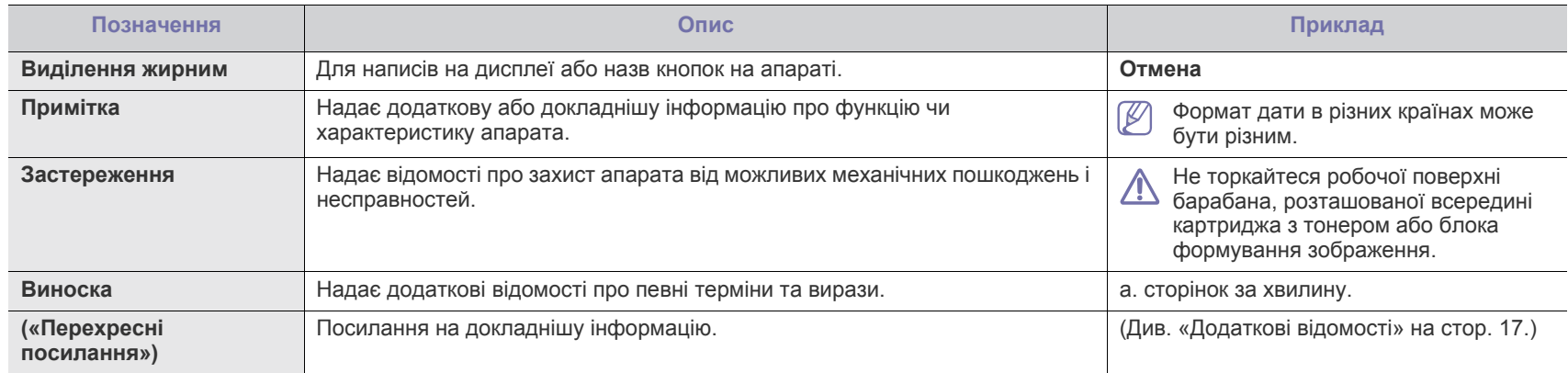

# <span id="page-16-0"></span>**Додаткові відомості**

Додаткові відомості про настроювання та експлуатацію апарата можна знайти у наведених нижче друкованих та електронних матеріалах.

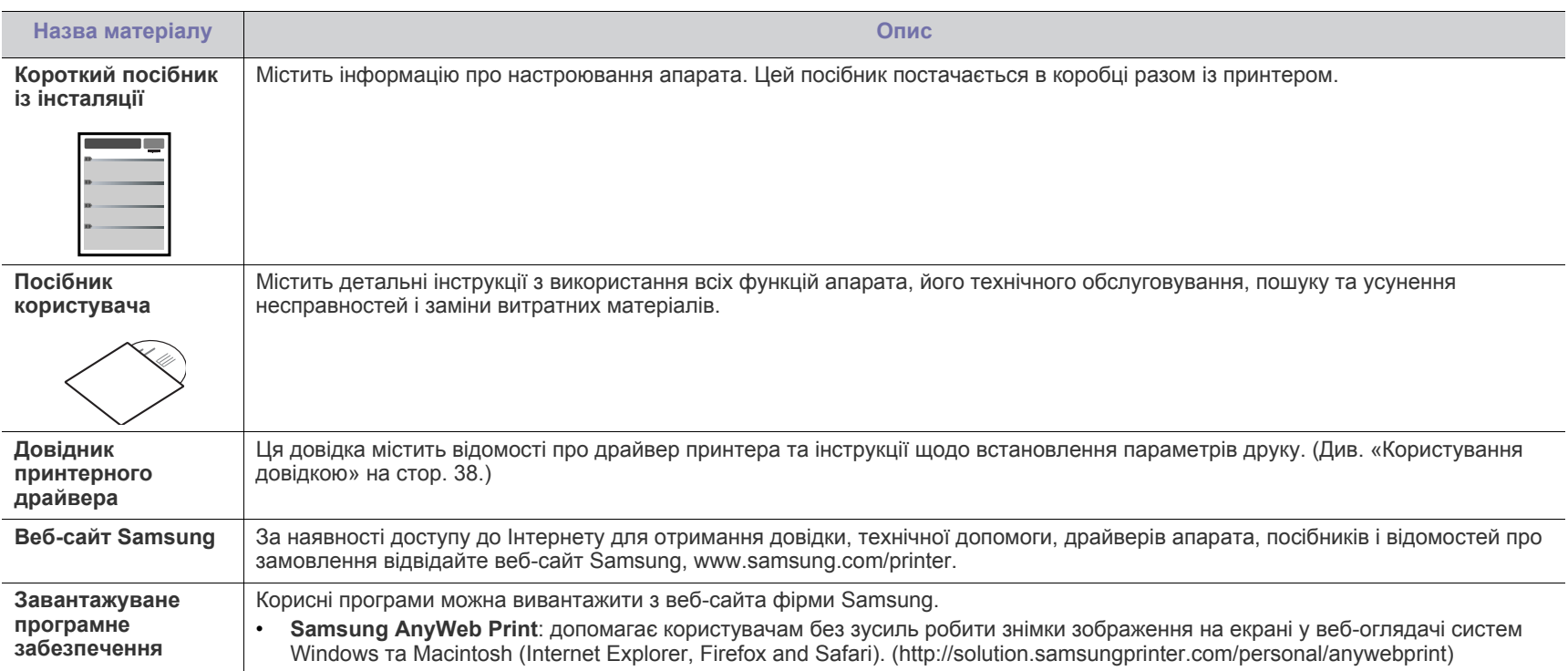

# <span id="page-17-0"></span>Функції вашого нового виробу

Апарат має низку особливих функцій, що поліпшують якість друкованих документів.

# **Особливі функції**

#### **Відмінні якість і швидкість друку**

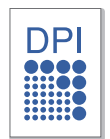

- Можна друкувати з роздільною здатністю до 1,200 x 1,200 крапок на дюйм (ефективний режим).
- Апарат друкує сторінки формату A4 зі швидкістю до 24 сторінок за хвилину, а формату листа Letter — до 24 сторінок за хвилину.

#### **Працює з багатьма різними типами матеріалів для друку**

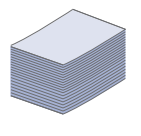

- Лоток ручного подавання паперу підтримує роботу зі звичайним папером, бланками, конвертами, етикетковим папером, прозорими плівками, матеріалами довільного формату, поштовими листівками та папером підвищеної щільності.
- Лоток на 250 аркушів підтримує звичайний папір.

#### **Створення професійних документів**

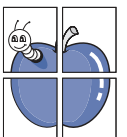

- Друк водяних знаків. Документ можна надрукувати з довільним написом, наприклад «Конфіденційно». (Див. «[Використання](#page-38-4) водяних знаків» на стор. 39.)
- Друк плакатів. Для створення плаката текст та ілюстрації на сторінках документа слід збільшити та надрукувати на кількох аркушах, які потім склеїти. (Див. «Друк [плакатів](#page-37-6)» на [стор](#page-37-6). 38.)
- Бланки та формуляри можна друкувати на звичайному папері. (Див. «[Використання](#page-39-1) накладань» на стор. 40.)

#### **Заощадження часу та коштів**

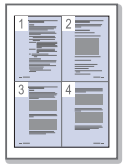

- З метою заощадження паперу можна надрукувати кілька сторінок на одному аркуші. (Див. «[Друкування](#page-37-7) кількох [сторінок](#page-37-7) на одній стороні аркуша» на стор. 38.)
- Апарат автоматично забезпечує заощадження електроенергії, переходячи в режим зменшеного її споживання, коли апаратом певний час не користуються.
- Щоб заощадити папір, можна друкувати з обох сторін аркуша (ручне подавання). (Див. «Друк з обох [сторін](#page-38-5) аркуша (ручне [подавання](#page-38-5))» на стор. 39.)

#### **Підтримка друку в різних операційних середовищах**

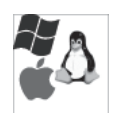

- Друкувати можна в ОС Windows, Linux і Macintosh OS.
- Апарат обладнано інтерфейсом USB.

# **Функції за моделями**

Серед функцій за моделями є такі.

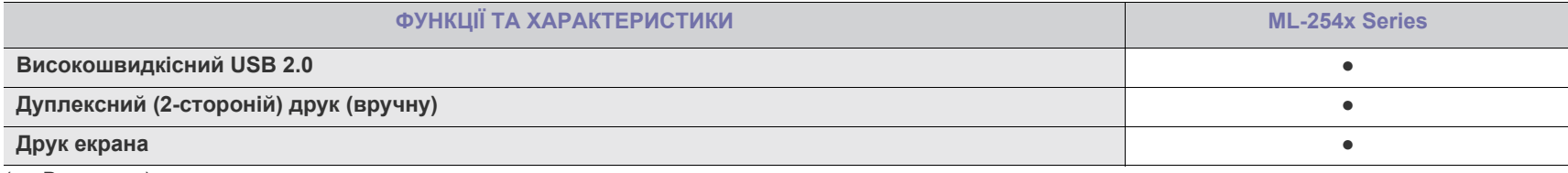

( ●: Включене)

# <span id="page-19-0"></span>Вступ

У цьому розділі дається загальна інформація про ваш апарат.

- Огляд [апарата](#page-19-1)
- Огляд панелі [керування](#page-21-0)

## <span id="page-19-1"></span>**Огляд апарата**

## <span id="page-19-2"></span>**Вигляд спереду**

- Інтерпретація сигналів [світлодіодних](#page-22-0) індикаторів
- [Увімкнення](#page-22-1) пристрою

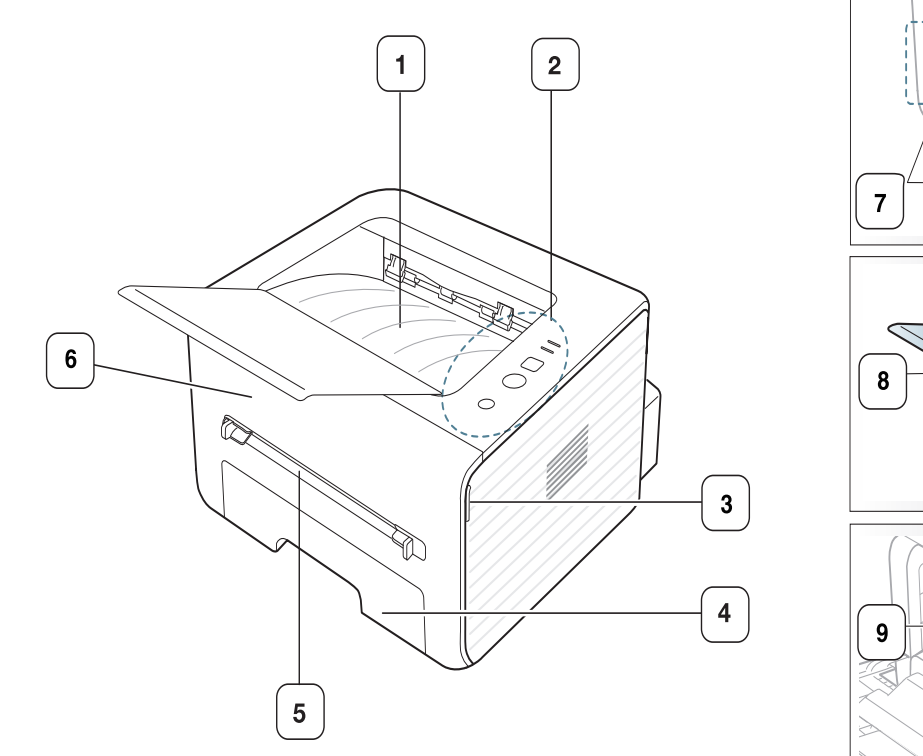

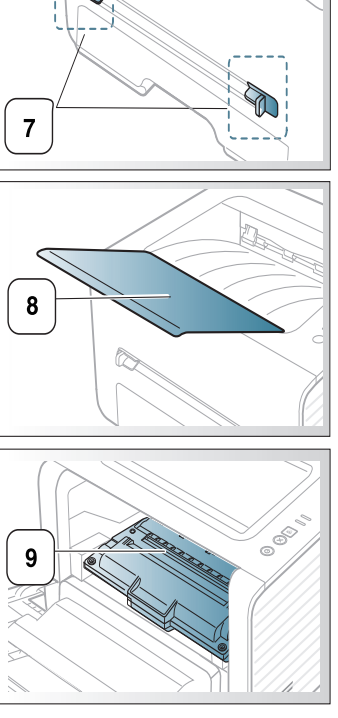

Ця ілюстрація може відрізнятися від вашого апарата, залежно від його моделі.

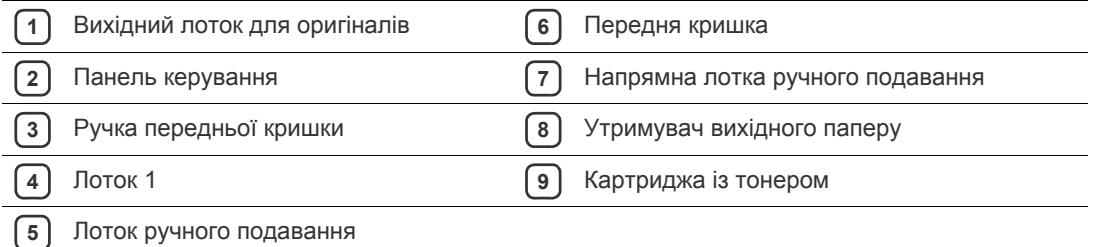

<span id="page-20-0"></span>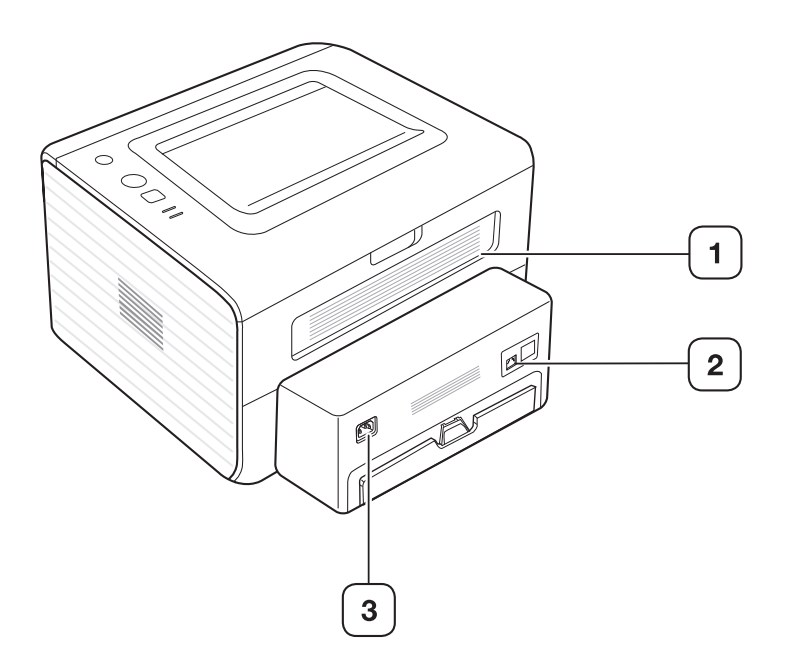

Ця ілюстрація може відрізнятися від вашого апарата, залежно від його моделі.

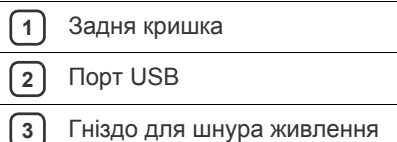

<span id="page-21-0"></span>Панель керування може бути дещо іншою залежно від моделі.

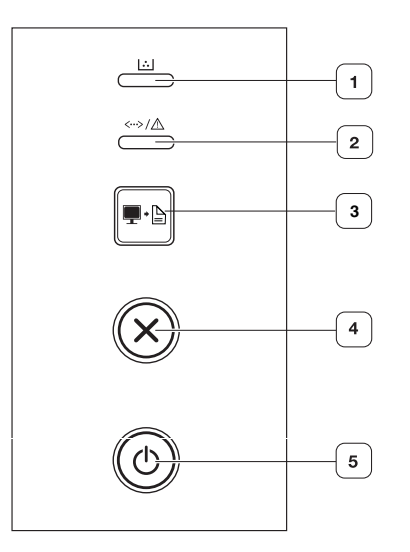

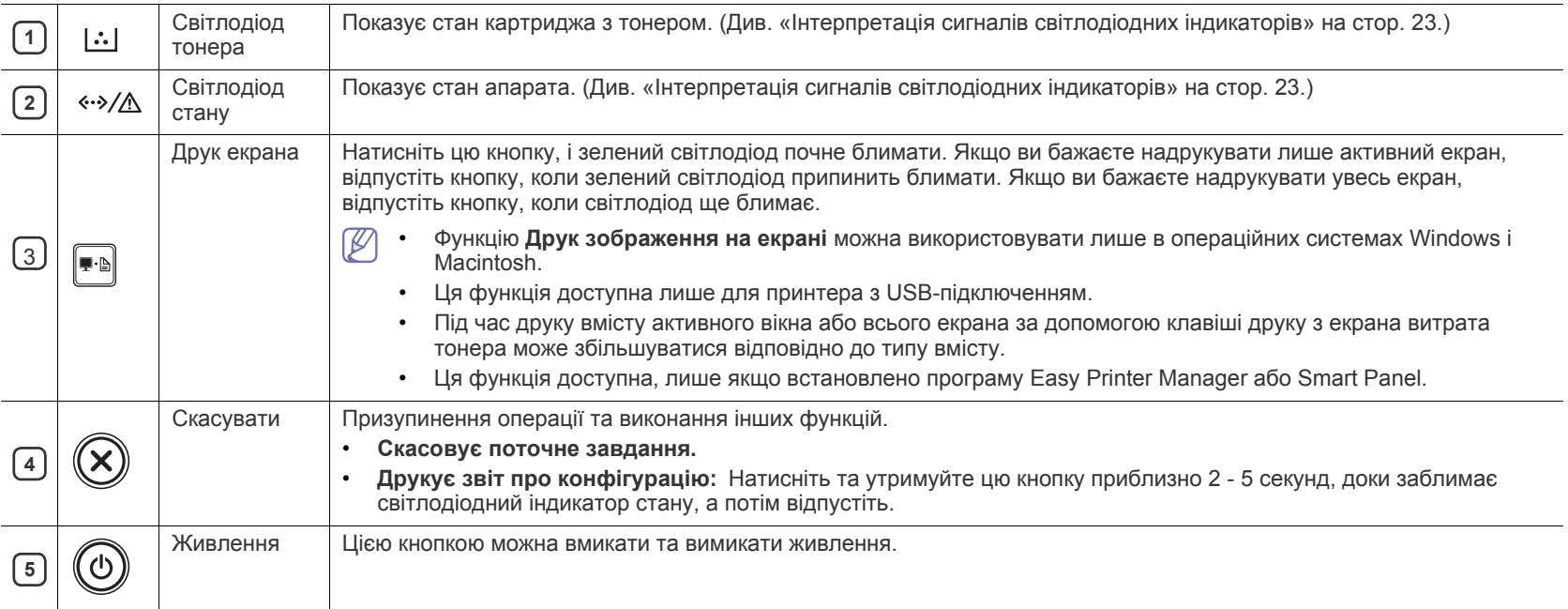

#### <span id="page-22-0"></span>**Інтерпретація сигналів світлодіодних індикаторів**

<span id="page-22-2"></span>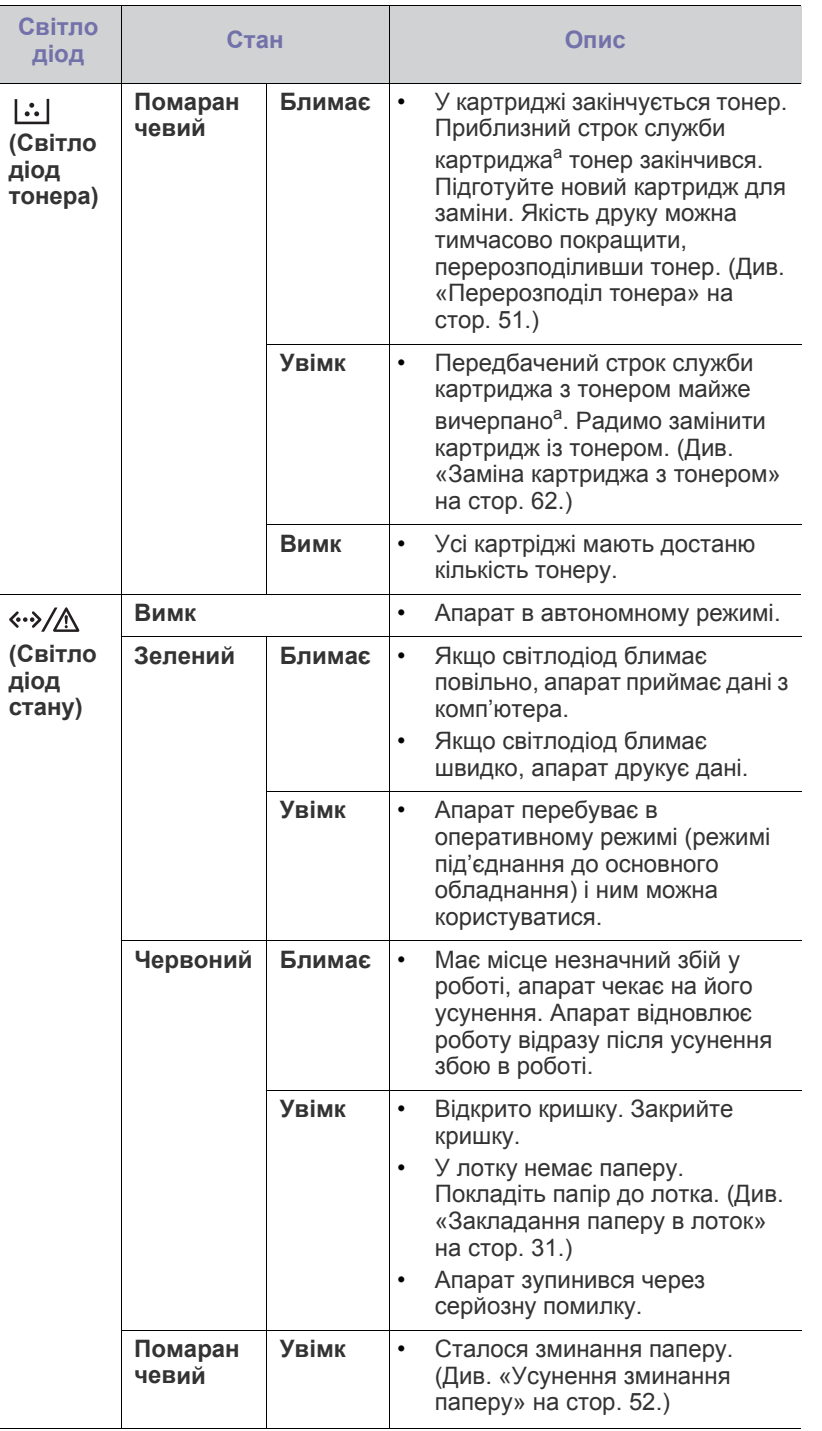

Колір світлодіодних індикаторів інформує про поточний стан апарата.

- a.Передбачений строк служби картриджа це приблизно визначений корисний ресурс тонера картриджа, який вимірюється середньою кількістю видрукуваних сторінок відповідно до стандарту ISO/OEC 19752. Кількість сторінок залежить від умов експлуатації, проміжків часу між сеансами друку, наявності графічних елементів, типу та формату матеріалів. Певна кількість тонера може залишатися в картриджі навіть після ввімкнення червоного світлодіодного індикатора та припинення друку.
- Компанія Samsung не рекомендує використання неоригінальних AN картриджів Samsung, наприклад перезаповнених чи відновлених. У випадку використання неоригінальних картриджів з тонером Samsung компанія Samsung не гарантує належної якості. На обслуговування або ремонт, які стали потрібні внаслідок використання неоригінальних картриджів з тонером Samsung, гарантія не поширюється.
- Ви можете також вирішити цю проблему за допомогою вказівок,  $\mathbb{Z}$ що містяться у вікні програми Состояние принтера Samsung або Smart Panel на комп'ютері. Якщо проблему вирішити не вдається, зверніться до технічної служби.

### <span id="page-22-3"></span><span id="page-22-1"></span>**Увімкнення пристрою**

- **1.** Під'єднайте шнур живлення.
- **2.** На панелі керування натисніть кнопку ( $\circled{0}$ ) (живлення).

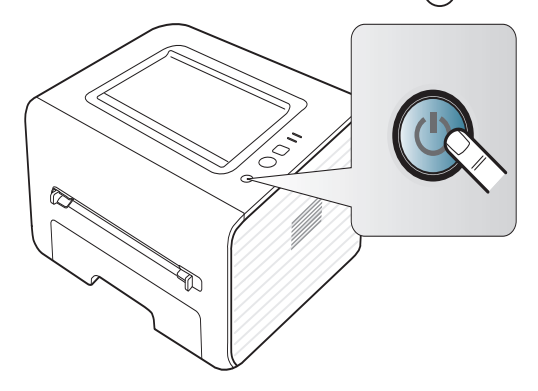

# <span id="page-23-0"></span>2.Початок роботи

У цьому розділі докладно описано порядок налагодження апарата, під'єднаного до USB, та програмного забезпечення.

#### **Цей розділ охоплює:**

- [Налагодження](#page-23-1) обладнання
- Комплектне програмне [забезпечення](#page-23-3)
- Вимоги до [системи](#page-24-0)

# <span id="page-23-1"></span>**Налагодження обладнання**

У цьому розділі наведено інструкції зі встановлення обладнання, які описано в Короткий посібник із інсталяції. Спочатку обов'язково ознайомтеся з відомостями в Короткий посібник із інсталяції та виконайте кроки, наведені нижче.

#### <span id="page-23-2"></span>**Встановлення**

**1.** Виберіть для апарата стійке місце.

Виберіть стійку рівну поверхню, забезпечте простір для циркуляції повітря. Подбайте також про місце для відкривання кришок та лотків.

Місце, де ставиться пристрій, повинно мати добру вентиляцію та бути захищеним від прямого сонячного проміння, впливу джерел тепла, холоду чи вологи. Не ставте апарат надто близько до країв столу.

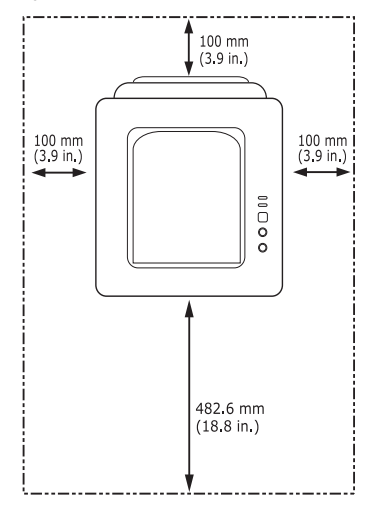

- [Установлення](#page-25-1) драйвера для апарата, підключеного через USB
- Спільне [користування](#page-27-0) вашим пристроєм у локальній мережі

Пристрій не призначений для друку на висоті більше 1 000 м над рівнем моря. Для кращої якості друку дотримуйтеся вимог щодо висоти розміщення пристрою над рівнем моря. (Див. «[Настроювання](#page-28-4) за висотою над рівнем моря» на стор. 29.) Поставте апарат на рівну стійку поверхню, нахил якої не перевищує 2 мм. В іншому випадку якість друку може погіршитись.

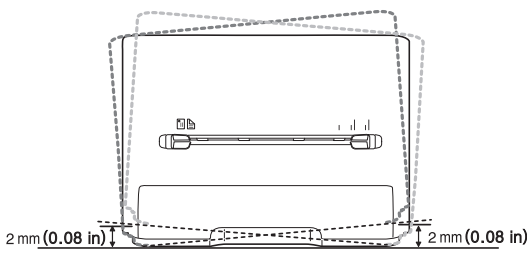

- **2.** Розпакуйте апарат та перевірте наявність усіх елементів комплекта.
- **3.** Зніміть стрічку, якою обгорнуті деталі апарата.
- **4.** Установіть картридж із тонером.
- **5.** Закладіть папір. (Див. «[Закладання](#page-30-3) паперу в лоток» на стор. 31.)
- **6.** Упевніться, що під'єднано всі потрібні кабелі.
- **7.** Увімкніть апарат. (Див. «[Увімкнення](#page-22-3) пристрою» на стор. 23.)

У разі припинення подачі живлення апарат не працюватиме.

## <span id="page-23-3"></span>**Комплектне програмне забезпечення**

Після встановлення апарата і підключення його до комп'ютера потрібно встановити програмне забезпечення. Якщо на вашому комп'ютері встановлено ОС Windows або Mac OS, встановіть програмне забезпечення з компакт-диска, що додається; для операційних систем Linux програмне забезпечення для встановлення потрібно завантажити з веб-сайту [Samsung \(www.samsung.com/printer\).](www.samsung.com/printer)

Програмне [забезпечення](www.samsung.com/printer) апарата час від часу оновлюється, M наприклад, у зв'язку з виходом нової версії операційної системи або з інших причин. За потреби найновіше програмне [забезпечення](www.samsung.com/printer) можна завантажити з веб-сайта компанії [\(www.samsung.com/printer\).](www.samsung.com/printer)

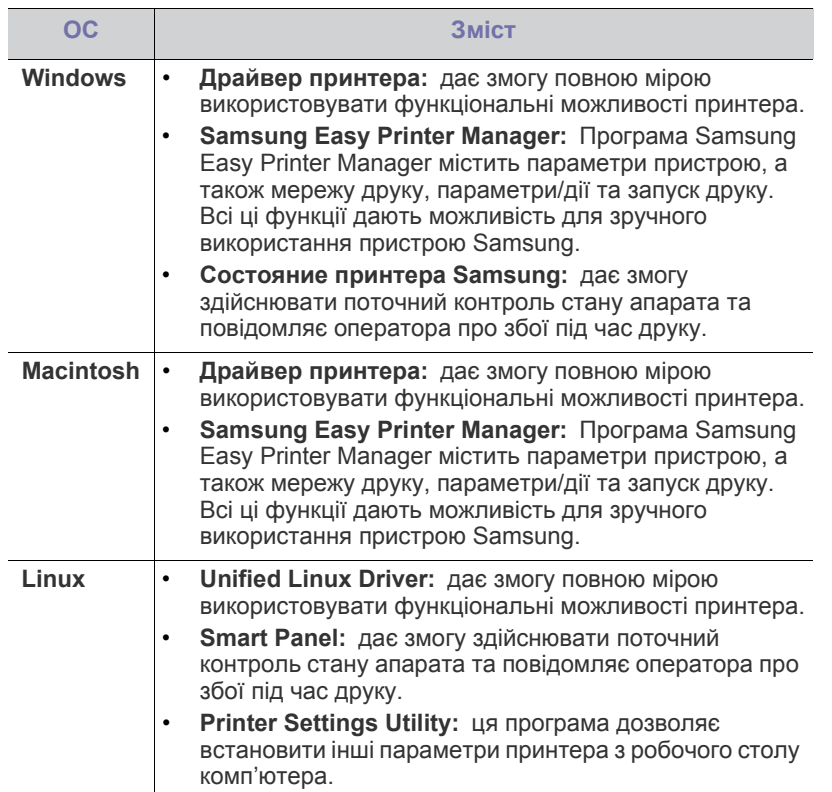

### <span id="page-24-3"></span><span id="page-24-0"></span>**Вимоги до системи**

Перш ніж розпочати роботу, упевніться, що система відповідає таким вимогам:

# <span id="page-24-1"></span>**Microsoft® Windows®**

Ваш апарат може працювати з такими версіями операційної системи Windows:

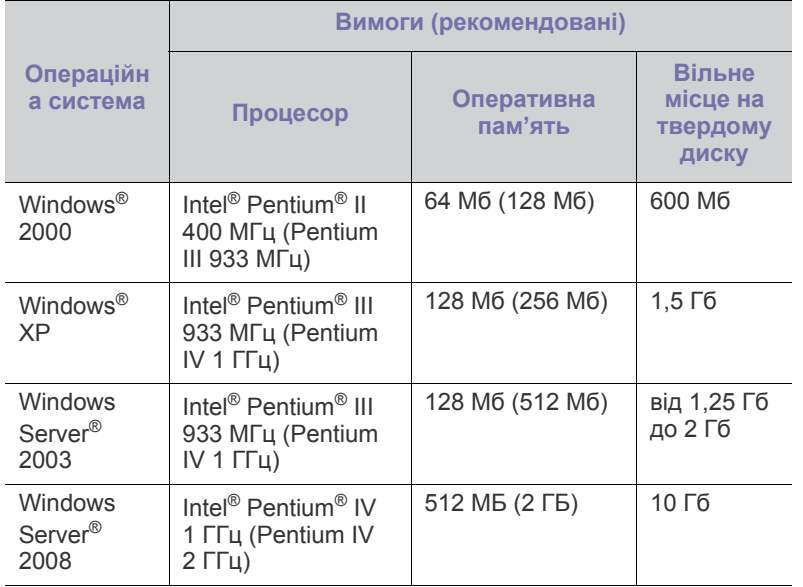

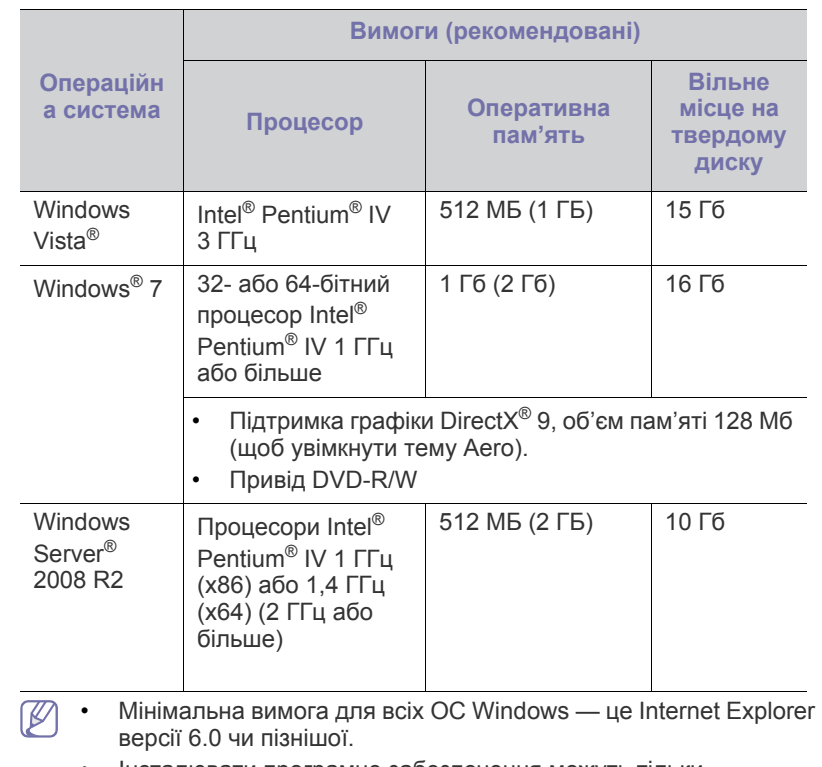

- Інсталювати програмне забезпечення можуть тільки користувачі з правами адміністратора.
- **Windows Terminal Services** сумісні із цим апаратом.
- Для Windows 2000 з Services Pack 4 або новішим.

### <span id="page-24-2"></span>**Macintosh**

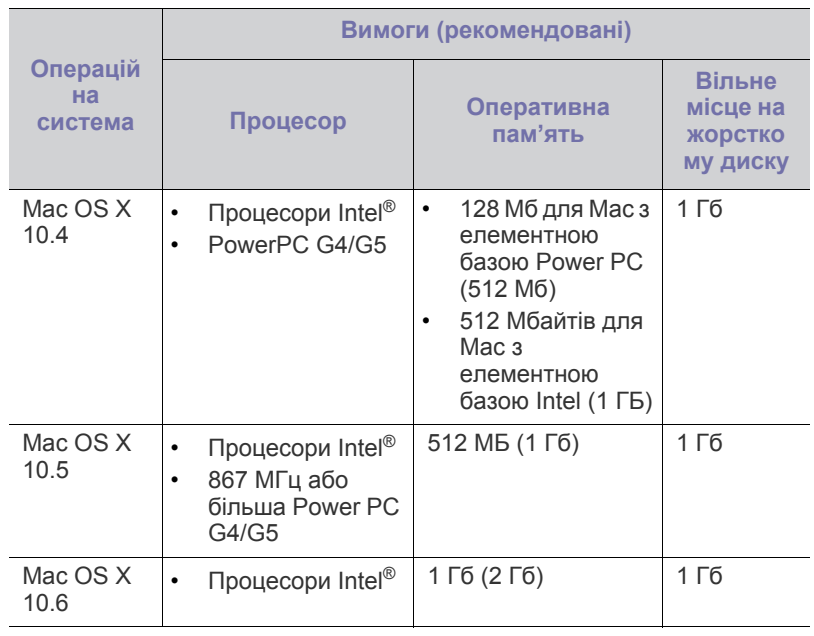

#### <span id="page-25-0"></span>**Linux**

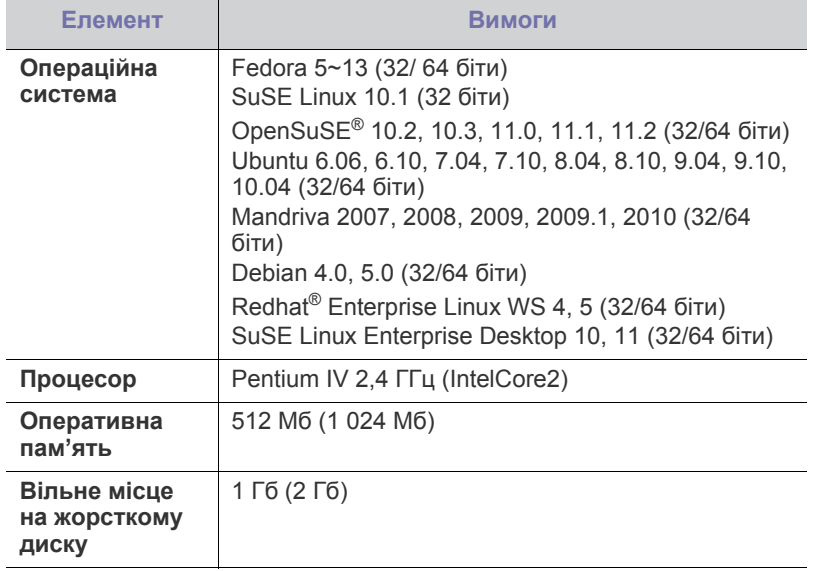

# <span id="page-25-1"></span>**Установлення драйвера для апарата, підключеного через USB**

Локально під'єднаний апарат являє собою апарат, безпосередньо з'єднаний з вашим комп'ютером за допомогою кабелю USB.

Використовуйте лише USB-кабель, не довший за 3 м.

## <span id="page-25-2"></span>**Windows**

Ви можете інсталювати програмне забезпечення принтера у типовий або вибірковий спосіб.

Подані нижче дії рекомендуються для більшості користувачів, які використовують пряме під'єднання пристрою до свого комп'ютера. Буде інстальовано всі компоненти, потрібні для роботи пристрою.

- **1.** Перевірте, чи пристрій під'єднано до комп'ютера та увімкнено.
	- Якщо під час інсталяції з'явиться вікно **Майстер нового устаткування**, клацніть **Скасувати**, щоб його закрити.
- **2.** Вставте компакт-диск, що постачається разом з апаратом, у привід CD-ROM.
	- Компакт-диск повинен запуститися автоматично, після чого на екрані з'явиться вікно інсталяції.
	- Якщо вікно інсталяції не з'являється, клацніть кнопку **Пуск** і тоді виберіть **Виконати**. Наберіть X:\**Setup.exe**, замість «X» вказавши літеру, яка відповідає вашому приводу. Натисніть **OK**.
	- Якщо ви користуєтеся Windows Vista, Windows 7 та Windows 2008 Server R2, вибирайте **Пуск** > **Усі програми** > **Стандартні** > **Виконати**.

Наберіть X:\**Setup.exe**, замість «X» вказавши літеру, що відповідає вашому приводу, після чого клацніть **OK**.

• Якщо в операційній системі Windows Vista, Windows 7 або Windows Server 2008 R2 з'явиться вікно **Автовідтворення**, клацніть **Виконати Setup.exe** у полі **Інсталювати або запустити програму** і клацніть **Продовжити** або **Так** у вікні **Контроль учетных записей пользователей**.

**3.** Оберіть **Установить сейчас**.

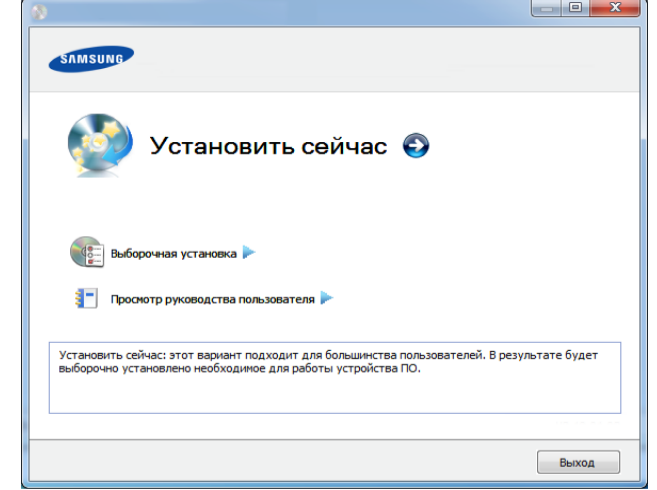

- **4.** Прочитайте **Лицензионное соглашение** і встановіть галочку у пункті **Я принимаю условия лицензионного соглашения.**. Тоді клацніть **Далее**.
- **5.** Дотримуйтесь указівок, що відображаються у вікні інсталяції.
- Якщо драйвер принтера не працює належним чином, виконайте вказівки нижче, щоб провести повторну інсталяцію драйвера.
	- a) Перевірте, чи під'єднано пристрій до вашого комп'ютера та чи його увімкнуто.
	- b) У меню **Пуск** виберіть **Програми** або **Все программы** > **Samsung Printers** > **назва драйвера вашого принтера** > **Удаление**.
	- c) Дотримуйтесь указівок, що відображаються у вікні інсталяції.
	- d) Вставте компакт-диск з програмами до вашого пристрою CD-ROM і виконайте інсталяцію драйвера знову. (Див. «[Установлення](#page-25-1) драйвера для апарата, підключеного через [USB»](#page-25-1) на стор. 26.)

### <span id="page-25-3"></span>**Macintosh**

- **1.** Перевірте, чи під'єднано пристрій до вашого комп'ютера та чи його увімкнуто.
- **2.** Вставте компакт-диск, що постачається разом з апаратом, у привід CD-ROM.
- **3.** Двічі клацніть мишкою значок компакт-диска, що з'явиться на робочому столі Macintosh.
- **4.** Двічі клацніть значок **Installer OS X** в папці **MAC\_Installer**.
- **5.** Натисніть **Continue**.
- **6.** Ознайомтеся з ліцензійною угодою та натисніть кнопку **Continue**.
- **7.** Натисніть кнопку **Agree**, щоб прийняти умови ліцензійної угоди.
- **8.** Коли на екрані відобразиться повідомлення, що попереджає про закриття всіх програм, натисніть **Continue**.
- **9.** Натисніить **Continue** на панелі **User Options Pane**.
- **10.** Клацніть **Install**. Буде інстальовано всі компоненти, потрібні для роботи пристрою.

Якщо вибрати **Customize**, можна виконати встановлення лише окремих компонентів.

- **11.** Введіть пароль та клацніть **OK**.
- **12.** Встановлення ПЗ потребує перезавантаження системи. Натисніть **Continue Installation**.

#### **13.** Після закінчення інсталяції клацніть **Restart**.

- **14.** Відкрийте каталог **Applications** > **Utilities** > **Print Setup Utility**.
	- В ОС Mac X 10.5 10.6 відкрийте папку **Applications** > **System Preferences** і клацніть **Print & Fax**.
- **15.** Клацніть **Add** у **Printer List**.
	- У Mac OS X 10.5 10.6 клацніть значок «**+**»; з'явиться вікно відображення.
- **16.** Натисніть **Default Browser** та знайдіть з'єднання USB.
	- У Mac OS X 10.5 10.6 клацніть **Default** і знайдіть з'єднання USB.
- **17.** Якщо у Mac OS X 10.4 Auto Select не працює правильно, виберіть **Samsung** в **Print Using** та назву свого апарата в **Model**.
	- Для Mac OS Х 10.5 10.6, якщо функція Auto Select не працює належним чином, виберіть **Select a driver to use...** і в полі **Print Using** виберіть ім'я апарата.

Ваш апарат з'явиться у списку **Printer List**; він

використовуватиметься як стандартний пристрій.

#### **18.** Клацніть **Add**.

- Якщо драйвер принтера працює неправильно, видаліть його  $\mathbb {Z}$ та інсталюйте ще раз.
	- a) Перевірте, чи під'єднано пристрій до вашого комп'ютера та чи його увімкнуто.
	- b) Вставте компакт-диск, що постачається разом з апаратом, у привід CD-ROM.
	- c) Двічі клацніть мишкою значок компакт-диска, що з'явиться на робочому столі Macintosh.
	- d) Двічі клацніть значок **MAC\_Installer** в папці **Uninstaller OS X**.
	- e) Введіть пароль та клацніть **OK**.
	- f) Після завершення видалення клацніть кнопку **OK**.
	- Якщо принтер вже було додано, видаліть його зі списку пристроїв в меню **Print Setup Utility** або **Print & Fax**.

#### <span id="page-26-0"></span>**Linux**

Вам треба вивантажити пакети програмного забезпечення Linux з веб-сайта Samsung, щоб інсталювати програмне забезпечення принтера [\(http://www.samsung.com/printer\).](http://solution.samsungprinter.com/personal/anywebprint)

#### **Встановлення пакету драйверів для Linux**

- **1.** Перевірте, чи під'єднано пристрій до вашого комп'ютера та чи його увімкнуто.
- **2.** Коли на екрані з'явиться вікно **Administrator Login**, введіть root у полі **Login** і вкажіть системний пароль.
	- Для інсталяції програмного забезпечення принтера треба ввійти до системи як super user — привілейований користувач (root). Якщо у вас немає відповідних прав, зверніться до системного адміністратора.
- **3.** З веб-сайту Samsung завантажте на комп'ютер пакет Unified Linux Driver (уніфікований драйвер для Linux).
- **4.** Клацніть правою кнопкою миші пакет **Unified Linux Driver** і видобудьте його.
- **5.** Двічі клацніть **cdroot** > **autorun**.
- **6.** Коли відкриється вікно привітання, клацніть кнопку **Next**.
- **7.** По закінченні інсталяції клацніть кнопку **Finish**.

Програма інсталяції додасть значок Unified Driver Configurator на робочий стіл і для зручності створить групу Unified Driver у меню системи. У разі ускладнень зверніться до інтерактивної довідки, яку можна відкрити за допомогою системного меню або із програм Windows для роботи із драйверами, наприклад **Unified Driver Configurator** чи **Image Manager**.

#### **Встановлення програми SmartPanel**

- **1.** Перевірте, чи під'єднано пристрій до вашого комп'ютера та чи його увімкнуто.
- **2.** Коли на екрані відобразиться вікно **Administrator Login**, введіть «root» у полі **Login** і вкажіть системний пароль.
	- Для інсталяції програмного забезпечення принтера треба ввійти до системи як super user — привілейований користувач (root). Якщо у вас немає відповідних прав, зверніться до системного адміністратора.
- **3.** З веб-сайта Samsung вивантажте на свій комп'ютер пакет **Smart Panel**.
- **4.** Клацніть правою кнопкою миші пакет Smart Panel і видобудьте його.
- **5.** Двічі клацніть **cdroot** > **Linux** > **smartpanel** > **install.sh**.

#### **Інсталяція програми «Утилита настройки принтера»**

- **1.** Перевірте, чи під'єднано пристрій до вашого комп'ютера та чи його увімкнуто.
- **2.** Коли на екрані з'явиться вікно **Administrator Login**, введіть root у полі **Login** і вкажіть системний пароль.
	- Для інсталяції програмного забезпечення принтера треба ввійти до системи як super user — привілейований користувач (root). Якщо у вас немає відповідних прав, зверніться до системного адміністратора.
- **3.** З веб-сайту Samsung завантажте на комп'ютер пакет Printer Settings Utility.
- **4.** Клацніть правою кнопкою миші пакет **Printer Settings Utility** і видобудьте його.
- **5.** Двічі клацніть **cdroot** > **Linux** > **psu** > **install.sh**.
- Якщо драйвер принтера працює неправильно, видаліть його M та інсталюйте ще раз.
	- a) Перевірте, чи під'єднано пристрій до вашого комп'ютера та чи його увімкнуто.
	- b) Коли на екрані з'явиться вікно **Administrator Login**, введіть root у полі **Login** і вкажіть системний пароль. Щоб видалити драйвер принтера, треба увійти до системи як привілейований користувач (root). Якщо у вас немає відповідних прав, зверніться до системного адміністратора.
	- c) Клацніть піктограму внизу на робочому столі. Коли з'явиться екран терміналу, введіть таке: [root@localhost root]#cd /opt/Samsung/mfp/uninstall/ [root@localhost uninstall]#./uninstall.sh
	- d) Клацніть **Uninstall**.
	- e) Клацніть **Next**.
	- f) Клацніть **Finish**.

# <span id="page-27-0"></span>**Спільне користування вашим пристроєм <sup>у</sup> локальній мережі**

Щоб встановити спільне користування вашим пристроєм у локальній мережі, виконайте наведені нижче дії.

Якщо хост-комп'ютер безпосередньо під'єднаний до апарата за допомогою кабелю USB і також під'єднаний до середовища локальної мережі, клієнтський комп'ютер, під'єднаний до локальної мережі, може використовувати цей спільний апарат через хост-комп'ютер (головний комп'ютер) для друку.

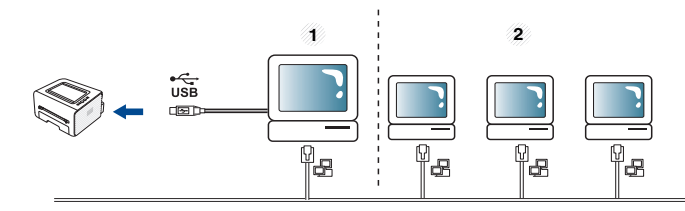

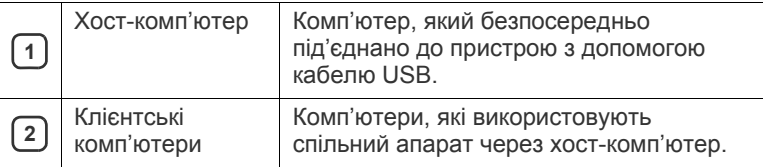

#### <span id="page-27-1"></span>**Windows**

#### **Настройка хост-комп'ютера (сервера)**

- **1.** Встановіть драйвер принтера. (Див. «[Установлення](#page-25-1) драйвера для апарата, [підключеного](#page-25-1) через USB» на стор. 26.)
- **2.** Відкрийте меню Windows **Пуск**.
- **3.** У Windows 2000 виберіть **Настройки**> **Принтери**.
	- У Windows XP/2003 виберіть **Принтери й факси**.
	- У Windows 2008/Vista виберіть **Панель керування** > **Устаткування та звук**> **Принтери**.
	- У Windows 7 виберіть **Панель керування** > **Устаткування та звук** > **Пристрої та принтери**.
	- У Windows Server 2008 R2 виберіть **Панель керування** > **Устаткування**> **Пристрої та принтери**.
- **4.** Правою кнопкою миші клацніть піктограму принтера.
- **5.** У Windows XP/2003/2008/Vista виберіть **Властивості**.

У Windows 7 та Windows Server 2008 R2 виберіть у контекстних меню **Свойства принтера**.

- Якщо у пункті **Свойства принтера** встановлено позначку W ►, можна вибирати інші драйвери, підключені до вибраного принтера.
- **6.** Виберіть вкладку **Общий доступ**.
- **7.** Встановіть позначку в пункті **Настройка общего доступа**.
- **8.** Перевірте **Общий доступ к данному принтеру**.
- **9.** Заповніть поле **Имя общего ресурса**. Натисніть **OK**.

#### **Настроювання клієнтського комп'ютера**

- **1.** Встановіть драйвер принтера. (Див. «[Установлення](#page-25-1) драйвера для апарата, [підключеного](#page-25-1) через USB» на стор. 26.)
- **2.** Відкрийте меню Windows **Пуск**.
- **3.** Виберіть **Усі програми** > **Стандартні**> **Проводник**.

**4.** Введіть IP-адресу хост-комп'ютера в адресному рядку та натисніть Enter на своїй клавіатурі.

 $\bigcirc$  10,88,187,172

У разі, якщо хост-комп'ютер потребує **Имя пользователя**  $\cancel{\mathbb{Z}}$ та **Пароль**, введіть ідентифікатор користувача та пароль облікового запису хост-комп'ютера.

Ð

- **5.** Клацніть правою кнопкою мишки значок принтера, якщо хочете спільно користуватись ним, та виберіть **Подключить**.
- **6.** Коли відкриється вікно завершення налагодження, клацніть **OK**.
- **7.** Відкрийте файл, який хочете надрукувати, та почніть друк.

#### <span id="page-27-2"></span>**Macintosh**

Подані далі кроки стосуються відкриття спільного доступу в ОС Mac OS X 10.5-10.6. Щодо інших версій операційної системи зверніться до Mac ОС.

#### **Настройка хост-комп'ютера (сервера)**

- **1.** Встановіть драйвер принтера. (Див. [«Macintosh»](#page-25-3) на стор. 26.)
- **2.** Відкрийте каталог **Applications** > **System Preferences** та клацніть **Print & Fax**.
- **3.** Оберіть принтер для спільного користування в **Printers list**.
- **4.** Виберіть **Share this printer**.

#### **Настроювання клієнтського комп'ютера**

- **1.** Встановіть драйвер принтера. (Див. [«Macintosh»](#page-25-3) на стор. 26.)
- **2.** Відкрийте каталог **Applications** > **System Preferences** та клацніть **Print & Fax**.
- **3.** Клацніть значок «**+**».
- З'являється вікно, яке показує назву вашого спільного принтера.
- **4.** Оберіть свій апарат та клацніть **Add**.

# <span id="page-28-0"></span>3.Базове настроювання

Коли інсталяцію завершено, можна встановити стандартні настройки апарата. Ознайомтесь із наступним розділом, якщо хочете задати або змінити ці значення. У цьому розділі докладно описано порядок настроювання апарата.

#### **Цей розділ охоплює:**

#### <span id="page-28-4"></span><span id="page-28-1"></span>**Настроювання за висотою над рівнем моря**

На якість друку впливає атмосферний тиск, який в свою чергу залежить від висоти розміщення апарата над рівнем моря. Подана далі інформація допоможе налаштувати апарат на найкращу якість друку.

Перш ніж встановлювати значення висоти, визначте, на якій висоті використовується апарат.

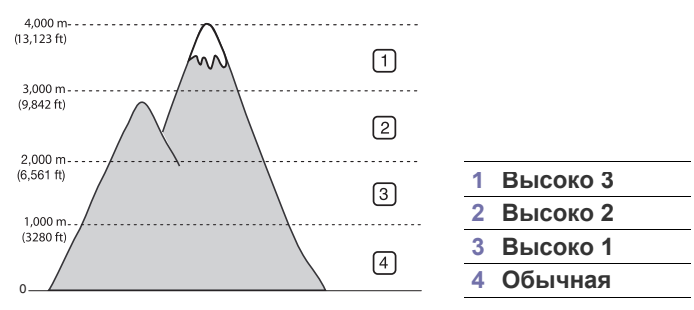

- **Для Windows та Macintosh:** Див. «[Параметры](#page-44-3) устройств» на [стор](#page-44-3). 45
- **Для Linux:** Див. «Використання [Smart Panel»](#page-45-6) на стор. 46

#### <span id="page-28-5"></span><span id="page-28-2"></span>**Установлення стандартного лотка та паперу**

Для виконання завдань з друкування можна вибрати лоток та папір, що використовуватимуться.

#### <span id="page-28-3"></span>**У своєму комп'ютері**

#### **Windows**

- **1.** Відкрийте меню Windows **Пуск**.
- **2.** У Windows 2000 виберіть **Настройки**> **Принтери**.
	- У Windows XP/2003 виберіть **Принтери й факси**.
	- У Windows 2008/Vista виберіть **Панель керування** > **Устаткування та звук**> **Принтери**.
	- У Windows 7 виберіть **Панель керування** > **Устаткування та звук** > **Пристрої та принтери**.
	- У Windows Server 2008 R2 виберіть **Панель керування** > **Устаткування**> **Пристрої та принтери**.
- **3.** Клацніть правою кнопкою миші на імені свого пристрою.
- **4.** У Windows XP/2003/2008/Vista виберіть **Настройки друку**. У Windows 7 та Windows Server 2008 R2 виберіть у контекстних меню **Настройки друку**.

• [Настроювання](#page-28-1) за висотою над рівнем моря • [Установлення](#page-28-2) стандартного лотка та паперу

Якщо у пункті **Настройки друку** встановлено позначку ►, M можна вибирати інші драйвери, підключені до вибраного принтера.

- **5.** Клацніть вкладку **Бумага**.
- **6.** Виберіть лоток та його параметри, такі як формат та тип паперу.
- **7.** Натисніть кнопку **OK**.
- Щоб використовувати папір особливого розміру, наприклад M папір для розрахункових документів, виберіть пункт **Правка...** на вкладці **Бумага** у вікні **Настройки друку**. (Див. «[Відкривання](#page-36-3) пріоритетів друкування» на стор. 37.)

#### **Macintosh**

Macintosh не підтримує цієї функції. Користувачам Macintosh слід змінювати стандартне настроювання вручну щоразу, коли вони хочуть друкувати з використанням інших настройок.

- **1.** Відкрийте додаток Macintosh та виберіть файл, який ви бажаєте надрукувати.
- **2.** Відкрийте меню **File** та клацніть **Print**.
- **3.** Перейдіть до панелі **Paper Feed**.
- **4.** Встановіть лоток, з якого хочете друкувати.
- **5.** Перейдіть до панелі **Paper**.
- **6.** Встановіть тип паперу, відповідний до паперу, закладеного в лоток, з якого хочете друкувати.
- **7.** Для друкування клацніть **Print**.

# <span id="page-29-0"></span>4.Носій і лоток

#### У цьому розділі наведено відомості про порядок завантаження матеріалів для друку в апарат.

#### **Цей розділ охоплює:**

- Вибір [носіїв](#page-29-1) друку
- зміна [розміру](#page-29-4) лотка
- [Закладання](#page-30-0) паперу в лоток

# <span id="page-29-1"></span>**Вибір носіїв друку**

Для друку можна використовувати різноманітні матеріали: звичайний папір, конверти, етикетки та плівки. Дозволяється використовувати виключно матеріали, рекомендовані до застосування у відповідному апараті та лотку.

### <span id="page-29-2"></span>**Настанови щодо вибору носіїв друку**

Використання носіїв друку, відмінних від рекомендованих у посібнику користувача, може призвести до таких порушень нормальної роботи:

- погіршення якості друку;
- часті защемлення паперу;
- передчасне зношення апарата.

На робочі характеристики апарата та якість друку впливають такі властивості матеріалу, як щільність, склад, зернистість і вміст вологи. Під час вибору матеріалів для друку зважайте на такі чинники:

- тип, формат та щільність носіїв друку для цього пристрою описано в специфікації до них. (Див. «[Характеристики](#page-64-1) матеріалу для друку» на [стор](#page-64-1). 65.)
- бажаний результат: вибраний матеріал для друку має відповідати характеру роботи;
- яскравість: певні матеріали біліші за інші; відбитки на таких матеріалах здаються чіткішими та яскравішими;
- гладкість поверхні: від гладкості поверхні матеріалу залежить, наскільки чітким буде надрукований відбиток.
- Деякі матеріали для друку можуть відповідати всім вимогам, ّ наведеним у цьому розділі, однак надруковані на них відбитки не мають задовільного вигляду. Можливо, це відбувається через порушення правил зберігання або неприйнятні значення температури та відносної вологості. Компанія за це не несе відповідальності.
	- Перш ніж купувати велику кількість матеріалів для друку, переконайтеся, що вони відповідають вимогам, наведеним у цьому посібнику користувача, а також вашим вимогам до результату.
- Використання матеріалів, які не відповідають зазначеним вимогам, може призвести до порушень нормальної роботи та потреби ремонтів. На такі випадки гарантія та умови угоди про технічне обслуговування не поширюються.
	- Використання легкозаймистих матеріалів для друку може призвести до пожежі.
	- Використовуйте призначені носії друку (див. розділ «Друкування на [спеціальних](#page-31-0) носіях друку» на стор. 32).
- Друкування на [спеціальних](#page-31-0) носіях друку
- [Використання](#page-34-0) утримувача паперу

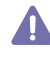

Використання легкозаймистих носіїв чи сторонніх матеріалів, залишених у принтері, може спричинити перегрівання блока і, в деяких випадках, призвести до пожежі.

Кількість аркушів, що закладаються в лоток, може відрізнятися залежно від типу використовуваного носія. (Див. «[Характеристики](#page-64-1) матеріалу для [друку](#page-64-1)» на стор. 65.)

#### <span id="page-29-3"></span>**Допустимі формати носія у різних режимах**

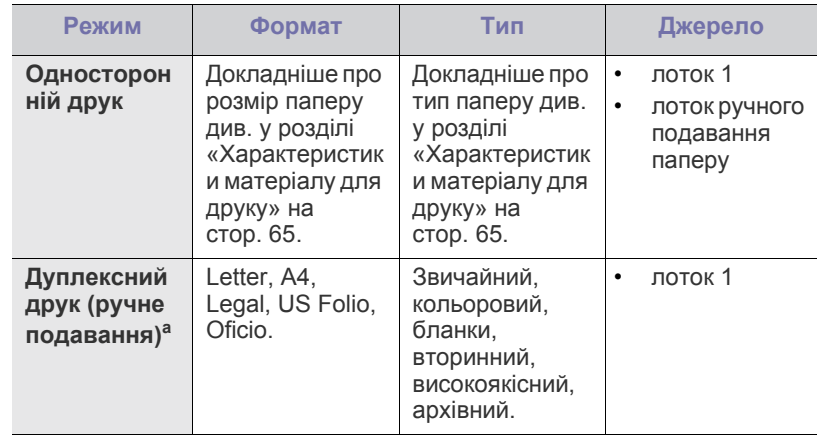

а. Лише 75-90 г/м<sup>2</sup>.

#### <span id="page-29-4"></span>**зміна розміру лотка**

Заводське налаштування лотка — формат Letter або A4 (залежно від країни). Для зміни формату слід відповідним чином настроїти напрямні обмежувачі формату паперу.

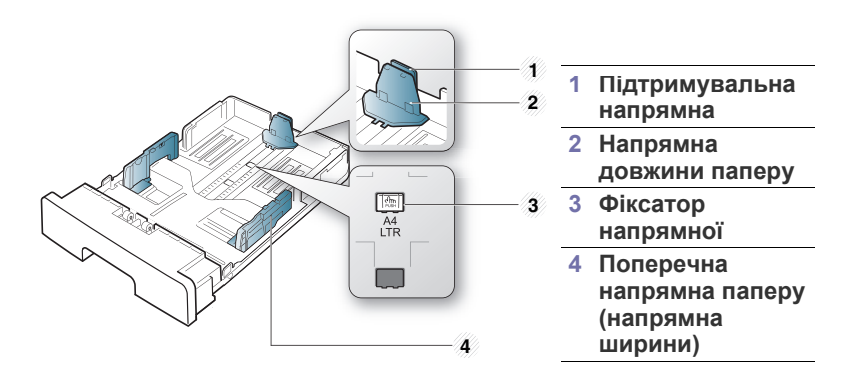

**1.** Однією рукою натиснувши й утримуючи фіксатор напрямної, іншою рукою утримуйте напрямну довжини паперу та підтримувальну напрямну разом. Пересуньте напрямну довжини паперу та підтримувальну напрямну, щоб розмістити їх у положенні, що відповідає правильному формату паперу.

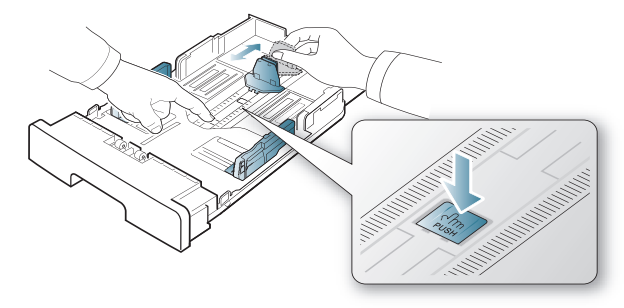

**2.** Перед закладанням паперу розгорніть його «віялом» або зігніть та відпустіть краї, щоб розділити аркуші. Завантажте папір у лоток.

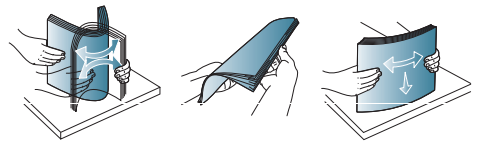

**3.** Після закладання паперу в лоток відрегулюйте підтримувальну напрямну так, щоб вона трохи торкалась стосу паперу.

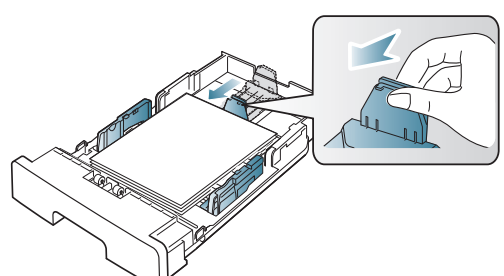

**4.** Посуньте поперечні напрямні на потрібну відстань для відповідного формату (за позначками на дні лотка).

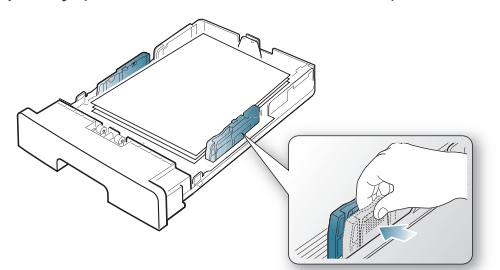

- Не надавлюйте напрямними ширини паперу на папір до його згинання.
	- Неправильне регулювання напрямних ширини паперу може призвести до його защемлення.

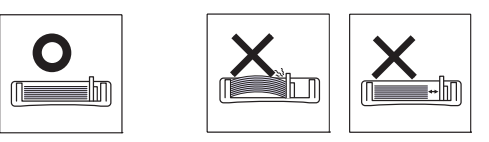

• Не використовуйте папір із прогином більше 6 мм.

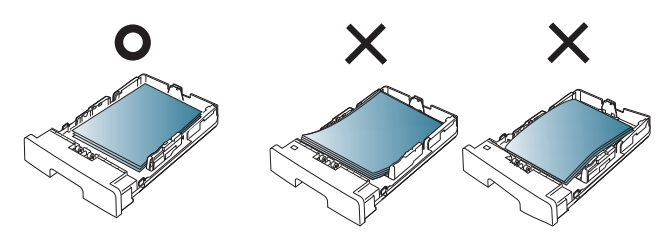

### <span id="page-30-3"></span><span id="page-30-0"></span>**Закладання паперу в лоток**

#### <span id="page-30-1"></span>**Лоток 1**

M

- **1.** Вийміть лоток для паперу. Та відрегулюйте розмір лотка відповідно до формату закладеного носія. (Див. «зміна [розміру](#page-29-4) лотка» на [стор](#page-29-4). 30.)
- **2.** Перед закладанням паперу розгорніть його «віялом» або зігніть та відпустіть краї, щоб розділити аркуші.

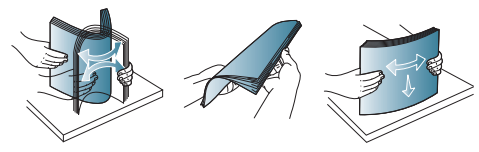

**3.** Розташуйте аркуш паперу стороною, призначеною для друку, донизу.

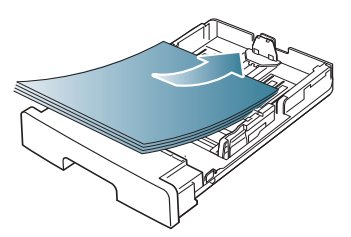

**4.** Укажіть тип паперу та розмір для лотка 1. (Див. «[Установлення](#page-28-5) [стандартного](#page-28-5) лотка та паперу» на стор. 29.)

> У разі порушення нормального подавання паперу перевірте, чи відповідає папір технічним умовам на носій. (Див. «[Характеристики](#page-64-1) матеріалу для друку» на стор. 65.)

#### <span id="page-30-2"></span>**Лоток ручного подавання паперу**

Лоток ручного подавання дозволяє закладати матеріали для друку нестандартних типів і форматів, наприклад поштові листівки, картки для нотаток і конверти. Він також використовується для друку на окремих бланках або аркушах кольорового паперу.

#### **Поради щодо користування лотком ручного подавання**

- Якщо для параметра **ручная подача** у програмі встановити значення **Источник**, щоразу, коли друкуєте сторінку, слід натискати (X) (кнопка скасування), та закладати до лотка ручного подавання за раз носії тільки одного типу, розміру та щільності.
- Щоб запобігти заминанню паперу, не додавайте папір під час друку. Це стосується й інших матеріалів для друку.
- Вкладайте матеріали для друкування лицьовою поверхнею догори посередині лотка ручного подавання верхнім краєм у напрямку апарата.
- Щоб запобігти защемленню та незадовільній якості друку, закладайте лише зазначені матеріали. (Див. «[Характеристики](#page-64-1) [матеріалу](#page-64-1) для друку» на стор. 65.)
- Перш ніж завантажувати в лоток ручного подавання листівки, конверти чи етикетковий папір, ретельно вирівняйте скручені ділянки.
- **1.** Завантажте папір у лоток ручного подавання.

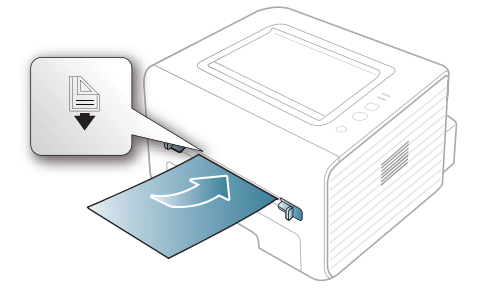

- Під час закладання не докладайте зусиль до паперу поза поверхнею з позначкою  $\mathbb B$ 
	- Під час друку спеціальних носіїв слід додержуватися вказівок щодо закладання матеріалу для друку. (Див. «Друкування на [спеціальних](#page-31-0) носіях друку» на стор. 32.)
	- Якщо під час друку з використанням лотка ручного подавання аркуші накладаються один на одного, відкрийте лоток 1 і вийміть аркуші, що накладаються, після чого спробуйте повторити друк.
	- Коли під час друку погано подається папір, посуньте папір вручну, доки розпочнеться автоматична подача.
- **2.** Стисніть напрямники лотка ручного подавання та зсуньте їх відповідно до ширини паперу. Не докладайте надмірних зусиль, інакше папір зігнеться, що призведе до його зминання або перекошування.
- **3.** Для друку у прикладній програмі, відкрийте відповідну програму і запустіть меню друкування.
- **4.** Відкрийте **Настройки друку**. (Див. «[Відкривання](#page-36-3) пріоритетів [друкування](#page-36-3)» на стор. 37.)
- **5.** Натисніть вкладку **Бумага** у **Настройки друку** та виберіть відповідний тип паперу.
	- Наприклад, якщо хочете використати етикетку, встановіть тип паперу на **наклейки**.
- **6.** Виберіть джерело паперу **ручная подача** та натисніть кнопку **OK**.
- **7.** Розпочніть друк у програмі.
- Під час друку кількох сторінок завантажуйте наступний аркуш після того, як буде надруковано першу сторінку, і натискайте кнопку  $(\widehat{x})$  («Скасувати»). Повторіть цей крок для друку кожної наступної сторінки.

# <span id="page-31-0"></span>**Друкування на спеціальних носіях друку**

Таблиця нижче показує доступні спеціальні носії друку для кожного лотка.

Під час використання спеціальних носіїв друку радимо подавати  $\mathbb{Z}$ по одному аркушу. Перевірте максимальну вхідну місткість носіїв друку для кожного лотка. (Див. «[Характеристики](#page-64-1) матеріалу для [друку](#page-64-1)» на стор. 65.)

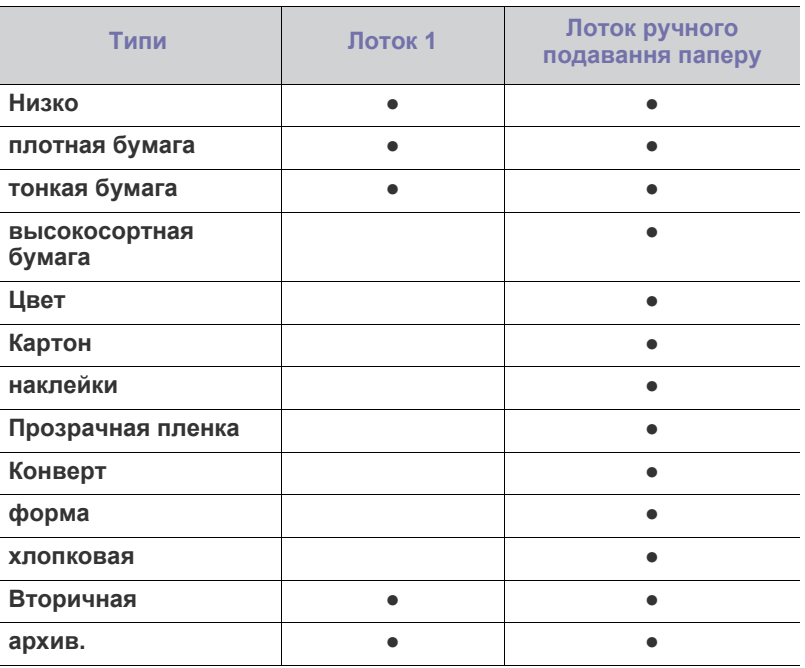

( ●: підтримується, пусто: не підтримується)

Типи носіїв показано у **Настройки друку**. Опція типу паперу дає змогу задати тип паперу для закладання до лотка. У списку з'явиться нова опція, яку можна обрати. Це дасть змогу отримати найвищу якість друку. Якщо ні, то бажаної якості друку може бути не досягнуто.

- **Низко:** 60-90 г/м<sup>2</sup> звичайного паперу для друку.
- **плотная бумага:** 90-105 г/м<sup>2</sup> .
- **тонкая бумага:** 60-70 г/м<sup>2</sup>.
- **высокосортная бумага:** 105-120 г/м<sup>2</sup> .
- Цвет: 75-90 г/м<sup>2</sup>.
- **Картон:** 105-163 г/м<sup>2</sup> карточок.
- **наклейки:** 120-150 г/м<sup>2</sup>.
- **Прозрачная пленка:** 138-146 г/м<sup>2</sup> прозорої плівки чи паперу.
- Конверт: 75-90 г/м<sup>2</sup>.
- форма: 75-90 г/м<sup>2</sup>.
- **хлопковая:** 75-90 г/м<sup>2</sup> паперу з бавовняної сировини.
- Вторичная: 75-90 г/м<sup>2</sup>.

Якщо користуватися папером із вторинної сировини,  $[{\mathscr{G}}]$ видруковані аркуші можуть бути зім'ятими.

• **архив.:** 70-90 г/м<sup>2</sup>. Якщо треба зберігати видруки тривалий час, як-от архіви, оберіть цю опцію.

# <span id="page-32-0"></span>**Конверт**

Успішний друк на конвертах залежить від їхньої якості.

У разі друку на конверті місце для марок має бути зліва, і конверт має подаватися у принтер краєм із місцем для марки і розташовуватись при цьому посередині лотка ручного подавання.

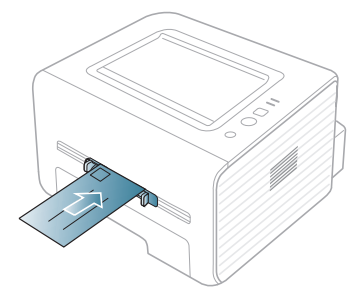

Якщо конверти друкуються зі скрученнями, згинами або чорними жирними смугами, відкрийте задню кришку, потягніть задню напрямну вниз та спробуйте друкувати знову. Під час друку залиште задню кришку відкритою.

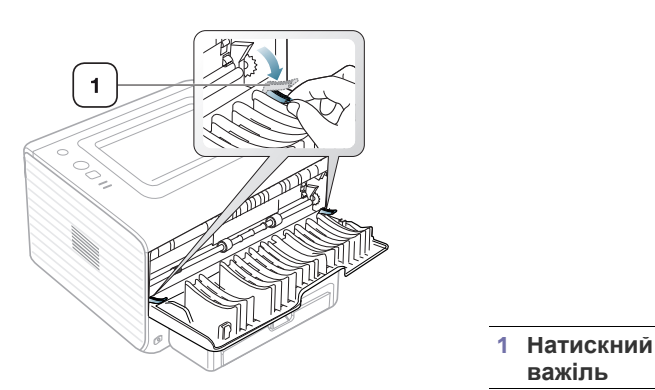

- Під час вибору конвертів враховуйте такі чинники:
	- **Щільність:** щільність паперу, з якого зроблено конверти, не має перевищувати 90 г/м<sup>2</sup>, інакше можливе заминання.

**важіль**

- **Вигляд:** перед друкуванням конверти мають лежати рівно із прогином не більше 6 мм та не містити повітря всередині.
- **Стан:** конверти мають бути без зморшок, заломів або інших пошкоджень.
- **Температура:** використовуйте конверти, стійкі до температури та тиску під час роботи апарата.
- Використовуйте лише конверти з якісним фальцом.
- Не використовуйте конверти з марками.
- Не використовуйте конверти із застібками, кнопками, віконцями, основою з покриттям, клейкими клапанами та іншими синтетичними матеріалами.
- Не використовуйте пошкоджені конверти та конверти низької якості.
- Упевніться, що шви з обох боків конверта сягають його ріжків.

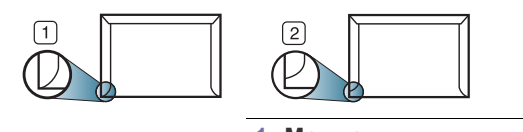

**1 Можна 2 Не можна**

- Конверти, що мають липку стрічку з відривною смужкою або клапан з більш ніж одним фальцом, дозволяється використовувати, лише якщо клей витримує температуру 170 °C у термофіксаторі апарата упродовж 0,1 секунди. Додаткові фальці та стрічки можуть призвести не лише до зморщування або зминання конверта, але й до защемлення та навіть пошкодження блока термофіксації.
- Щоб забезпечити найліпшу якість друкування, робіть поля не менше 15 мм (від країв конверта).
- Уникайте друку в зоні стикання швів конверта.

### <span id="page-32-1"></span>**Прозора плівка**

Щоб запобігти пошкодженню апарата, використовуйте виключно прозорі плівки, призначені для лазерних принтерів.

У разі кольорового друку з використанням плівки якість малюнку буде гіршою, ніж у режимі моно друку, коли ці видруки будуть використовуватися на проекторі.

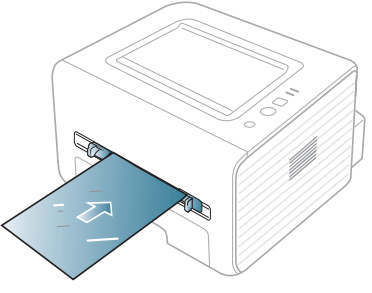

- Прозорі плівки, які використовуються в апараті, мають витримувати температуру блока термофіксації.
- Після виведення з апарата покладіть плівки на рівну поверхню.
- Не залишайте їх надовго в лотку. На плівці можуть накопичуватися пил та бруд, які спричинятимуть плями під час друку.
- Тримайте плівку обережно, щоб запобігти розмазуванню зображення пальцями.
- Щоб запобігти знебарвленню, не виставляйте надруковані плівки надовго на сонце.
- Упевніться, що прозорі плівки не зморшкуваті, не скручені та не мають надірваних країв.
- Не використовуйте прозорі плівки, відокремлені від основи.
- Щоб запобігти злипанню прозорих плівок одна з одною, не залишайте надруковані аркуші лежати вкупі після видруку.

#### <span id="page-32-2"></span>**Етикетки**

Щоб запобігти пошкодженню апарата, використовуйте винятково етикетки, призначені для лазерних принтерів.

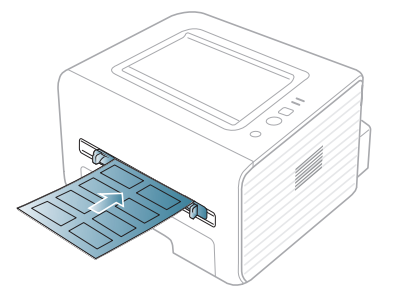

- Під час вибору етикеткового паперу враховуйте такі чинники:
	- **Клей:** клей має витримувати температуру блока термофіксації апарата (прибл. 170 °C).
- **Розміщення:** використовуйте виключно такий етикетковий папір, який не має підкладки. Від етикеток аркуші можуть відклеюватися, що спричинить серйозне защемлення.
- **Скручування:** перед друком папір для етикеток має лежати рівно з прогином у будь-якому напрямку не більше 13 мм.
- **Стан:** не використовуйте етикетковий папір зі зморшками, бульбашками або іншими ознаками відокремлення етикеток від основи.
- Упевніться, що між етикетками не проступає клей. За наявності проміжків етикетки можуть відклеїтися, що спричинить серйозне защемлення. Крім того, клей може пошкодити компоненти апарата.
- Забороняється повторно пропускати аркуш етикеток через апарат. Основа із клеєм розрахована лише на одне проходження через апарат.
- Забороняється використовувати папір для етикеток зі зморшками, бульбашками або іншими ознаками відокремлення етикеток від основи.

### <span id="page-33-0"></span>**Стіс карток або папір довільного формату**

На цьому пристрої можна друкувати поштові листівки, картки та інші матеріали довільного формату.

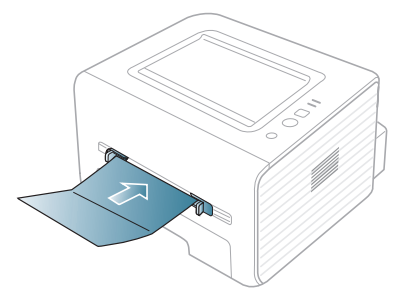

- Не використовуйте менші аркуші, ніж 76 мм завширшки і 127 мм завдовжки.
- У прикладній програмі встановіть розмір полів не менше 6,4 мм від країв матеріалу.
- Якщо носії щільніші за 160 г/м<sup>2</sup>, спробуйте друкувати до задньої кришки (лицевою стороною догори).

## <span id="page-33-1"></span>**Бланки та папір із наддруком**

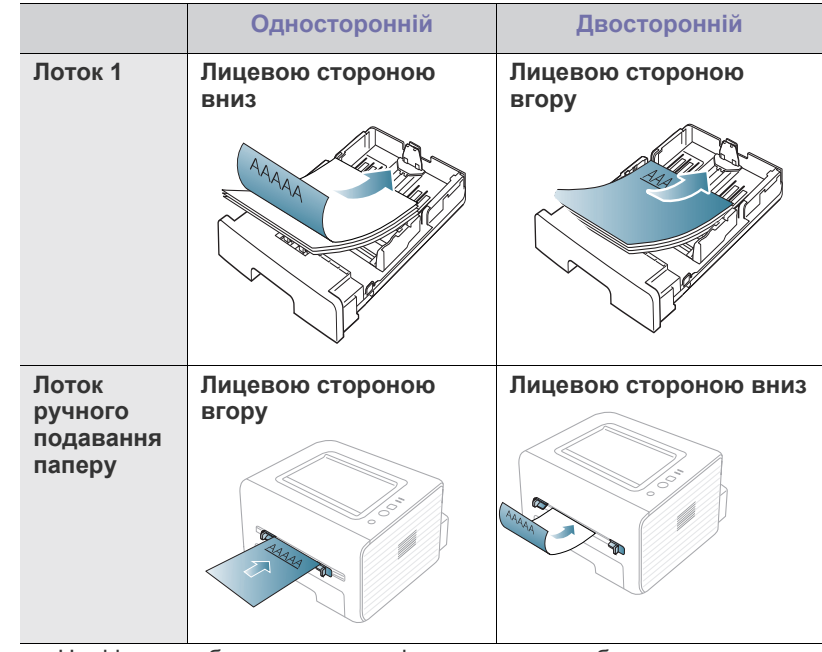

- На фірмових бланках та папері з наддруком треба друкувати термостійкою фарбою, яка не плавиться, не випаровується та не виділяє шкідливих речовин за температури у 170 °C, яка упродовж 0,1 діє на неї у блоці фіксації апарата.
- Друкарська фарба, якою друкують бланки та препринтний папір, має бути незаймистою та не впливати негативно на валики принтера.
- Щоб запобігти псуванню бланків та формулярів, зберігайте їх у вологонепроникній упаковці.
- Перш ніж закладати бланки чи препринтний папір, упевніться, що фарба на них суха. Волога фарба може відстати від паперу у процесі фіксації, внаслідок чого погіршиться якість друку.

#### <span id="page-33-2"></span>**Фото**

• Упевніться, що на цьому апараті не використовуєте чорнильний фотопапір. Це може спричинити пошкодження пристрою.

#### <span id="page-33-3"></span>**Глянцевий папір**

Завантажуйте папір по одному аркушу в лоток ручного подавання M глянцевою стороною догори.

- Рекомендовані носії: глянцевий папір (Letter) для цього апарата, винятково **HP Brochure Paper** (продукт: тільки Q6611A).
- Рекомендовані носії: глянцевий папір (A4) для цього апарата, **HP Superior Paper 160 glossy** (продукт: Q6616A).

## <span id="page-34-0"></span>**Використання утримувача паперу**

 $\mathbb{Z}$ Якщо друкувати значну кількість сторінок за один раз, поверхня вихідного лотка може нагрітися. Не торкайтеся його поверхні та не дозволяйте дітям перебувати поруч з апаратом.

Надруковані аркуші збираються на утримувачі паперу на вихідний лоток, і утримувач паперу допомагає рівно їх розмістити. Без додаткових команд принтер подає задруковані аркуші на лоток виходу. Щоб скористатися лотком виходу, упевніться, що задня кришка закрита.

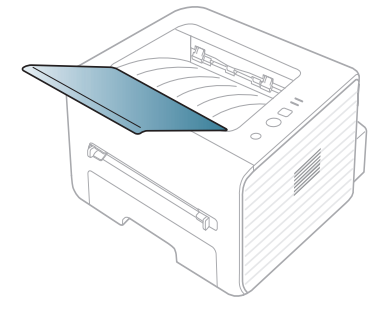

# <span id="page-35-0"></span>рук

#### У цьому розділі пояснюються звичайні завдання з друкування.

#### **Цей розділ охоплює:**

- Функції [драйвера](#page-35-1) принтера
- [Основні](#page-35-3) режими друку
- [Відкривання](#page-36-1) пріоритетів друкування
- [Користування](#page-37-0) довідкою
- Використання спеціальних функцій та характеристик друкування Друк <sup>у</sup> [Linux](#page-41-4)
- Процедури, наведені в цьому посібнику користувача, головним Ł чином стосуються Windows 7.

# <span id="page-35-1"></span>**Функції драйвера принтера**

Драйвери принтера підтримують такі стандартні функції:

- Вибір орієнтації паперу, вибір формату, джерела та типу матеріалу (носія) для друку.
- Кількість копій.

Крім цього, можна скористатися ще кількома особливими функціями друку. Перелік функцій, підтримуваних драйверами принтера, наведено у таблиці.

Деякі моделі або операційна система не підтримують певні M функції в поданій нижче таблиці.

# <span id="page-35-2"></span>**Драйвер принтера**

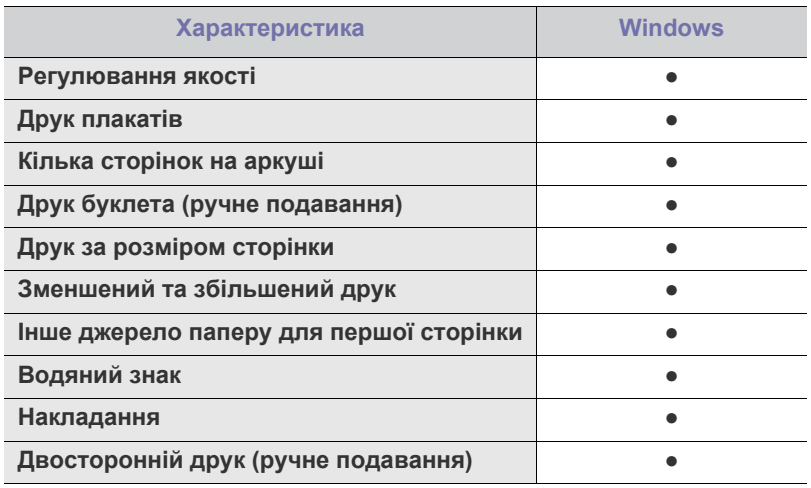

( ●: підтримується)

- Зміна [стандартних](#page-40-0) параметрів друку
- Настройка апарата як [стандартного](#page-40-1)
- [Друкування](#page-40-2) у файл (PRN)
- Друк з [Macintosh](#page-40-3)
- 

## <span id="page-35-3"></span>**Основні режими друку**

Апарат дає змогу друкувати з різноманітних прикладних програм в ОС Windows, Macintosh та Linux. Точний порядок дій, потрібних для друку документа, залежить від використовуваної програми.

- Вікно **Настройки друку**, показане в цьому посібнику  $\not\!\! \not\!\! \varnothing$ користувача, може різнитися залежно від використовуваного апарата. Однак структура вікна **Настройки друку** схожа. Перевірте операційні системи на сумісність із вашим апаратом. Зверніться до розділу про сумісність з ОС специфікації принтера. (Див. «Вимоги до [системи](#page-24-3)» на [стор](#page-24-3). 25.)
	- Коли обираєте параметр в **Настройки друку**, можете бачити знак попередження,  $\bullet$ , або  $\bullet$ . Знак оклику ( $\bullet$ ) означає, що певний параметр можна вибрати, але це не рекомендовано, а знак ( $\langle \rangle$ ) означає, що цей параметр не можна вибрати через настройки апарата або системне середовище.

Подальша процедура описує загальні дії, які слід виконати для друкування з різних прикладних програм Windows.

Основні режими друку з Macintosh. (Див. «Друк з [Macintosh»](#page-40-3) на M [стор](#page-40-3). 41.)

Основні режими друку Linux. (Див. «Друк у [Linux»](#page-41-4) на стор. 42.)

Наступне вікно **Настройки друку** стосується додатку «Notepad» (Блокнот) у Windows 7. Ваше вікно **Настройки друку** може відрізнятися, залежно від використовуваних операційної системи чи програми.

- **1.** Відкрийте документ, який хочете надрукувати.
- **2.** Виберіть **Друк** у меню **Файл**. З'явиться діалогове вікно **Друк**.
**3.** Виберіть свій пристрій у списку **Виберіть принтер**.

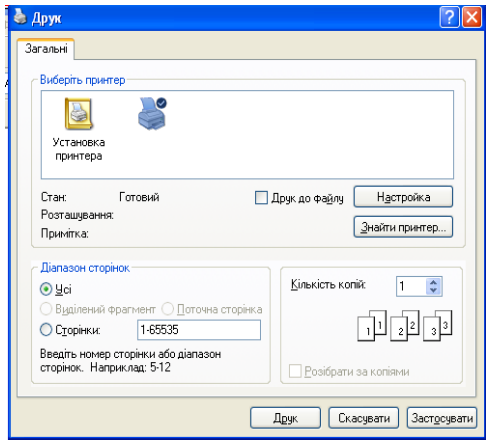

Основні настройки друку, в тому числі кількість копій та діапазон сторінок до друкування, можна встановити у діалоговому вікні **Друк**.

- Щоб повною мірою скористатися з можливостей друкування, які забезпечує драйвер принтера, для зміни настройок друку клацніть **Властивості** чи **Настройки** у вікні **Друк** програми. (Див. «[Відкривання](#page-36-0) пріоритетів друкування» на стор. 37.)
- **4.** Щоб розпочати друк, клацніть **OK** або **Друк** у вікні **Друк**.

### **Скасування завдання з друку**

Якщо завдання друку очікує в черзі або буферній пам'яті, його можна скасувати у такий спосіб:

- **1.** Відкрийте меню Windows **Пуск**.
- **2.** У Windows 2000 виберіть **Настройки** > **Принтери**.
	- У Windows XP/2003 виберіть **Принтери й факси**.
	- У Windows 2008/Vista виберіть **Панель керування** > **Устаткування та звук** > **Принтери**.
	- У Windows 7 виберіть **Панель керування** > **Устаткування та звук** > **Пристрої та принтери**.
	- У Windows Server 2008 R2 виберіть **Панель керування** > **Устаткування** > **Пристрої та принтери**.
- **3.** У Windows 2000, XP, 2003, Vista та 2008 двічі клацніть на значку свого апарата.

У Windows 7 та Windows Server 2008 R2 правою кнопкою миші клацніть піктограму принтера і в контекстних меню виберіть **Переглянути чергу друку**.

- Якщо у пункті **Переглянути чергу друку** встановлено позначку ►, можна вибирати інші драйвери, підключені до вибраного принтера.
- **4.** У меню **Документ** виберіть пункт **Скасувати**.

Це вікно також можна відкрити, двічі клацнувши значок апарата W

( ) на панелі завдань Windows.

Завдання також можна скасувати натисканням кнопки  $\mathbb{R}$  (кнопка скасування) на панелі керування.

# <span id="page-36-1"></span><span id="page-36-0"></span>**Відкривання пріоритетів друкування**

Можна проглянути обрані настройки вгорі праворуч **Настройки друку**.

- **1.** Відкрийте документ, який хочете надрукувати.
- **2.** Виберіть **Друк** з меню файлу. З'явиться діалогове вікно **Друк**.
- **3.** Виберіть свій пристрій у **Вибір принтера**.
- **4.** Клацніть **Властивості** чи **Настройки**.

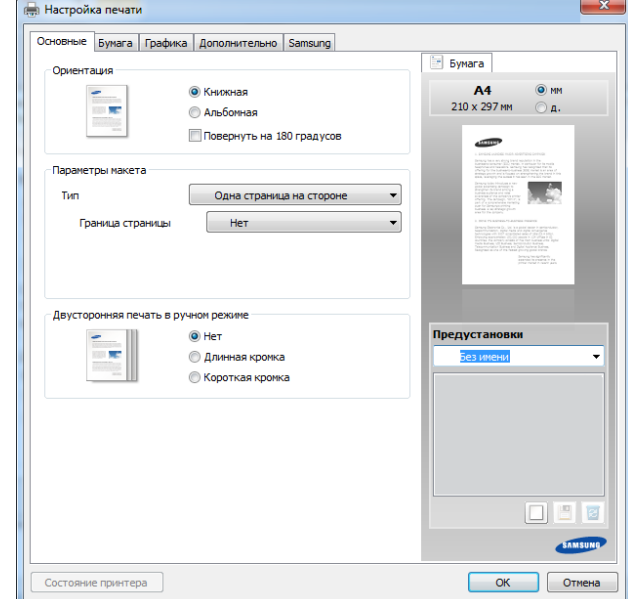

### **Використання пріоритетних настройок**

Опція **Предустановки**, наявна на кожній вкладці пріоритетів, за винятком вкладки **Samsung**, дозволяє зберегти поточний набір параметрів для подальшого використання.

Для збереження запису **Предустановки** виконайте наступні кроки:

- **1.** Зробіть бажані настройки на всіх закладках.
- **2.** Введіть назву запису в полі **Предустановки**.

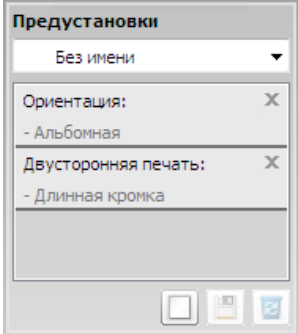

- **3.** Натисніть (**Добавить**). Після збереження **Предустановки** будуть збережені всі поточні настройки драйвера.
- M Оберіть більше опцій і клацніть (**Обновить**), параметри настроювання будуть додані до заданих заздалегідь попередніх настройок. Для застосування збереженого набору параметрів виберіть його назву з розкривного списку **Предустановки**. Зараз апарат налаштовано згідно з опціями, які ви обрали. Щоби видалити налаштування, що були збережені, оберіть цю опцію у

випадному списку **Предустановки** та клацніть (**Удалить**). Ви також можете відновити стандартні значення параметрів драйвера принтера, обравши **По умолчанию** зі спадного списку **Предустановки**.

# **Користування довідкою**

Натисніть на параметр, про який ви бажаєте дізнатися у вікні **Настройки друку** і натисніть клавішу **F1** на клавіатурі.

## **Використання спеціальних функцій та характеристик друкування**

Спеціальні функції друку охоплюють:

- «[Друкування](#page-37-0) кількох сторінок на одній стороні аркуша» на стор. 38.
- «Друк [плакатів](#page-37-1)» на стор. 38.
- «Друк буклетів (ручне [подавання](#page-37-2))» на стор. 38.
- «Друк з обох сторін аркуша (ручне [подавання](#page-38-0))» на стор. 39.
- «Змінення відсоткових [співвідношень](#page-38-1) документа» на стор. 39.
- «[Масштабування](#page-38-2) документа до обраного формату паперу» на [стор](#page-38-2). 39.
- «[Використання](#page-38-3) водяних знаків» на стор. 39.
- «[Використання](#page-39-0) накладань» на стор. 40.

### <span id="page-37-0"></span>**Друкування кількох сторінок на одній стороні аркуша**

Ви можете обрати кількість сторінок, які будуть надруковані на одному аркуші паперу. Під час друкування кількох сторінок документа на одному аркуші паперу вони будуть зменшені у розмірі та розміщені на сторінці указаним вами чином. На одному аркуші паперу можна надрукувати до 16 сторінок.

- **1.** Для зміни настройок друку зі своєї прикладної програми перейдіть до **Настройки друку**. (Див. «[Відкривання](#page-36-0) пріоритетів друкування» на [стор](#page-36-0). 37.)
- **2.** Клацніть вкладку **Основные**, оберіть **Несколько страниц на стороне** з випадного списку **Тип**.
- **3.** Виберіть кількість сторінок, які потрібно надрукувати на аркуші (2, 4, 6, 9 або 16) зі спадного списку **Страниц:**.
- **4.** За потреби вкажіть послідовність друку сторінок за допомогою випадного списку **Порядок страниц**.
- **5.** Установіть галочку **Печатать границы страниц**, щоб апарат залишав на кожній сторінці поля.
- **6.** Клацніть вкладку **Бумага**, виберіть **Размер**, **Источник** та **Тип**.
- **7.** Клацайте **OK** або **Друк**, доки вийдете з вікна **Друк**.

## <span id="page-37-1"></span>**Друк плакатів**

Ця функція дозволяє вам надрукувати документ, що містить одну сторінку, на 4, 9 чи 16 аркушах паперу, які, коли з'єднати їх після друку, утворять єдиний документ-плакат.

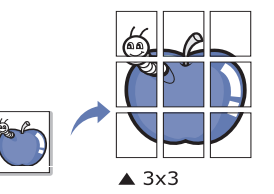

- **1.** Для зміни настройок друку зі своєї прикладної програми перейдіть до **Настройки друку**. (Див. «[Відкривання](#page-36-0) пріоритетів друкування» на [стор](#page-36-0). 37.)
- **2.** Клацніть вкладку **Основные**, оберіть **Плакат** з випадного списку **Тип**.
- **3.** Виберіть бажане компонування сторінки. Специфікація компонування сторінки:
	- **Плакат 2 x 2:** документ буде збільшено і розділено на 4 сторінки.
	- **Плакат 3 x 3:** документ буде збільшено та розділено на дев'ять сторінок.
	- **Плакат 4 x 4:** документ буде збільшено і розділено на 16 сторінок.
- **4.** Виберіть значення **Перекрытие частей плаката**. Щоб легше вставляти аркуші разом, задайте **Перекрытие частей плаката** в міліметрах чи дюймах, вибравши кнопку вгорі праворуч вкладки **Основные**.

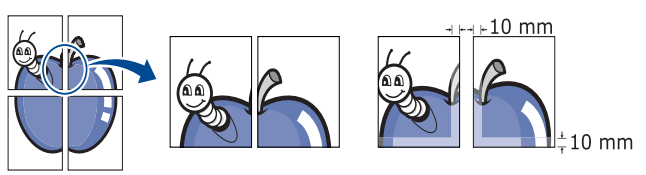

- **5.** Клацніть вкладку **Бумага**, виберіть **Размер**, **Источник** та **Тип**.
- **6.** Клацайте **OK** або **Друк**, доки вийдете з вікна **Друк**.
- **7.** З'єднавши надруковані аркуші, дістанете плакат.

# <span id="page-37-2"></span>**Друк буклетів (ручне подавання)**

З допомогою цієї функції друкування документа відбувається на обох сторонах аркуша паперу, а сторінки упорядковуються так, що друковані аркуші можна скласти навпіл для створення буклету.

Як хочете зробити буклет, треба друкувати на носіях друку формату Letter, Legal, A4, Us Folio чи Oficio.

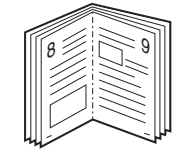

- **1.** Для зміни настройок друку зі своєї прикладної програми перейдіть до **Настройки друку**. (Див. «[Відкривання](#page-36-0) пріоритетів друкування» на [стор](#page-36-0). 37.)
- **2.** Клацніть вкладку **Основные**, оберіть **Брошюра** з випадного списку **Тип**.
- **3.** Клацніть вкладку **Бумага**, виберіть **Размер**, **Источник** та **Тип**.
	- Опція **Брошюра** доступна не для всіх форматів паперу. Щоб знайти доступний формат паперу для цієї функції, виберіть доступний формат паперу в опції **Размер** на вкладці **Бумага**. При виборі недоступного формату паперу опція створення буклету буде автоматично скасована. Доступний папір має мітку і або .
- **4.** Клацайте **OK** або **Друк**, доки вийдете з вікна **Друк**.
- **5.** Після друкування складіть навпіл аркуші паперу та скріпіть їх.

## <span id="page-38-0"></span>**Друк з обох сторін аркуша (ручне подавання)**

Друк можна виконувати на обох сторонах аркуша паперу; дуплекс. Перед друком вирішіть, як хочете орієнтувати документ. Цю функцію можна використовувати з папером формату Letter, Legal, A4, US Folio або Oficio. (Див. «[Характеристики](#page-64-0) матеріалу для друку» на стор. 65.)

- Не виконуйте двосторонній друк на особливих носіях, як-от V наклейках, конвертах чи цупкому папері. Це може викликати защемлення паперу чи пошкодити апарат.
	- Функція **Двусторонняя печать в ручном режиме** доступна для лотка 1.
- **1.** Для зміни настройок друку зі своєї прикладної програми перейдіть до **Настройки друку**. (Див. «[Відкривання](#page-36-0) пріоритетів друкування» на [стор](#page-36-0). 37.)
- **2.** Клацніть на вкладці **Дополнительно**.
- **3.** У розділі **Двусторонняя печать в ручном режиме** виберіть варіант переплетення.
	- **Нет**
	- **Длинная кромка:** ця опція дає компонування, яке зазвичай використовується для переплітання книжок.

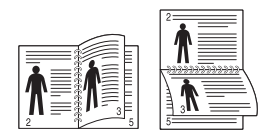

• **Короткая кромка:** ця опція дає компонування, яке зазвичай використовується для календарів.

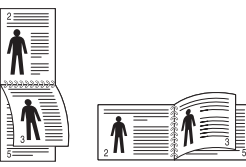

- **4.** Клацніть вкладку **Бумага**, виберіть **Размер**, **Источник** та **Тип**.
- **5.** Клацайте **OK** або **Друк**, доки вийдете з вікна **Друк**.
- Якщо ваш апарат не обладнано модулем двостороннього друку,  $\cancel{\triangleright}$ вам буде треба закінчити процедуру друку вручну. Пристрій надрукує всі непарні сторінки документа, починаючи з першої. Після цього на комп'ютері відобразиться повідомлення. Для закінчення друку дотримуйтесь інструкцій, що будуть з'являтися на екрані.

# <span id="page-38-1"></span>**Змінення відсоткових співвідношень документа**

Ви можете змінювати формат документа, щоб він виходив на друкованій сторінці більшим чи меншим, ввівши бажаний масштаб.

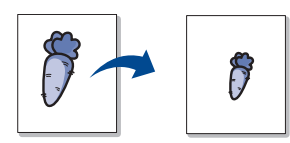

- **1.** Для зміни настройок друку зі своєї прикладної програми перейдіть до **Настройки друку**. (Див. «[Відкривання](#page-36-0) пріоритетів друкування» на [стор](#page-36-0). 37.)
- **2.** Клацніть на вкладці **Бумага**.
- **3.** Вкажіть коефіцієнт масштабування у полі **Проценты**. Для вибору коефіцієнту масштабування також можна клацнути кнопку зі стрілками вгору-вниз.
- **4.** Виберіть **Размер**, **Источник** та **Тип** в **Параметры бумаги**.
- **5.** Клацайте **OK** або **Друк**, доки вийдете з вікна **Друк**.

### <span id="page-38-2"></span>**Масштабування документа до обраного формату паперу**

Ця функція принтера дає змогу масштабувати документ до будь-якого вказаного формату паперу без огляду на формат документа. Таке може знадобитись у випадках, коли хочете передивитися дрібні деталі невеликого документа.

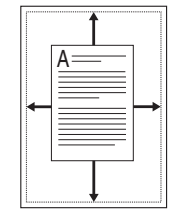

- **1.** Для зміни настройок друку зі своєї прикладної програми перейдіть до **Настройки друку**. (Див. «[Відкривання](#page-36-0) пріоритетів друкування» на [стор](#page-36-0). 37.)
- **2.** Клацніть на вкладці **Бумага**.
- **3.** У **По размеру страницы** виберіть бажаний формат паперу.
- **4.** Виберіть **Размер**, **Источник** та **Тип** в **Параметры бумаги**.
- **5.** Клацайте **OK** або **Друк**, доки вийдете з вікна **Друк**.

### <span id="page-38-3"></span>**Використання водяних знаків**

Функція друку водяних знаків дозволяє вам друкувати текст на існуючому документі. Наприклад, можна скористатись нею, коли вам знадобиться надрукувати «ПРОЕКТ» або «КОНФІДЕНЦІЙНО» великими сірими буквами по діагоналі вздовж першої сторінки або усіх сторінок документа.

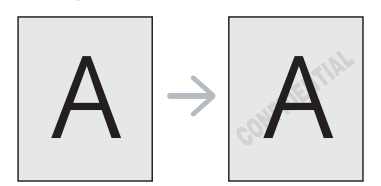

Існує декілька наперед визначених водяних знаків, які надходять з апаратом. Їх можна видозмінювати та додавати до списку нові водяні знаки.

### **Використання наявних водяних знаків**

- **1.** Для зміни настройок друку зі своєї прикладної програми перейдіть до **Настройки друку**. (Див. «[Відкривання](#page-36-0) пріоритетів [друкування](#page-36-0)» на стор. 37.)
- **2.** Клацніть вкладку **Дополнительно** і оберіть бажаний водяний знак з випадного списку **Водяной знак**. Ви побачите обраний водяний знак у режимі попереднього перегляду.
- **3.** Клацайте **OK** або **Друк**, доки вийдете з вікна друку.

### **Створення водяного знаку**

- **1.** Для зміни настройок друку зі своєї прикладної програми перейдіть до **Настройки друку**. (Див. «[Відкривання](#page-36-0) пріоритетів [друкування](#page-36-0)» на стор. 37.)
- **2.** На вкладці **Дополнительно** виберіть **Правка** з випадного списку **Водяной знак**. З'явиться діалогове вікно **Изменение водяных знаков**.
- **3.** Введіть текст повідомлення у полі **Текст водяного знака**. Ви можете ввести до 256 символів. Це повідомлення буде відображатися у вікні попереднього перегляду. Якщо встановлено галочку **Только на первой странице**, водяні знаки будуть надруковані лише на першій сторінці.
- **4.** Оберіть опції водяних знаків.

Можна вказати назву шрифту, стиль, розмір та затіненість у **Параметры шрифта**, а також встановити кут нахилу водяного знаку у секції **Наклон текста**.

- **5.** Щоб додати до списку **Добавить** новий водяний знак, натисніть кнопку **Текущие водяные знаки**.
- **6.** Коли закінчите редагування, клацайте **OK** або **Друк**, доки вийдете з діалогового вікна **Друк**.

Щоб припинити друк водяних знаків, оберіть опцію **Нет** зі списку **Водяной знак**.

### **Редагування водяного знаку**

- **1.** Для зміни настройок друку зі своєї прикладної програми перейдіть до **Настройки друку**. (Див. «[Відкривання](#page-36-0) пріоритетів [друкування](#page-36-0)» на стор. 37.)
- **2.** Клацніть вкладку **Дополнительно**, оберіть **Правка** з випадного списку **Водяной знак**. З'явиться діалогове вікно **Изменение водяных знаков**.
- **3.** Оберіть зі списку **Текущие водяные знаки** водяний знак, який ви бажаєте змінити, та зробіть потрібні зміни.
- **4.** Клацніть кнопку **Обновить**, щоб зберегти зміни.
- **5.** Клацайте **OK** або **Друк**, доки вийдете з вікна **Друк**.

#### **Видалення водяних знаків**

- **1.** Для зміни настройок друку зі своєї прикладної програми перейдіть до **Настройки друку**. (Див. «[Відкривання](#page-36-0) пріоритетів [друкування](#page-36-0)» на стор. 37.)
- **2.** Клацніть вкладку **Дополнительно**, оберіть **Правка** з випадного списку **Водяной знак**. З'явиться діалогове вікно **Изменение водяных знаков**.
- **3.** Оберіть водяний знак, який ви бажаєте видалити, зі списку **Текущие водяные знаки** та клацніть кнопку **Удалить**.
- **4.** Клацайте **OK** або **Друк**, доки вийдете з вікна **Друк**.

### <span id="page-39-0"></span>**Використання накладань**

Накладання — це текст чи зображення, що зберігаються на жорсткому диску комп'ютера у файлі спеціального формату і які можна друкувати на будь-якому документі. Накладання часто використовуються для друкування фірмових бланків та «шапок» документів. Замість використання заготовлених «шапок» документів можна створити накладання, що міститиме ту ж інформацію, що й заготовлений бланк. Для друку офіційних листів із заготовленою формою («шапкою»), що містить інформацію про вашу компанію, вам не треба закладати папір з попередньо надрукованими «шапками» до апарата, а просто друкувати накладання із заготовленої форми на свій документ.

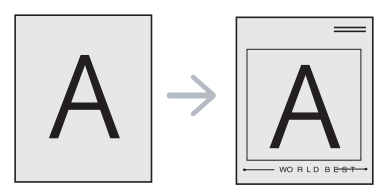

### **Створення накладання для нової сторінки**

Для використання накладання на сторінці слід створити нове накладання, яке міститиме потрібне зображення або логотип.

- **1.** Створіть або відкрийте документ, який містить текст або зображення, що використовуватиметься у накладанні. Розмістіть усі елементи накладання так, щоб вони належно друкувались як накладання.
- **2.** Щоб зберегти документ як накладання, перейдіть до **Настройки друку**. (Див. «[Відкривання](#page-36-0) пріоритетів друкування» на стор. 37.)
- **3.** Клацніть вкладку **Дополнительно** та оберіть **Правка** зі списку **Текст**. З'явиться діалогове вікно **Правка наложения**.
- **4.** У вікні **Правка наложения** клацніть **Создать**.
- **5.** У вікні **Зберегти як** уведіть з клавіатури назву не більше восьми символів завдовжки в полі **Ім'я файлу**. Як треба, укажіть розміщення файлу (стандартно це C:\Formover).
- **6.** Клацніть **Сохранить**. Ім'я з'явиться у списку **Список наложений**.
- **7.** Клацайте **OK** або **Друк**, доки вийдете з вікна **Друк**.
- **8.** Файл надруковано не буде. Замість цього, його буде збережено на жорсткому диску вашого комп'ютера.
- Розмір документа-накладання має бути аналогічним розміру  $\mathbb{Z}$ документа, який ви бажаєте надрукувати з накладанням. Не створюйте накладання, що містять водяні знаки.

### **Використання накладання сторінки**

Після створення накладання його можна використовувати під час друкування документів. Порядок друкування накладання з документом.

- **1.** Створіть або відкрийте документ, який бажаєте надрукувати.
- **2.** Для зміни настройок друку зі своєї прикладної програми перейдіть до **Настройки друку**. (Див. «[Відкривання](#page-36-0) пріоритетів [друкування](#page-36-0)» на стор. 37.)
- **3.** Клацніть на вкладці **Дополнительно**.
- **4.** Оберіть бажане накладання з випадного списку **Текст**.

**5.** Якщо бажаний файл накладання не з'являється у випадному списку **Текст**, виберіть **Правка** зі списку і клацніть **Загрузить**. Оберіть файл накладання, що його хочете використати. Якщо файл накладання, який потрібно використати, збережено на зовнішньому пристрої, цей файл також можна завантажити, клацнувши **Відкрити**.

Вибравши файл, клацніть кнопку **Відкрити**. Файл з'явиться у списку **Список наложений** та буде доступним для друку. Оберіть потрібне накладання зі списку **Список наложений**.

**6.** Якщо треба, поставте галочку **Подтверждать наложение при печати**. Якщо цю опцію обрано, кожного разу, коли посилатимете документ на друк, на екрані буде з'являтися діалогове вікно, що міститиме запит на підтвердження вашого бажання друкувати накладання.

Якщо накладання було обрано, а цю опцію — ні, воно буде автоматично друкуватися разом із документом.

- **7.** Клацайте **OK** або **Друк**, доки вийдете з вікна **Друк**. Обране накладання буде надруковано на вашому документі.
- Розміри документа-накладання повинні бути такими самими, що й розміри документа, на якому накладання буде надруковано.

### **Видалення накладання сторінки**

Сторінки-накладання, які більше не використовуються, можна видалити.

- **1.** У вікні **Настройки друку** клацніть вкладку **Дополнительно**.
- **2.** Оберіть **Правка** у випадному списку **Наложение**.
- **3.** Оберіть у списку **Список наложений** накладання, яке хочете видалити.
- **4.** Клацніть **Удалить**.
- **5.** Коли відкриється вікно запиту на підтвердження, клацніть кнопку **Так**.
- **6.** Клацайте **OK** або **Друк**, доки вийдете з вікна **Друк**.

### **Зміна стандартних параметрів друку**

- Більшість додатків Windows обминають настройки, що їх ви  $\cancel{\triangleright}$ задали у драйвері принтера. Спочатку змініть усі доступні настройки програмного забезпечення, після чого змінюйте інші настройки за допомогою драйвера принтера.
- **1.** Відкрийте меню Windows **Пуск**.
- **2.** У Windows 2000 виберіть **Настройки** > **Принтери**.
	- У Windows XP/2003 виберіть **Принтери й факси**.
	- У Windows 2008/Vista виберіть **Панель керування** > **Устаткування та звук** > **Принтери**.
	- У Windows 7 виберіть **Панель керування** > **Устаткування та звук** > **Пристрої та принтери**.
	- У Windows Server 2008 R2 виберіть **Панель керування** > **Устаткування** > **Пристрої та принтери**.
- **3.** Клацніть правою кнопкою миші на імені свого пристрою.
- **4.** У Windows XP/2003/2008/Vista виберіть **Настройки друку**.

У Windows 7 та Windows Server 2008 R2 виберіть у контекстних меню **Настройка печати**.

Якщо у пункті **Настройка печати** встановлено позначку ►, можна вибирати інші драйвери, підключені до вибраного принтера.

- **5.** Змініть параметри на кожній вкладці.
- **6.** Натисніть **OK**.
- Якщо хочете змінити настройки для кожного завдання з друку,  $\cancel{\triangleright}$ змініть їх в **Настройки друку**.

### **Настройка апарата як стандартного**

- **1.** Відкрийте меню Windows **Пуск**.
- **2.** У Windows 2000 виберіть **Настройки** > **Принтери**.
	- У Windows XP/2003 виберіть **Принтери й факси**.
	- У Windows 2008/Vista виберіть **Панель керування** > **Устаткування та звук** > **Принтери**.
	- У Windows 7 виберіть **Панель керування** > **Устаткування та звук** > **Пристрої та принтери**.
	- У Windows Server 2008 R2 виберіть **Панель керування** > **Устаткування** > **Пристрої та принтери**.
- **3.** Виберіть свій апарат.
- **4.** За допомогою правої кнопки мишки оберіть свій апарат та клацніть **Призначити принтером за промовчанням**.
	- У Windows 7 та Windows Server 2008 R2

Якщо у пункті **Использовать по умолчанию** встановлено позначку ►, можна вибирати інші драйвери, підключені до вибраного принтера.

## **Друкування у файл (PRN)**

Інколи треба зберегти дані друку як файл.

Для створення файлу:

**1.** Поставте галочку **Друк до файлу** у вікні **Друк**.

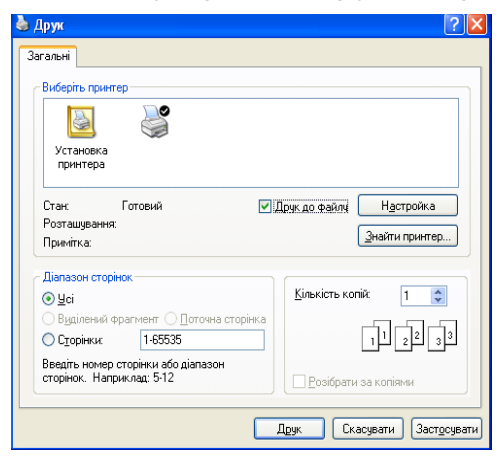

- **2.** Клацніть **Друк**.
- **3.** Введіть ім'я файлу та його розміщення і потім клацніть **OK**. Наприклад, c:\Temp\ім'я файлу.

Якщо набираєте тільки ім'я файлу, він автоматично  $\cancel{\varphi}$ зберігається в **Мої документи**.

## **Друк з Macintosh**

Деякі функції можуть бути відсутніми на вашому апараті, в W залежності від його моделі або опцій.

Це означає, що функція не підтримується.

## **Друкування документа**

Для друку на Macintosh необхідно налаштувати опції драйвера принтера в кожному додатку, який буде для цього використовуватись. Виконайте такі дії для друкування на Macintosh:

- **1.** Відкрийте документ, який слід надрукувати.
- **2.** Відкрийте меню **File** та клацніть **Page Setup** (**Document Setup** у деяких прикладних програмах).
- **3.** Виберіть орієнтацію паперу, його формат, масштабування, інші параметри та упевніться, що обрано ваш апарат. Натисніть **OK**.
- **4.** Відкрийте меню **File** та клацніть **Print**.
- **5.** Вкажіть кількість копій та сторінки, які слід надрукувати.
- **6.** Клацніть **Print**.

### **Зміна настройок принтера**

Під час друку ви можете використовувати розширені можливості друку. Відкрийте свою програму та оберіть **Print** у меню **File**. Ім'я апарата, що з'явиться в діалоговому вікні властивостей, може відрізнятися залежно від апарата, який використовується. За винятком імені, зміст діалогового вікна властивостей принтера схожий на такий.

### **Друк кілька сторінок на одному аркуші**

Ви можете друкувати кілька сторінок документа на одному аркуші паперу. Ця функція дозволяє заощаджувати ресурси під час виконання чорнового друку.

- **1.** Відкрийте програму та оберіть **Print** у меню **File**.
- **2.** Оберіть **Layout** у випадному списку під **Orientation**. Вкажіть кількість сторінок, які ви бажаєте надрукувати на одному аркуші паперу, у випадному списку **Pages per Sheet**.
- **3.** Виберіть інші параметри для друку.
- **4.** Клацніть **Print**.

Принтер надрукує обрану кількість старінок на одному аркуші.

### **Користування довідкою**

Клацніть знак питання у нижньому лівому куті діалогового вікна, а потім клацніть бажаний розділ. Після цього на екрані з'явиться спливне вікно з відомостями про функцію параметра, яка надається драйвером.

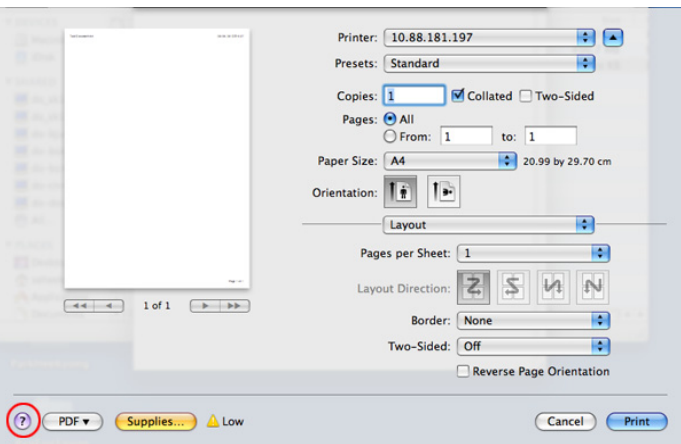

# **Друк у Linux**

Деякі функції можуть бути відсутніми на вашому апараті, в залежності від його моделі або опцій. Це означає, що функція не підтримується.

## **Друк із прикладних програм**

Існує багато прикладних програм під ОС Linux, із яких можна друкувати за допомогою спільної системи друкування UNIX (система CUPS). Друкувати можна з будь-якої такої програми.

- **1.** Відкрийте програму та оберіть **Print** у меню **File**.
- **2.** Виберіть **Print** безпосередньо за допомогою lpr.
- **3.** У діалоговому вікні LPR GUI виберіть назву моделі апарата зі списку «Printer» та клацніть **Properties**.

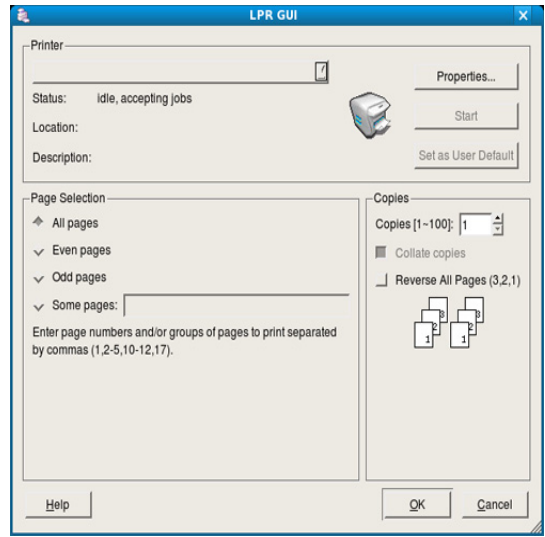

**4.** Змініть властивості завдання на друк, використовуючи чотири вкладки, які відображаються вище вікна.

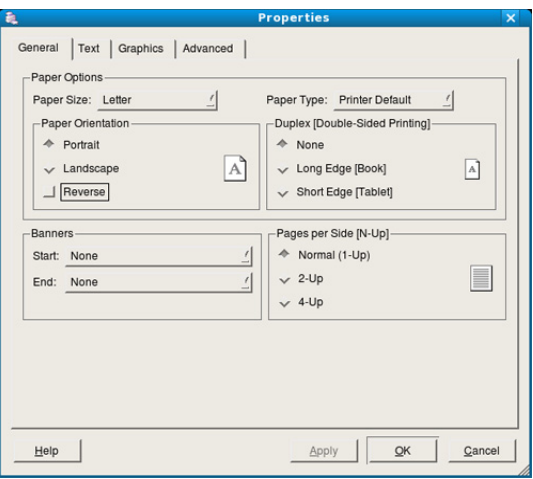

- **General:** ця опція дозволяє змінити формат паперу, тип паперу та орієнтацію документів. При двосторонньому друку додайте початкові та кінцеві заголовки та змініть число сторінок на аркуш.
	- Автоматичний/ручний двосторонній друк підтримують не усі моделі апаратів. Можна також використовувати систему lpr або іншу систему для друку парних та непарних сторінок.
- **Text:** опція дозволяє задавати поля та параметри тексту, наприклад, відстань між рядками чи колонки.
- **Graphics:** опція дозволяє задавати параметри графіки, що використовуватимуться під час друкування зображень та графічних файлів, наприклад, параметри кольоропередавання, розмір та розміщення зображення.
- **Advanced:** цей параметр дозволяє налаштувати роздільну здатність друку, джерело паперу та спеціальні функції друку.
- Якщо параметр відображено сірим кольором, це означає, що ця функція не підтримується.
- **5.** Клацніть кнопку **Apply**, щоб зміни набули сталого характеру, після чого закрийте вікно **Properties**.
- **6.** Щоб розпочати друкування, клацніть кнопку **OK** у вікні **LPR GUI**.
- **7.** На екрані з'явиться діалогове вікно Printing, за допомогою якого можна відслідковувати стан завдання друку. Щоб перервати поточне завдання, клацніть кнопку **Cancel**.

## **Друкування з файлів**

Файли різних типів можна друкувати на багатофункційному пристрої за допомогою інтерфейсу CUPS безпосередньо з командного рядка. Для цього використовується службова програма CUPS lpr. Але у пакеті драйверів цю стандартну утиліту замінено на зручнішу для користувача програму LPR GUI.

Порядок друкування будь-якого файлу документа

- **1.** Введіть lpr <iм'я файлу> у командному рядку Linux і натисніть клавішу Enter. З'явиться діалогове вікно **LPR GUI**. Якщо ввести тільки lpr та натиснути клавішу **Enter**, на екрані спочатку з'явиться діалогове вікно **Select file(s) to print**. Виберіть файли, які хочете надрукувати, та клацніть кнопку **Open**.
- **2.** У вікні **LPR GUI** виберіть свій апарат зі списку та змініть при потребі параметри завдання з друку.
- **3.** Щоб апарат розпочав друкування, клацніть кнопку **OK**.

### **Налаштовування властивостей принтера**

За допомогою діалогового вікна **Printer Properties** у **Printers configuration** можна змінювати різноманітні властивості багатофункційного пристрою в режимі принтера.

- **1.** Відкрийте **Unified Driver Configurator**. Якщо треба, перейдіть на **Printers configuration**.
- **2.** Виберіть апарат з переліку наявних принтерів та клацніть кнопку **Properties**.
- **3.** На екрані з'явиться діалогове вікно **Printer Properties**.

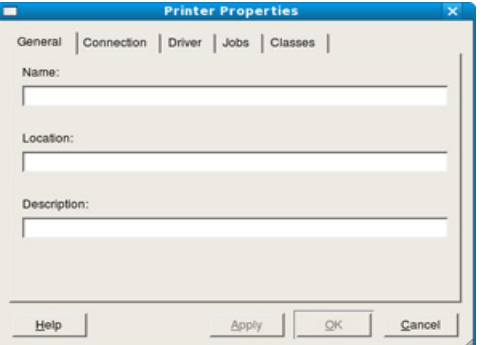

Це вікно містить п'ять вкладок вгорі:

• **General:** ця опція дозволяє змінювати ім'я принтера та його розміщення. Ім'я, вказане на цій вкладці, відображатиметься у списку принтерів у **Printers configuration**.

- **Connection:** опція дозволяє переглянути або вибрати інший порт. Якщо ви зміните порт апарата з USB на паралельний (або навпаки) під час користування пристроєм, вам доведеться ще раз конфігурувати порт на цій вкладці.
- **Driver:** дозволяє переглянути або вибрати інший драйвер принтера. Клацнувши **Options**, можна задати для пристрою параметри за замовчуванням.
- **Jobs:** опція показує список завдань друкування. Клацніть кнопку **Cancel job**, щоб скасувати вибране завдання, і установіть галочку **Show completed jobs**, щоб у списку завдань відображалися також минулі завдання.
- **Classes:** ця опція показує клас вашого апарата. Клацніть **Add to Class** для додавання свого апарата до конкретного класу або клацніть **Remove from Class** для видалення апарата з вибраного класу.
- **4.** Клацніть кнопку **OK**, щоб зміни набули сталого характеру, після чого закрийте вікно **Printer Properties**.

# 6.Інструменти керування

Цей розділ присвячено інструментам керування, потрібним для допомоги у якнайповнішому використанні можливостей цього апарата.

### **Цей розділ охоплює:**

- Знайомство з корисними [інструментами](#page-43-0) керування
- Робота з [Samsung AnyWeb Print](#page-43-1)
- Робота з Samsung Easy Printer Manager

## <span id="page-43-0"></span>**Знайомство з корисними інструментами керування**

Нижче подані програми допоможуть зручно використовувати апарат.

- «Робота з [Samsung AnyWeb Print»](#page-43-1) на стор. 44
- «Робота з [Samsung Easy Printer Manager»](#page-43-2) на стор. 44
- «Робота з Состояние принтера [Samsung»](#page-44-0) на стор. 45
- «Використання [Smart Panel»](#page-45-0) на стор. 46
- «Використання програми [Unified Linux Driver Configurator»](#page-45-1) на [стор](#page-45-1). 46

# <span id="page-43-1"></span>**Робота з Samsung AnyWeb Print**

 $\not\!\!{D}$ Лише для користувачів Windows та Macintosh.

Цей засіб робить знімок екрана, попередній перегляд, вирізання та друк вмісту сторінок у браузері легшими, ніж за використання звичайної програми.

Щоби відкрити програму:

- **Для Windows:** Виберіть **Пуск** > **Все программы** > **Samsung Printers** > **Samsung AnyWeb Print** > Download the latest version.
- **Для Macintosh:** Відкрийте папку **Applications** > **Samsung** > **Samsung AnyWeb Print**.

# <span id="page-43-2"></span>**Робота з Samsung Easy Printer Manager**

- Лише для користувачів Windows та Macintosh.  $\mathscr Y$ 
	- Мінімальна вимога для Samsung Easy Printer Manager це Internet Explorer версії 6.0 або вище (ОС Windows).

Samsung Easy Printer Manager - це програмне забезпечення, що поєднує системні параметри Samsung в одній програмі. Програма Samsung Easy Printer Manager містить параметри пристрою, а також мережу друку, параметри/дії та запуск друку. Всі ці функції дають можливість для зручного використання пристрою Samsung. Samsung Easy Printer Manager має два різних інтерфейси користувача на вибір: стандартний та розширений. Користувач може легко перемикати з

одного інтерфейсу на другий: лише натисніть кнопку

## **Функції Samsung Easy Printer Manager**

Щоби відкрити програму:

• **Для Windows:** Оберіть **Пуск** > **Програми** або **Все программы** > **Samsung Printers** > **Samsung Easy Printer Manager** > **Samsung Easy Printer Manager**.

- Робота з [Состояние](#page-44-0) принтера Samsung
- [Використання](#page-45-0) Smart Panel
- Використання програми [Unified Linux Driver Configurator](#page-45-1)
- **Для Macintosh:** Відкрийте **Applications** > **Samsung** > **Samsung Easy Printer Manager**

Програма Samsung Easy Printer Manager містить декілька головних підрозділів, пояснення до яких наведено у таблиці нижче:

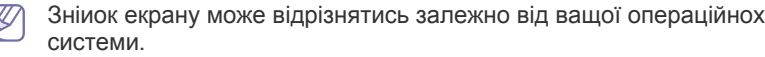

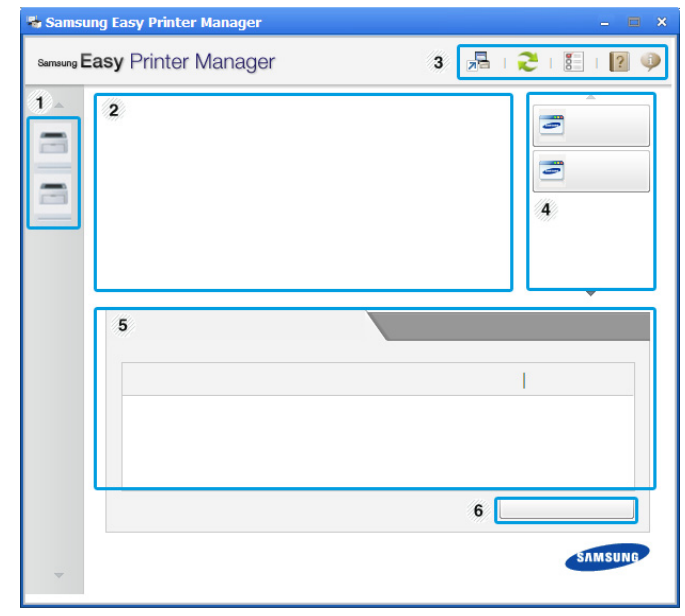

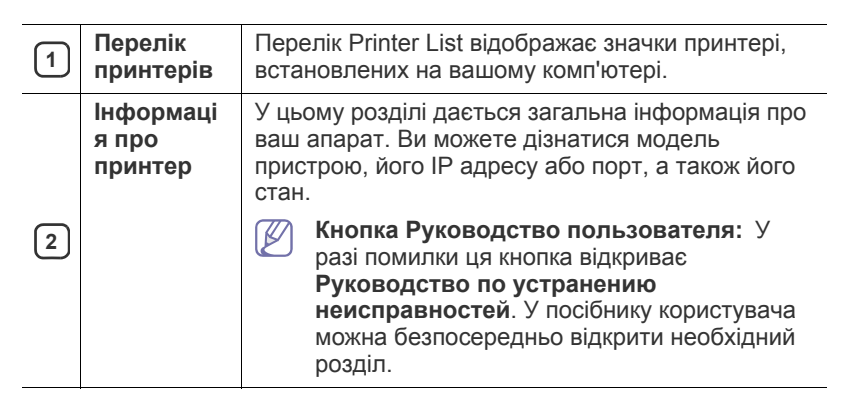

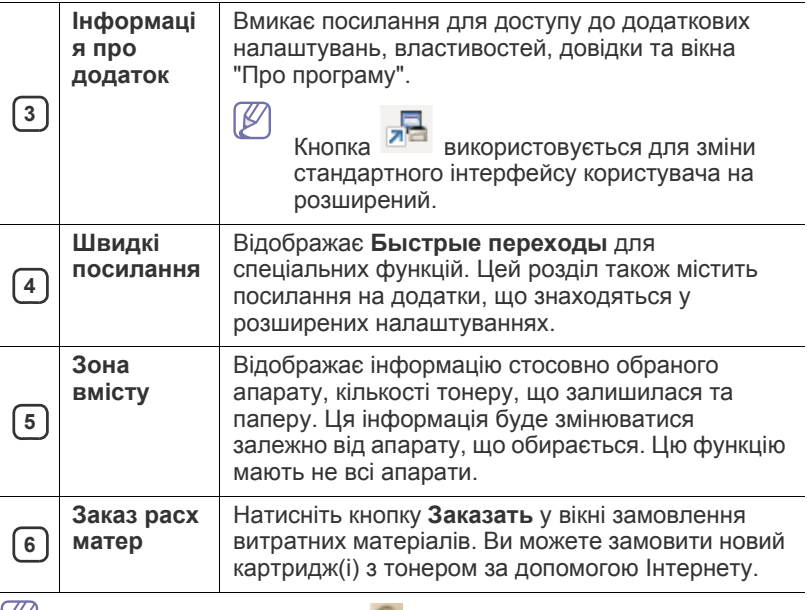

Натисніть кнопку **Справка** ( ) в правому верхньому куті вікна та клацніть будь який параметр, про який хочете дізнатись.

### **Огляд розширених налаштувань**

Розширений інтерфейс користувача призначений для використання людиною, що відповідає за роботу апаратів.

### **Параметры устройств**

Дозволяє встановити параметри принтеру, паперу, формату, емуляції, мережі та інформацію про друк.

#### **Параметры оповещений (лише Windows)**

Меню містить параметри, що стосуються попереджень про помилки.

- **Оповещения принтера:** Дозволяє вказати випадки, коли попередження будуть відображатися.
- **Оповещения по электронной почте:** Налаштування відправки повідомлень по електронній пошті.
- **Журнал оповещений:** Журнал, де реєструються попередження стосовно пристрою та тонеру.

### **Функції Easy Capture Manager**

Робить знімок екрану та запускає Easy Capture Manager простим натисканням клавіші Print Screen на клавіатурі. Тепер ви можете легко друкувати незмінні або відредаговані знімки екрану

# <span id="page-44-0"></span>**Робота з Состояние принтера Samsung**

- Лише для користувачів Windows.
	- Вікно Состояние принтера Samsung та його зміст, показані в цьому посібнику користувача, можуть різнитися залежно від моделі апарату та вашої операційної системи.
	- Перевірте операційні системи на сумісність із вашим апаратом. (Див. «Вимоги до [системи](#page-24-0)» на стор. 25.)

Програма Состояние принтера Samsung - це програма, яка стежить та інформує вас про стан пристрою.

### **Огляд Состояние принтера Samsung**

Якщо під час друку виникає помилка, відомості про неї можна отримати у програмі Состояние принтера Samsung. ПрограмаСостояние принтера Samsung встановлюється автоматично під час інсталяції програмного забезпечення апарата.

Ви також можете запустити Состояние принтера Samsung вручну. Перейдіть до **Настройки друку**, натисніть вкладку **Основные** > кнопку **Состояние принтера**.

Наступні позначки з'являться на панелі завдань Windows:

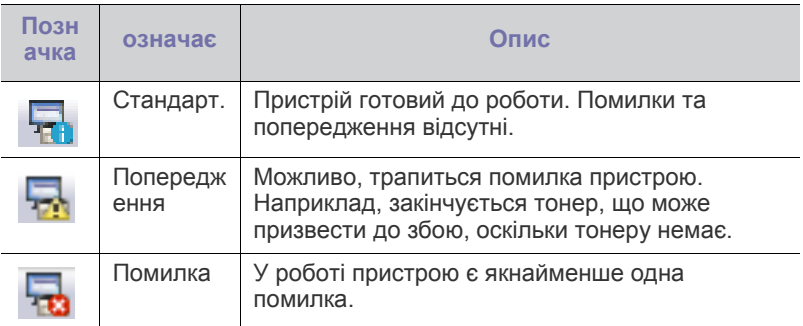

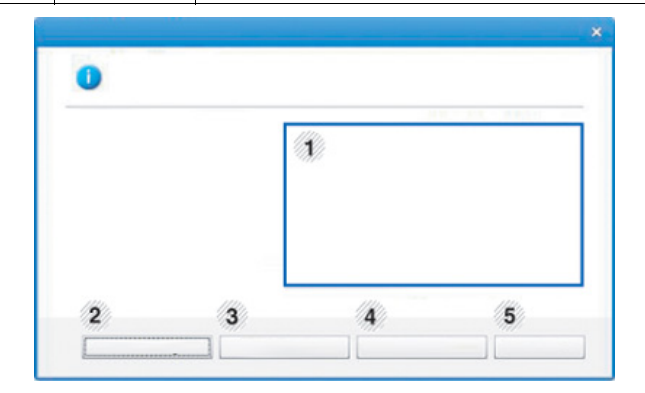

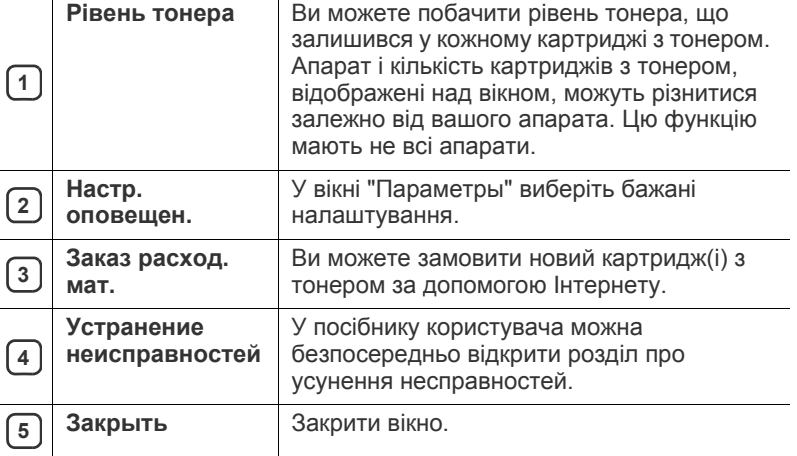

# <span id="page-45-0"></span>**Використання Smart Panel**

- Лише для користувачів Linux.  $\not\!\!\!\!\downarrow$ 
	- Вікно Smart Panel та його зміст, показані в цьому посібнику користувача, можуть різнитися залежно від моделі апарата та вашої операційної системи.
	- Перевірте операційні системи на сумісність із вашим апаратом. (Див. «Вимоги до [системи](#page-24-0)» на стор. 25.)

Smart Panel – це програма, яка стежить за станом апарата та інформує про нього, а також дозволяє змінювати його настройки. З веб-сайту Samsung можна завантажити програмне забезпечення Smart Panel. (Див. «[Встановлення](#page-26-0) програми SmartPanel» на стор. 27.)

## **Огляд Smart Panel**

Якщо під час роботи сталася помилка, можна стримати цю помилку у Smart Panel. Smart Panel також можна запустити вручну.

Двічі клацніть значок Smart Panel (В) в області сповіщень.

 $\overline{\mathbf{x}}$  $\boxed{2}$  $\lceil 3 \rceil$  $\overline{1}$  $\boxed{4}$ 

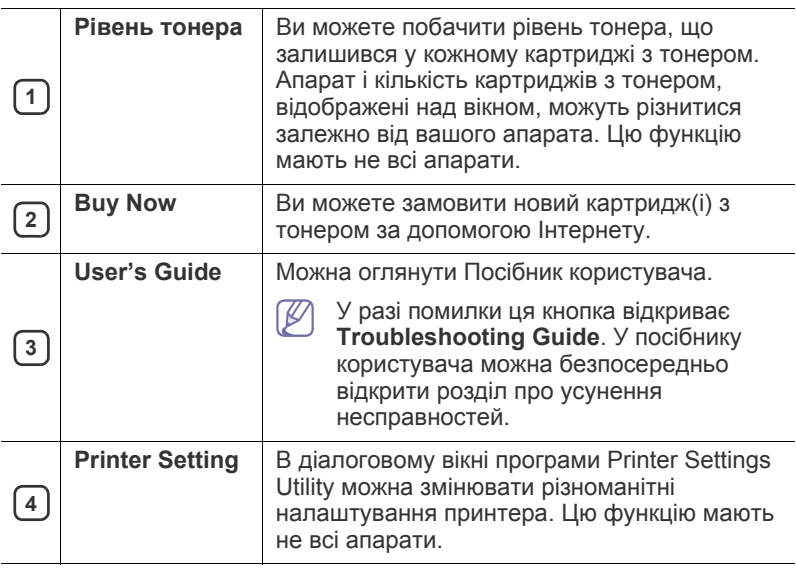

## **Зміна налаштувань програми Smart Panel**

Клацніть правою кнопкою миші в ОС Linux по піктограмі Smart Panel та оберіть **Configure Smart Panel**. У вікні **Configure Smart Panel** виберіть потрібні налаштування.

### <span id="page-45-1"></span>**Використання програми Unified Linux Driver Configurator**

Програма Unified Driver Configurator — це засіб, який у першу чергу призначено для настроювання пристроїв. Для використання програми Unified Driver Configurator слід інсталювати драйвер Unified Linux Driver. (Див. «[Встановлення](#page-26-1) пакету драйверів для Linux» на стор. 27.)

Після встановлення драйвера в ОС Linux на робочому столі автоматично з'явиться піктограма програми Unified Linux Driver Configurator.

## **Відкриття Unified Driver Configurator**

- **1.** Двічі клацніть значок **Unified Driver Configurator** на робочому столі. Також можна клацнути значок **Startup** та вибрати **Samsung Unified Driver** > **Unified Driver Configurator**.
- **2.** Щоб переходити від одного вікна конфігурування до іншого, натискайте кожну кнопку зліва.

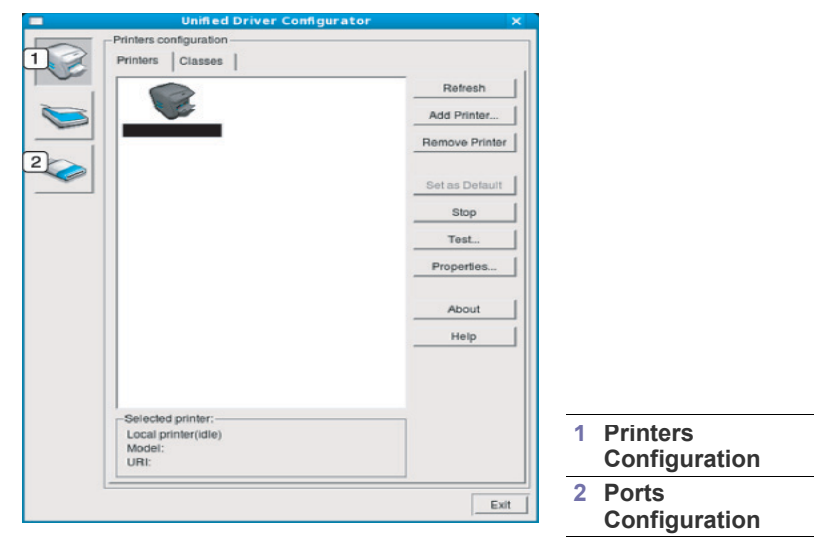

Щоб скористатись екранною довідкою, клацніть **Help**. 

**3.** Після зміни настройок клацніть **Exit** для закриття Unified Driver Configurator.

## **Printers configuration**

**Printers configuration** має дві вкладки: **Printers** та **Classes**.

### **Вкладка Printers**

Щоб переглянути поточну конфігурацію принтера системи, натисніть кнопку із зображенням принтера з лівої сторони вікна Unified Driver Configurator.

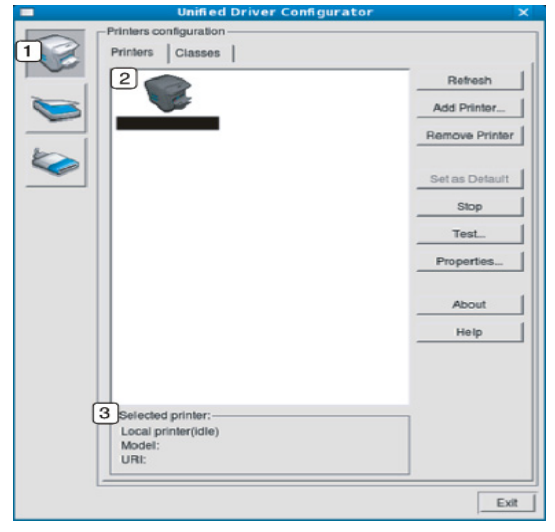

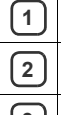

**<sup>1</sup>** Перехід до **Printers configuration**.

#### **<sup>2</sup>** Показує всі інстальовані апарати.

**<sup>3</sup>** Показує стан, ім'я моделі та URI вашого принтера.

Кнопками керування принтера є:

- **Refresh:** оновити список доступних апаратів.
- **Add Printer:** дозволяє додати нові апарати.
- **Remove Printer:** видаляє обраний апарат.
- **Set as Default:** слугує для призначення поточного апарата як стандартного.
- **Stop/Start:** слугує для запуску або зупинки апарата.
- **Test:** дозволяє надрукувати пробну сторінку для перевірки належної роботи апарата.
- **Properties:** дає змогу переглядати та змінювати властивості принтера.

### **Вкладка Classes**

Вкладка Classes відображає список доступних класів апаратів.

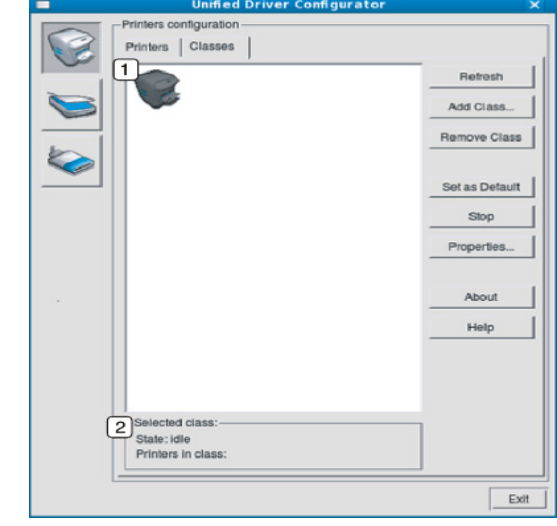

- **<sup>1</sup>** Показує всі встановлені класи апаратів. **<sup>2</sup>** Показує стан класу та кількість апаратів у класі.
	- **Refresh:** поновлює список класів.
- **Add Class:** дозволяє додати новий клас апаратів.
- **Remove Class:** видаляє обраний клас апаратів.

# **Ports configuration**

У цьому діалоговому вікні можна переглядати список доступних портів, перевіряти стан кожного порту та «звільняти» порт, який завис у стані «зайнято», коли його власник з якоїсь причини перервав роботу.

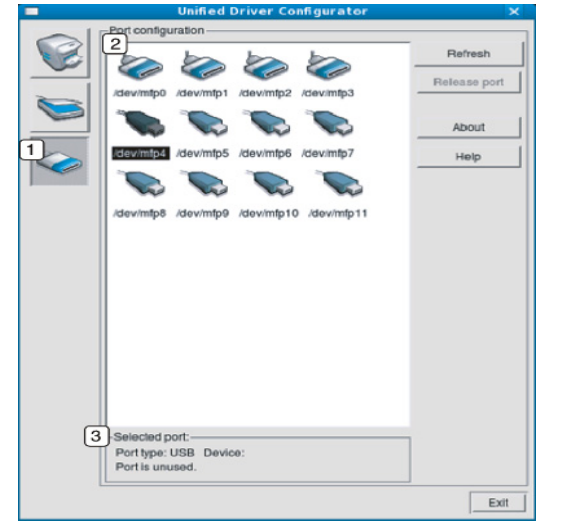

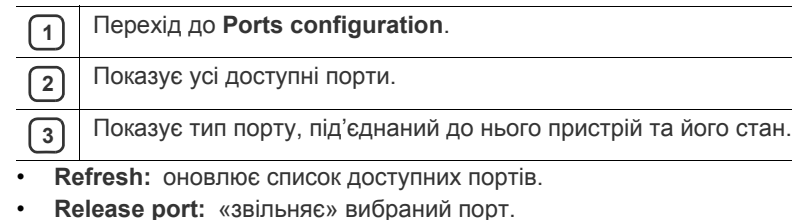

# 7.Технічне обслуговування

### У цьому розділі наведено відомості про технічне обслуговування апарата та картриджа з тонером.

### **Цей розділ охоплює:**

- Друк звіту про [конфігурацію](#page-48-0)
- [Чищення](#page-48-1) апарата

# <span id="page-48-0"></span>**Друк звіту про конфігурацію**

Щоб переглянути поточні настройки принтера або усунути неполадки в роботі, надрукуйте сторінку конфігурації.

У режимі готовності натисніть та утримуйте  $\mathbb{S}$  (кнопка «Скасувати») приблизно 2 - 5 секунд.

Буде надруковано сторінку конфігурації.

## <span id="page-48-1"></span>**Чищення апарата**

Якщо якість друку стає незадовільно або якщо апарат використовується в запиленому приміщенні, необхідно регулярно чистити його для підтримання високої якості друку та для подовження строку служби.

- Використання для чищення корпусу апарата рідин, що містять сильні розчинники або спирт, може призвести до знебарвлення або навіть деформації корпусу.
	- Якщо принтер або місце коло нього забруднені тонером, рекомендуємо протерти його тканиною або ганчіркою, зволоженою водою. У разі використання пилососа тонер може потрапити в повітря, що шкідливо для вас.

### **Чищення ззовні**

Ззовні корпус апарата слід чистити м'якою сухою тканиною без ворсу. Можна злегка змочити тканину водою, але при цьому стежте, щоб жодна краплина не потрапила всередину апарата.

### <span id="page-48-2"></span>**Чищення всередині**

Під час друкування папір, тонер та пил накопичуються всередині апарата. Це може спричинити погіршення якості друкування (наприклад, виникнення плям тонера або розмитості зображення). Щоб усунути або зменшити такі проблеми, слід почистити пристрій усередині.

- [Зберігання](#page-49-0) картриджа з тонером
- Поради щодо [переміщення](#page-49-1) та зберігання апарата
- **1.** Вимкніть живлення вимикачем та витягніть вилку шнура живлення з розетки електромережі. Зачекайте, доки апарат охолоне.
- **2.** Відкрийте передню кришку та вийміть картридж із тонером. Покладіть його на пласку чисту поверхню.

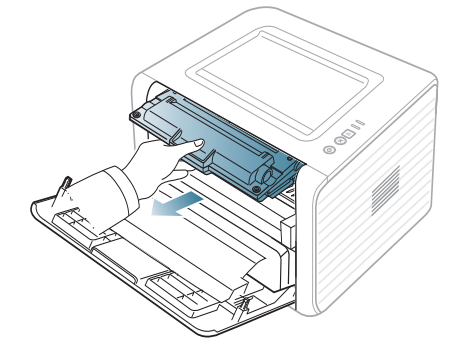

- Щоб запобігти ушкодженню картриджа з тонером, не виставляйте його на світло більш, ніж на кілька хвилин. У разі потреби прикрийте його аркушем паперу.
	- Не торкайтеся зеленої поверхні в нижній частині картриджа з тонером. Щоб уникнути цього, тримайте картридж за рукоятку.
- **3.** Зітріть пил та розсипаний тонер з ділянки картриджа з тонером сухою тканиною без ворсу.

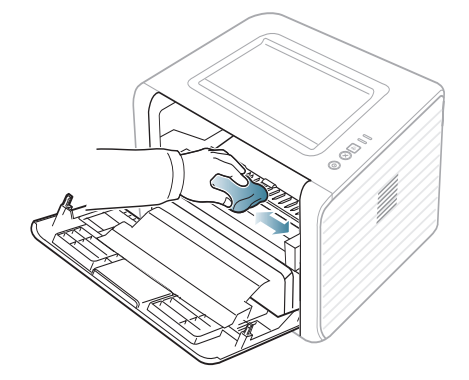

Під час чищення апарата всередині будьте обережні, щоб не пошкодити валик для перенесення зображення та інші внутрішні частини. Для чищення не використовуйте легкозаймисті розчинники, наприклад, бензин. Це може спричинити проблеми з якістю друку та пошкодження апарата. **4.** Знайдіть усередині відсіку для картриджа довгу скляну смужку, легенько проведіть по ній ватним тампоном та перевірте, чи не почорнів він від бруду.

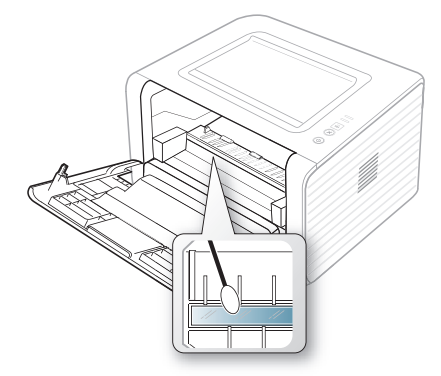

- **5.** Вставте на місце картридж із тонером та закрийте передню кришку.
- **6.** Приєднайте шнур живлення та увімкніть апарат.

## <span id="page-49-0"></span>**Зберігання картриджа з тонером**

Картриджі з тонером містять компоненти, чуттєві до впливу світла, температури і вологості. Компанія Samsung для забезпечення оптимальних характеристик, високої якості та найдовшого строку служби нового картриджа з тонером Samsung радить користувачам дотримуватися рекомендацій.

Картридж потрібно зберігати в тому ж середовищі, що й принтер, із яким він буде використовуватись, а саме - в умовах температури та рівня вологості, які підтримуються в офісі. До встановлення картридж із тонером має зберігатись в оригінальній закритій упаковці. Якщо оригінальної упаковки немає, накрийте верхній отвір картриджа папером і тримайте його у темному місці.

Зберігання картриджа у відкритій упаковці суттєво зменшує термін його служби та зберігання. Не тримайте картридж на підлозі. Вийнявши картридж із принтера, дотримуйтесь викладених нижче правил зберігання.

- Зберігайте картридж всередині захисного пакету з оригінального упакування.
- Зберігайте у горизонтальному положенні (не на боці) правильною стороною догори.
- Не зберігайте витратні матеріали за таких умов:
	- при температурі, вищій за 40 °С;
	- Вологість менша за 20 % та більша за 80 %;
	- у довкіллі з великими коливаннями температури чи вологості;
	- при потраплянні на них прямих сонячних променів чи прямого освітлення в приміщенні;
	- у запилених місцях;
	- в автомобілі тривалий період часу;
	- у середовищі з корозійними газами;
	- у середовищі з солоним повітрям.

### **Вказівки щодо використання**

- Не торкайтесь поверхні світлочутливого барабана картриджа.
- Не піддавайте картридж ударам чи зайвим коливанням.
- Ніколи не обертайте барабан вручну, особливо у зворотному напрямку; це може призвести до виникнення внутрішнього пошкодження і розсипання тонера.

### **Використання картриджа, іншого виробника, аніж Samsung та перезаправленого картриджа з тонером**

Компанія Samsung Electronics не рекомендує й не схвалює використання у принтері картриджів з тонером іншого виробника, аніж Samsung, включаючи картриджі з тонером без марочного позначення чи з крамничною маркою, перезаправлені чи відновлені.

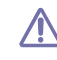

Гарантія Samsung на принтер не поширюється на пошкодження апарата, спричинені використанням безмарочного, відновленого чи іншого картриджа з тонером, аніж Samsung.

### **Передбачений термін служби картриджа**

Передбачений термін служби картриджа (корисний ресурс картриджа з тонером) залежить від витрат тонера на друкування. Фактична кількість видрукуваних аркушів може різнитися залежно від щільності друку сторінок, умов середовища, інтервалів між сеансами друку, типу та формату матеріалів для друку. Наприклад, у разі друку графічно насичених сторінок споживання тонера є більш інтенсивним, а отже замінювати його доводиться частіше.

### <span id="page-49-1"></span>**Поради щодо переміщення та зберігання апарата**

- Під час переміщення апарат не можна нахиляти та перевертати. Інакше тонер може розсипатись та забруднити апарат усередині, що спричинить його пошкодження або погіршення якості друку.
- Під час переміщення апарата упевніться, що принаймні двоє людей надійно його тримають.

# 8.Усунення несправностей

## У цьому розділі наведено відомості про порядок дій при порушенні нормальної роботи.

### **Цей розділ охоплює:**

- [Перерозподіл](#page-50-0) тонера
- Поради для уникнення [скручування](#page-50-1) паперу
- Поради для уникнення [защемлення](#page-51-0) паперу

# <span id="page-50-0"></span>**Перерозподіл тонера**

Коли ресурс картриджа майже вичерпано:

- З'являються білі смуги або друкований матеріал стає блідим.
- Блимає помаранчевий світлодіод  $\lvert \cdot \rvert$ .
- У такому разі можна тимчасово відновити якість друку за допомогою перерозподілу тонера в картриджі. Проте інколи навіть після перерозподілу тонера білі смуги не зникають і колір не стає насиченішим.
- **1.** Відкрийте передню кришку.
- **2.** Вийміть картридж із тонером.

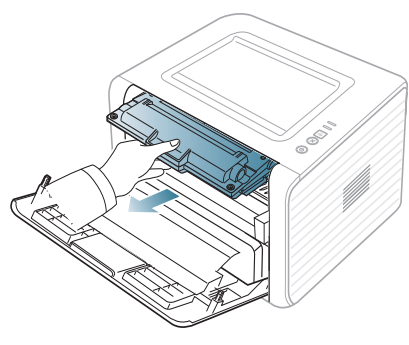

**3.** Добре прокрутіть картридж 5-6 разів, щоб рівномірно розподілити тонер усередині нього.

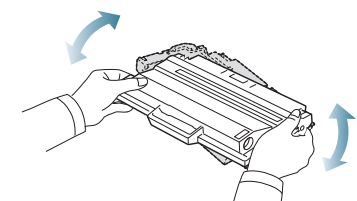

- Якщо тонер потрапив на одяг, зітріть його сухою ганчіркою та виперіть одяг у холодній воді. Під дією гарячої води тонер міцно пристає до тканини.
- Не торкайтеся зеленої ділянки в нижній частині картриджа з <u>/I\</u> тонером. Щоб уникнути цього, тримайте картридж за рукоятку.
- **4.** Утримуючи картридж із тонером за рукоятку, обережно вставте його до картриджоприймача апарата.

Виступи на обох боках картриджа та пази всередині апарата спрямовують картридж у правильне положення для фіксації в апараті.

- Усунення [зминання](#page-51-1) паперу
- Інші [порушення](#page-53-0) роботи та їх усунення

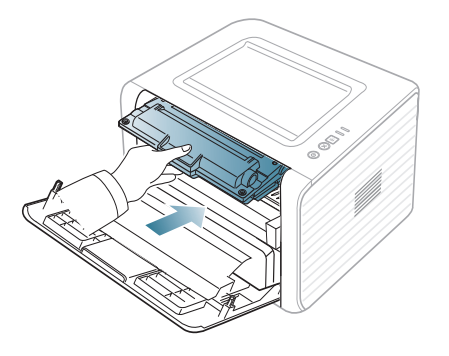

**5.** Закрийте передню кришку. Упевніться, що кришку щільно закрито. Якщо вихідний лоток закрито, спочатку відкрийте його.

## <span id="page-50-1"></span>**Поради для уникнення скручування паперу**

- **1.** Відкрийте задню кришку.
- **2.** Потягніть за натискний важіль на кожній стороні вниз.

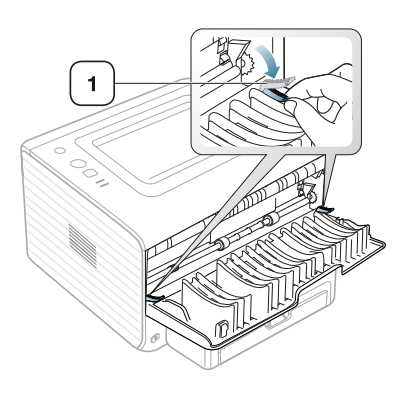

**1 Натискний важіль**

Під час друку залиште задню кришку відкритою. Використовуйте тільки, коли відбиток скручений більш ніж на 20 мм.

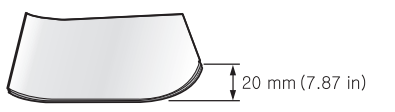

 $\not\!\! \nabla$ 

## <span id="page-51-0"></span>**Поради для уникнення защемлення паперу**

Здебільшого защемлення паперу можна уникнути, якщо правильно обрати матеріал для друку. Якщо сталося защемлення паперу, зверніться до подальших указівок.

- Упевніться, що регульовані напрямні розміщено правильно. (Див. «[Закладання](#page-30-0) паперу в лоток» на стор. 31.)
- Не перевантажуйте лоток. Упевніться, що стос паперу за висотою не перевищує позначку найвищого рівня паперу на внутрішній стінці лотка.
- Не виймайте папір із лотка під час друку.
- Перед закладанням стосу паперу в лоток зігніть його, розгорніть «віялом» і збийте.
- Не використовуйте вологий, скручений або зморшкуватий папір.
- Не закладайте до лотка папір різних типів.
- Використовуйте лише рекомендовані носії друку.
- Вставляйте матеріали у звичайний лоток робочою стороною донизу, а в лоток ручного подавання — робочою стороною догори.

# <span id="page-51-1"></span>**Усунення зминання паперу**

У разі зминання паперу світлодіод на панелі керування засвітиться помаранчевим кольором. Знайдіть та видаліть зім'ятий папір.

Для відновлення друку після усунення зминання паперу необхідно відкрити та закрити передню кришку.

Щоб не розірвати папір, не докладайте надмірних зусиль і видаляйте защемлений папір повільно. Під час видалення защемленого паперу дотримуйтесь наведених далі інструкцій.

## **У лотку**

- Мишкою виберіть це посилання для відкриття [відображення](../common/swf/jam_tray1.htm) про  $\mathbb {W}$ очищення від защемлення паперу.
- **1.** Відкрийте та закрийте передню кришку. Защемлений папір автоматично виводиться з апарата.

Якщо папір не виводиться, перейдіть до наступної дії.

**2.** Витягніть лоток.

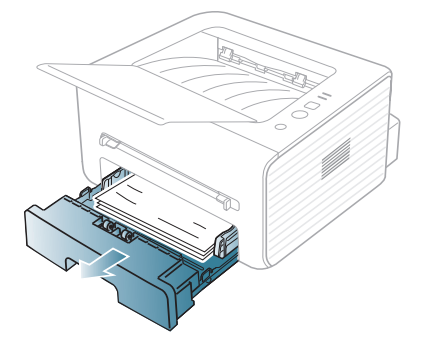

**3.** Видаліть зам'ятий папір, повільно витягуючи його з апарата, як показано нижче.

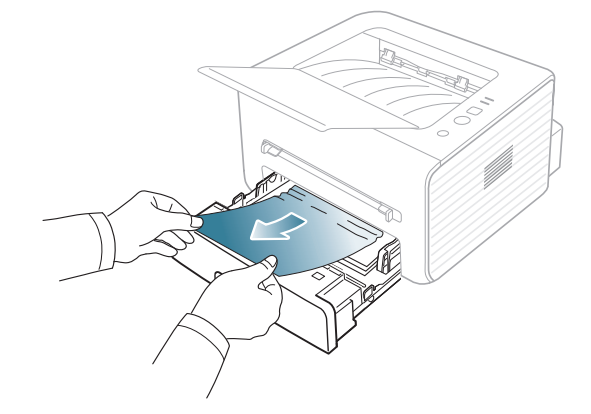

Якщо папір не піддається або якщо в цій ділянці паперу не видно, перевірте ділянку довкола картриджа з тонером у блоці термофіксації. (Див. «[Усередині](#page-51-2) апарата» на стор. 52.)

- **4.** Вставте лоток назад в апарат до фіксації. Друкування відновиться автоматично.
	- Якщо вихідний лоток закрито, спочатку відкрийте його.

### **У лоток ручного подавання**

- Мишкою виберіть це посилання для відкриття [відображення](../common/swf/jam_mp.htm) про W очищення від защемлення паперу.
- **1.** Якщо папір не подається належним чином, витягніть його з апарата.

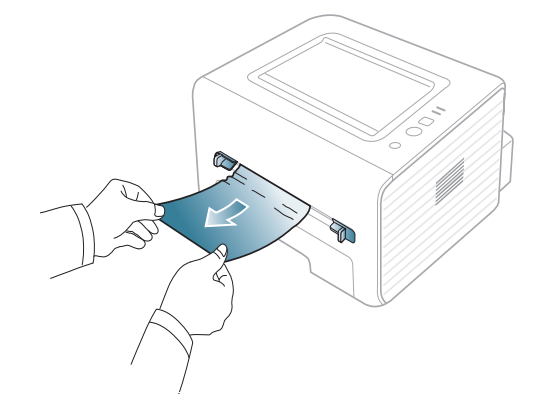

- **2.** Відкрийте та знову закрийте передню кришку, щоб відновити процес друку.
	- Якщо вихідний лоток закрито, спочатку відкрийте його.

### <span id="page-51-2"></span>**Усередині апарата**

- Мишкою виберіть це посилання для відкриття [відображення](../common/swf/jam_inside.htm) про очищення від защемлення паперу.
- Зона термофіксації під час роботи розжарюється. Будьте  $\cancel{w}$ обережні, видаляючи папір з апарата.
- **1.** Якщо вихідний лоток відкрито, спочатку закрийте його.
- **2.** Відчиніть передню кришку та витягніть картридж із тонером, злегка натискаючи на неї донизу.

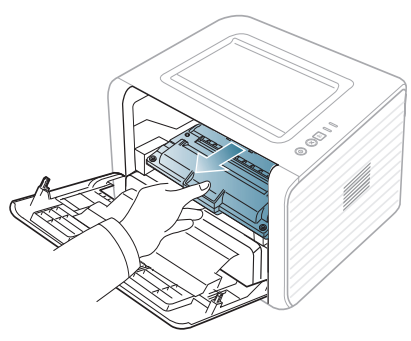

**3.** Видаліть зім'ятий папір, повільно витягуючи його з апарата, як показано нижче.

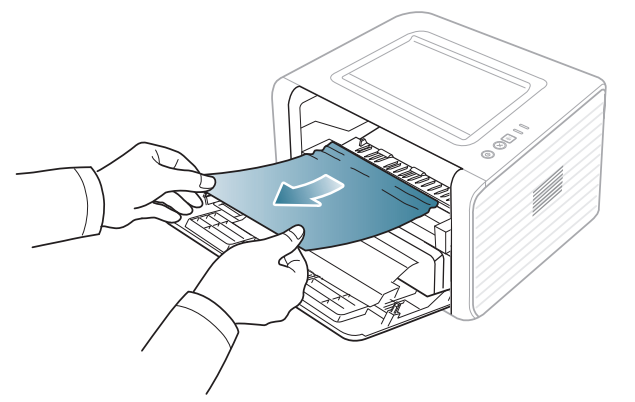

- **4.** Установіть на місце картридж із тонером і закрийте передню кришку. Друкування відновиться автоматично.
	- $\mathbb{Z}$ Якщо вихідний лоток закрито, спочатку відкрийте його.

## **В ділянці виведення**

- Мишкою виберіть це посилання для відкриття [відображення](../common/swf/jam_exitarea.htm) про  $\cancel{\triangleright}$ очищення від защемлення паперу.
- **1.** Відкрийте та закрийте передню кришку. Защемлений папір автоматично виводиться з апарата.
	- Якщо защемленого паперу не видно, перейдіть до наступної дії.
- **2.** Обережно витягніть папір із вихідного лотка.

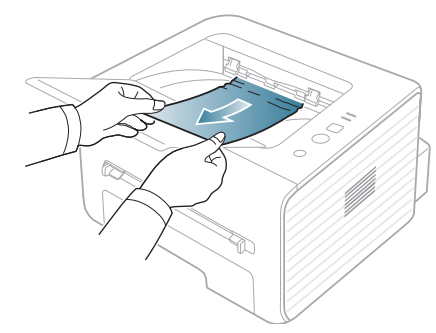

- Якщо ви не бачите зім'ятого паперу або під час витягування папір не піддається, перейдіть до наступної дії.
- **3.** Відкрийте задню кришку.

**4.** Потягніть натискні важелі вниз і видаліть папір. Поверніть натискні важелі у вихідне положення.

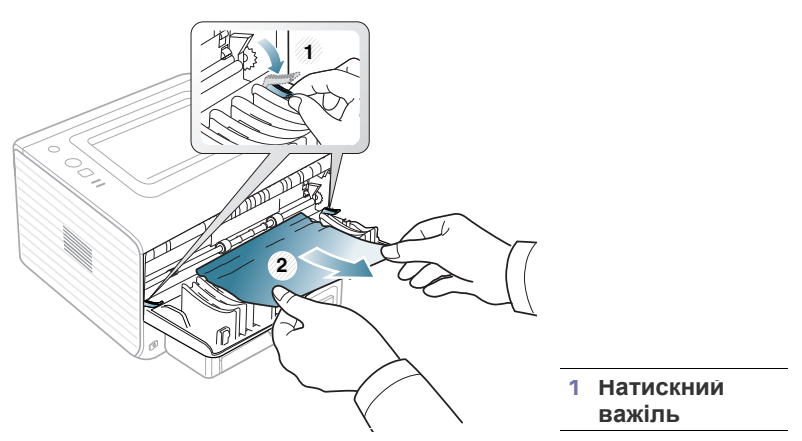

Якщо защемленого паперу не видно, перейдіть до наступної дії.

**5.** Потягніть важелі дверцят блока термофіксації вниз і видаліть папір. Поверніть важелі у вихідне положення.

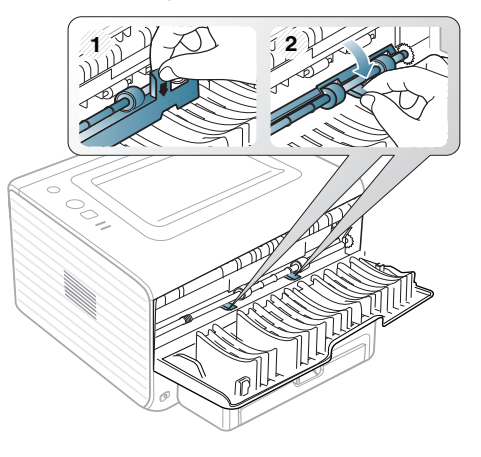

- $\varnothing$
- Зона термофіксації під час роботи розжарюється. Будьте обережні, видаляючи папір з апарата.
- **6.** Закрийте задню кришку.
- **7.** Відкрийте та знову закрийте передню кришку, щоб відновити процес друку.
	- $\varnothing$ Якщо вихідний лоток закрито, спочатку відкрийте його.

# <span id="page-53-0"></span>**Інші порушення роботи та їх усунення**

Далі наведено перелік деяких можливих порушень роботи та рекомендовані способи їхнього усунення. Для усунення зазначених порушень дотримуйтесь наведених порад. Якщо проблему вирішити не вдається, зверніться до технічної служби.

### **Неполадки з живленням**

 $\mathbb{Z}$ Клацніть це посилання, щоб відкрити флеш-анімацію про неполадки з [живленням](../common/swf/jam_inside.htm).

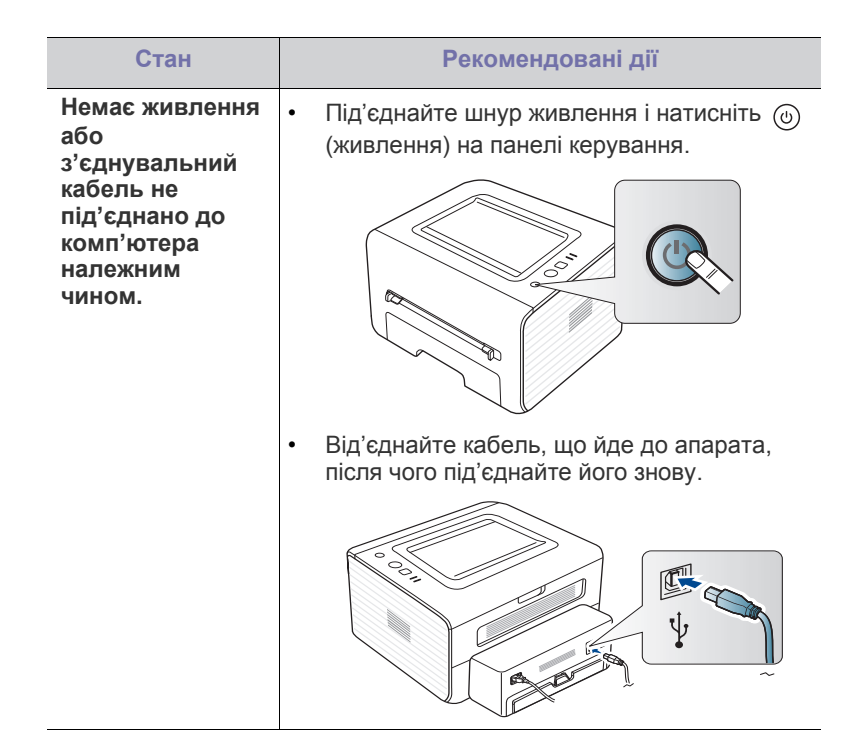

### **Ускладнення з подаванням паперу**

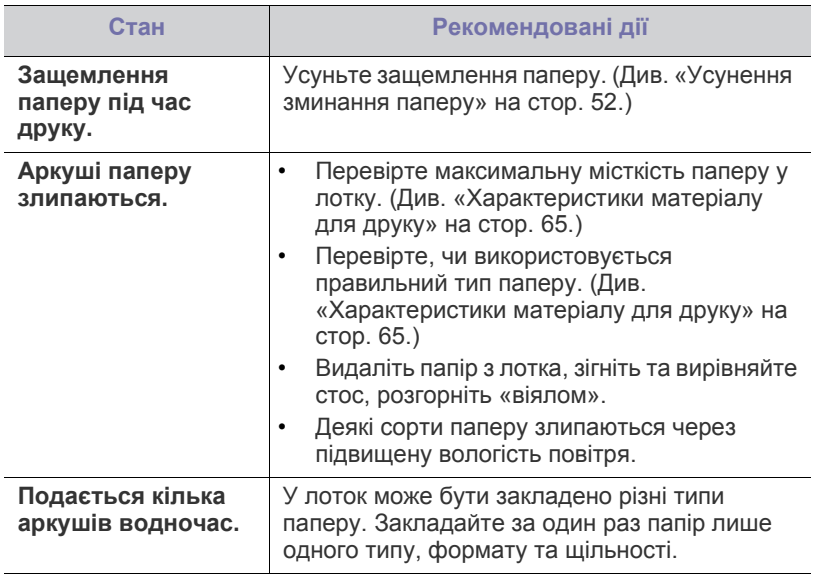

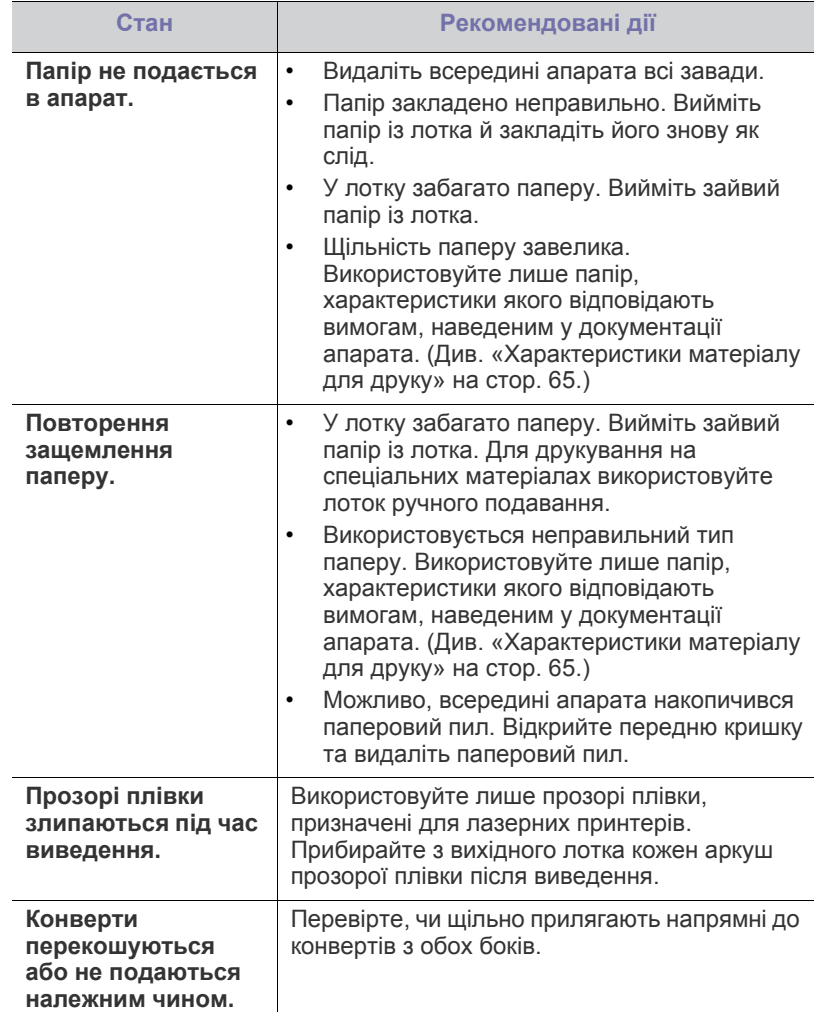

# **Проблеми з друкуванням**

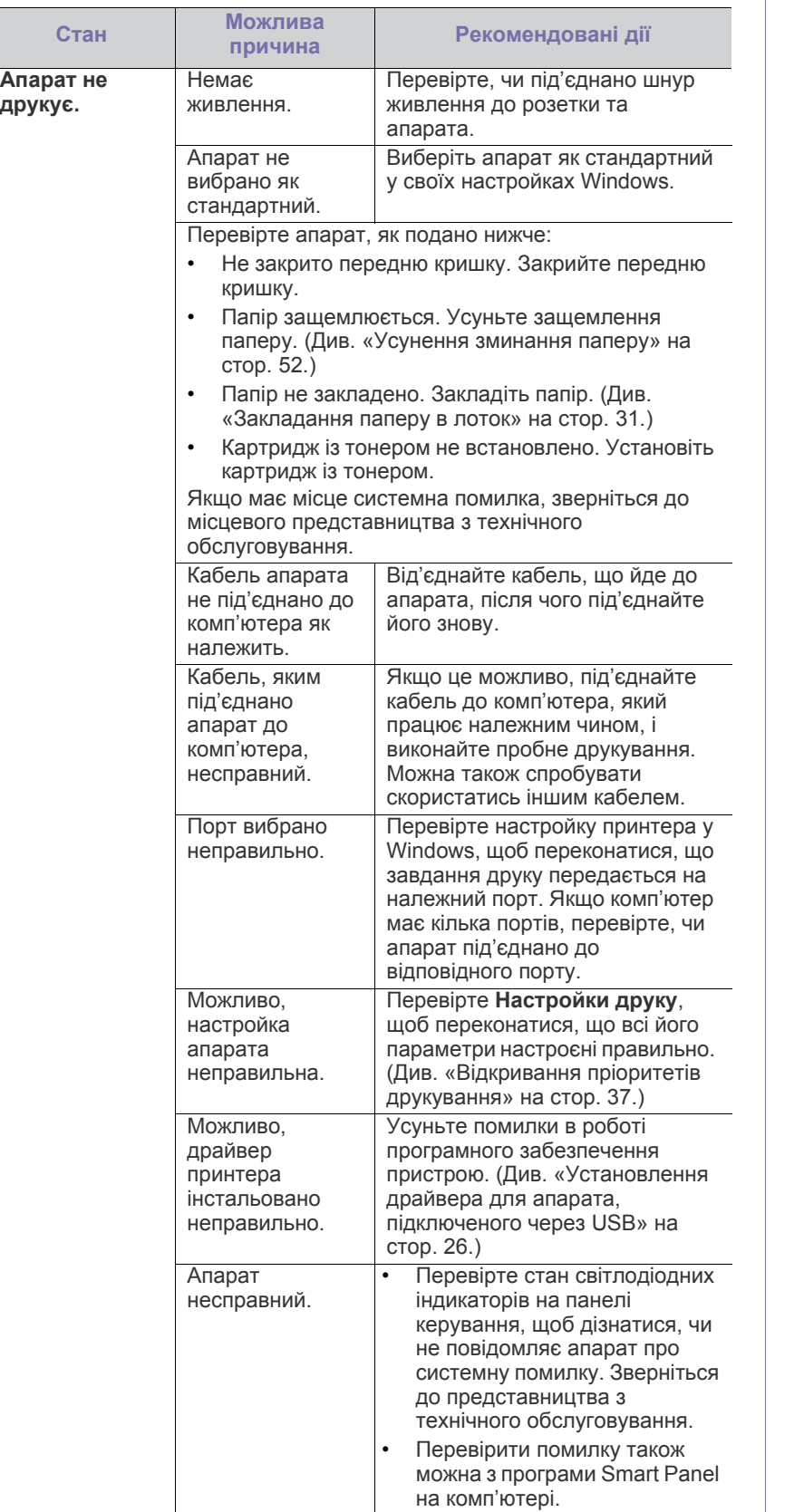

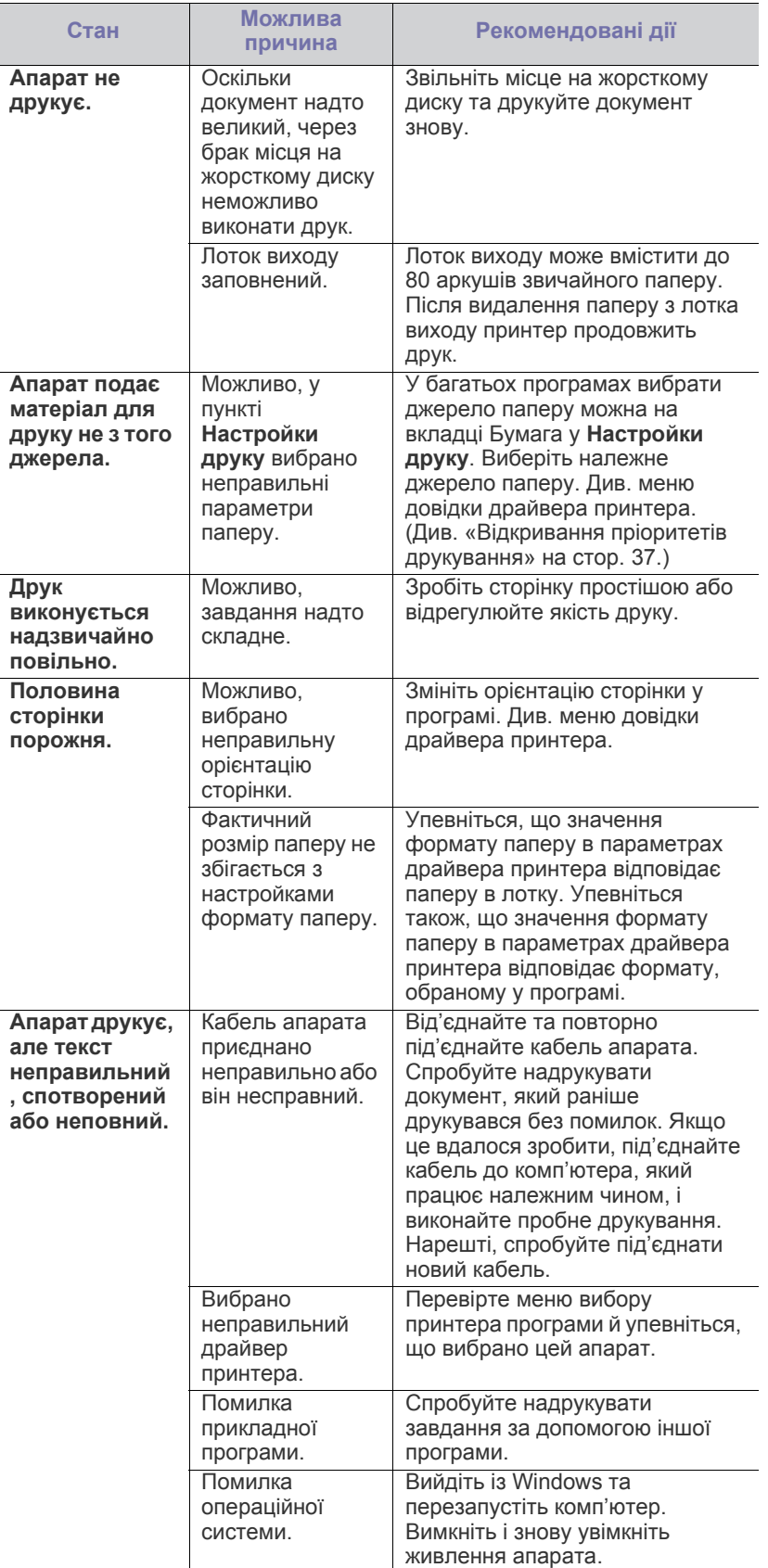

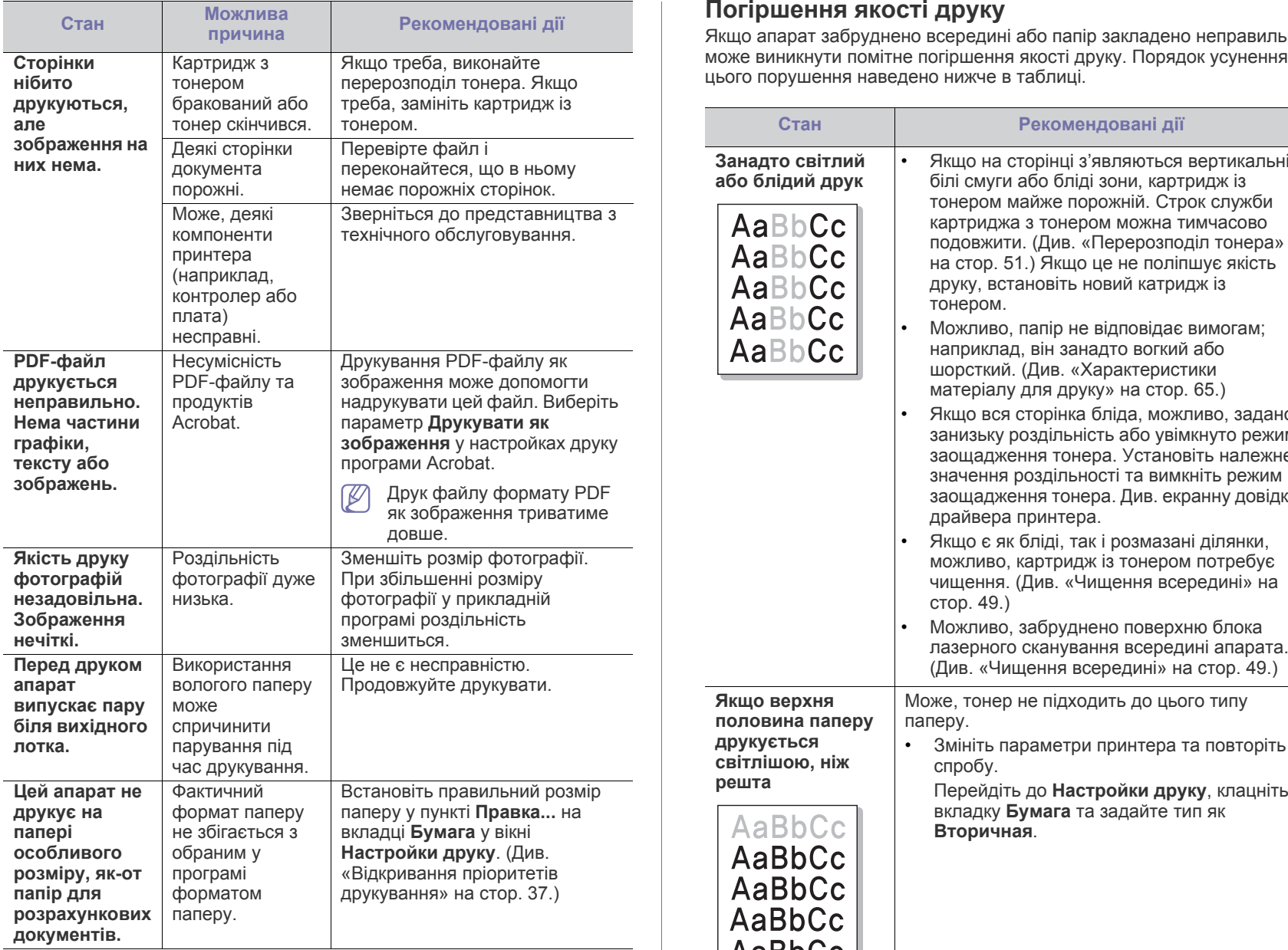

## **Погіршення якості друку**

Якщо апарат забруднено всередині або папір закладено неправильно,

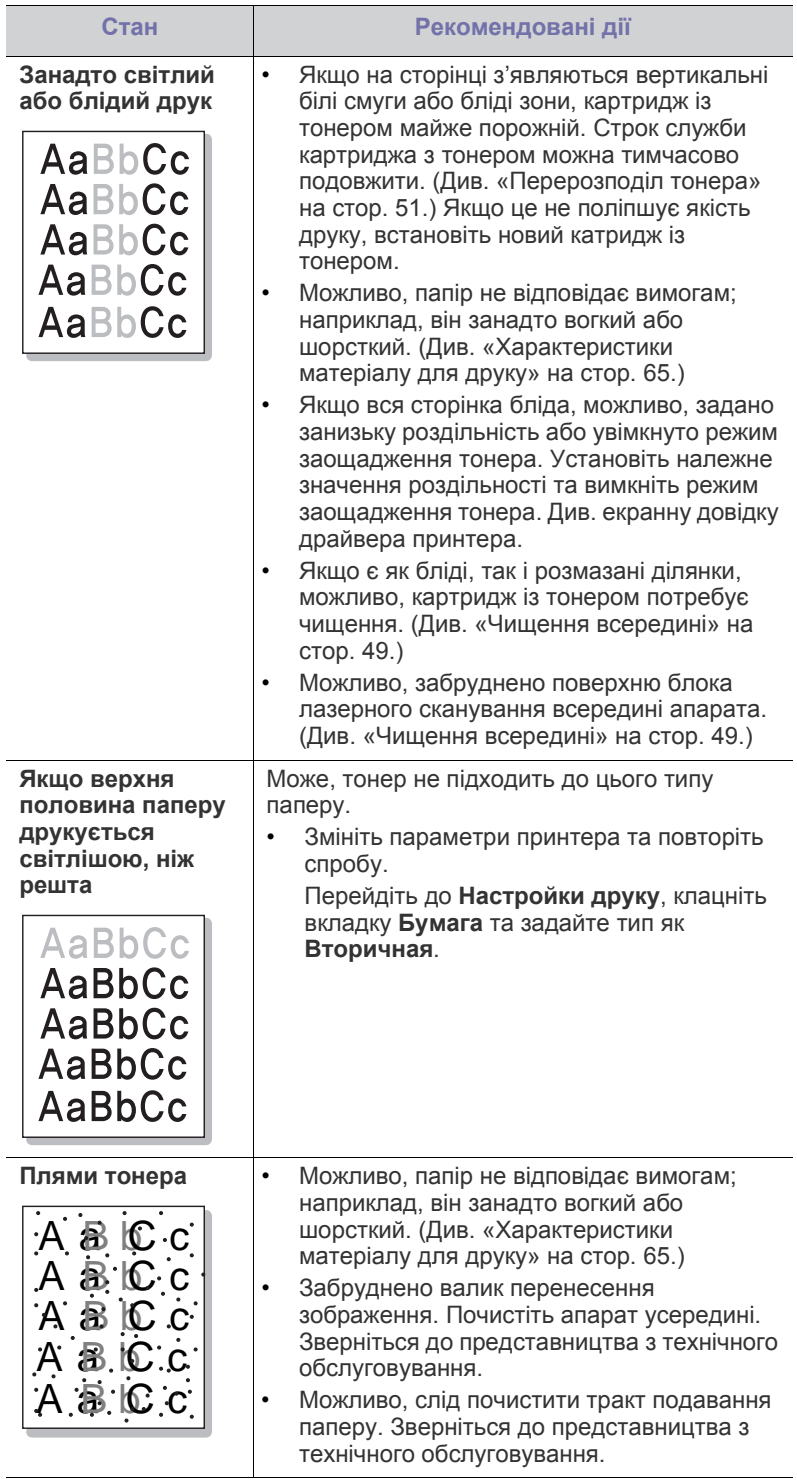

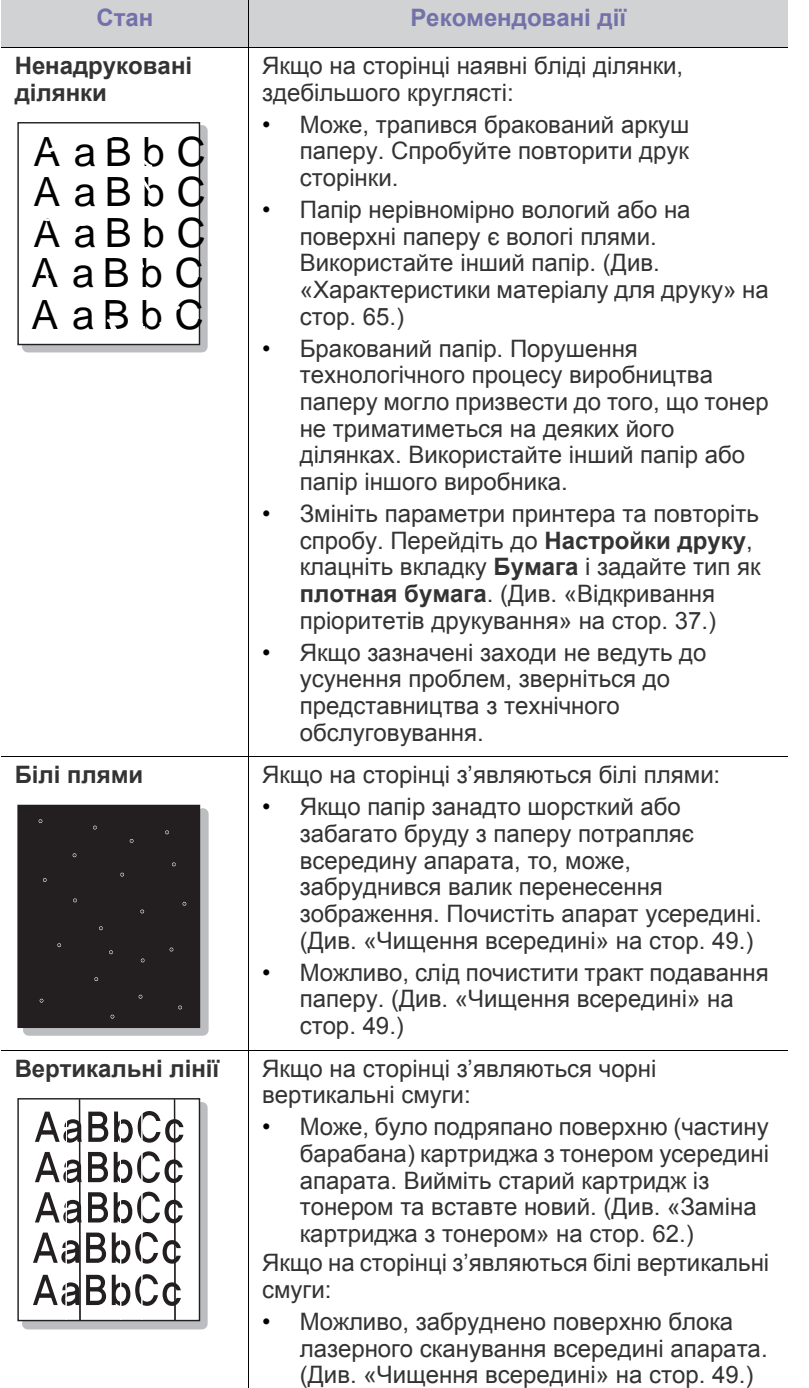

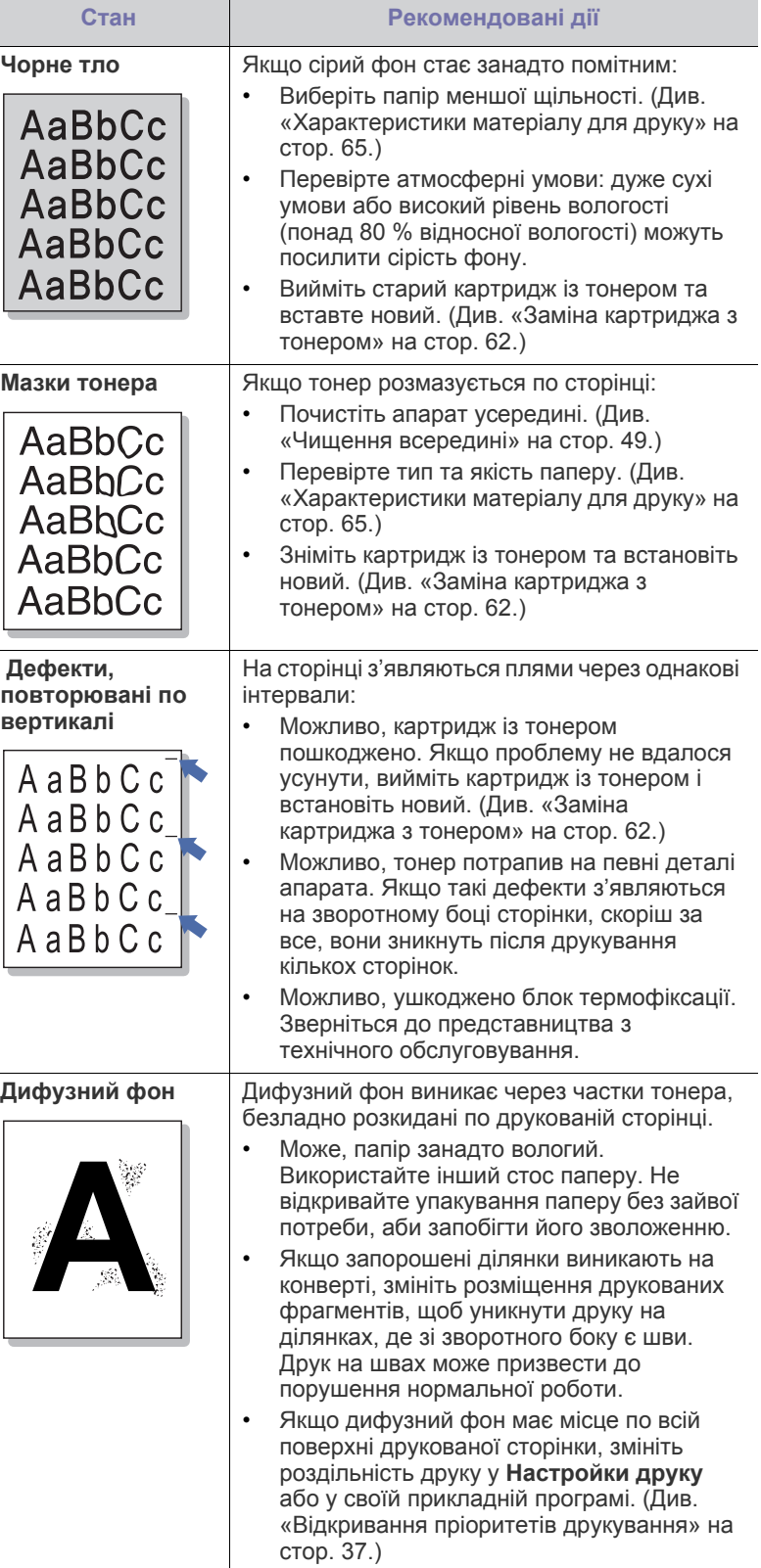

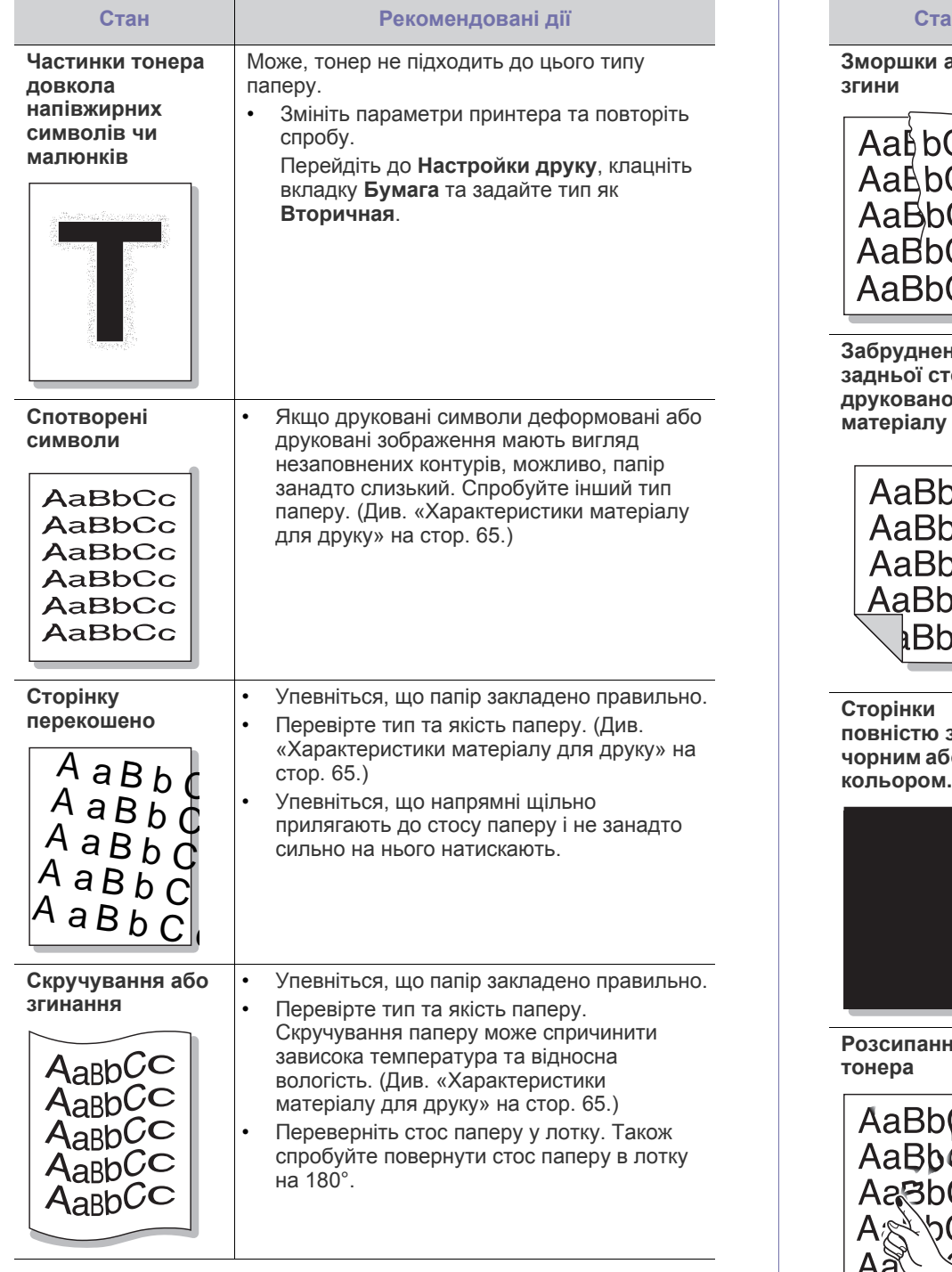

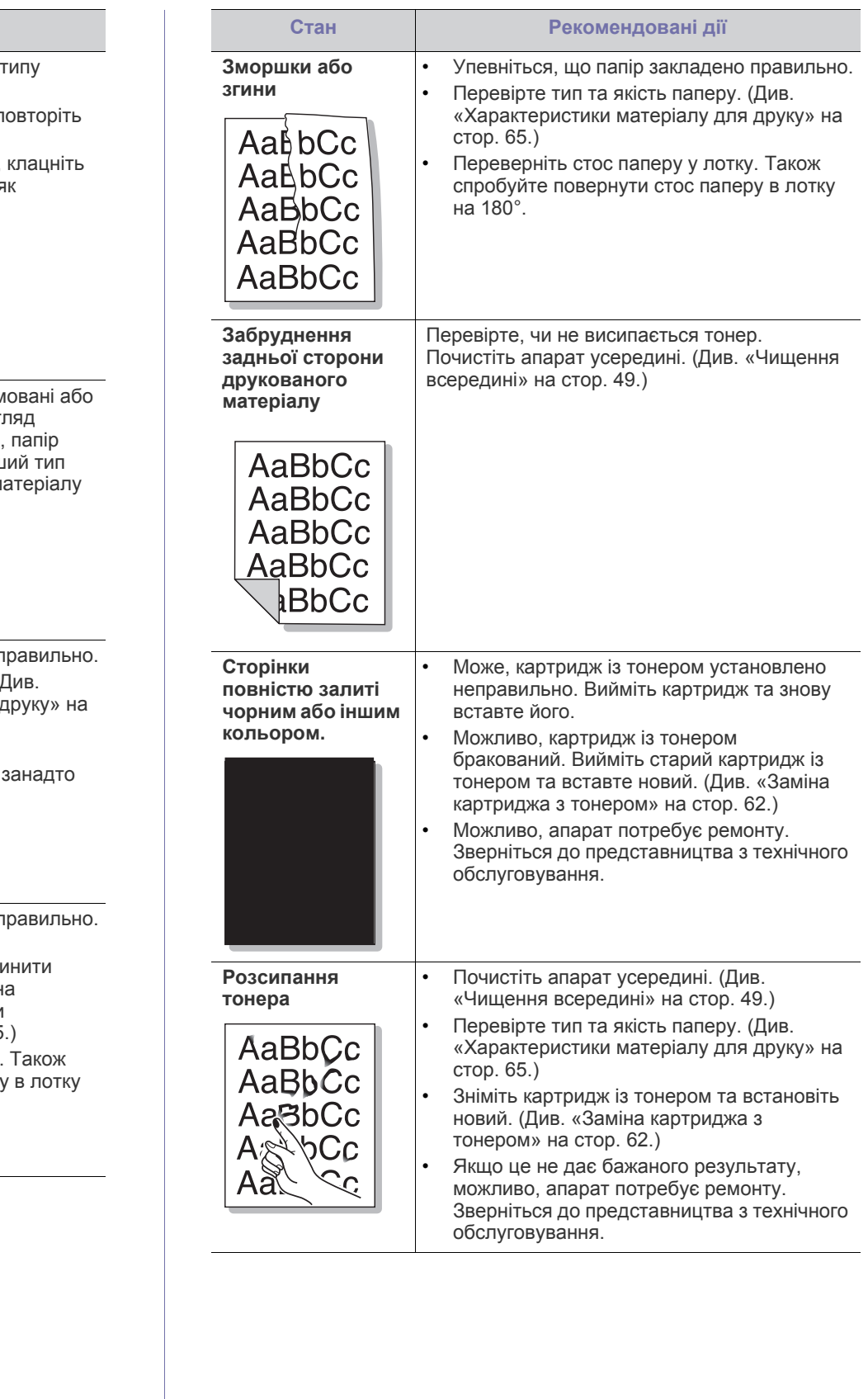

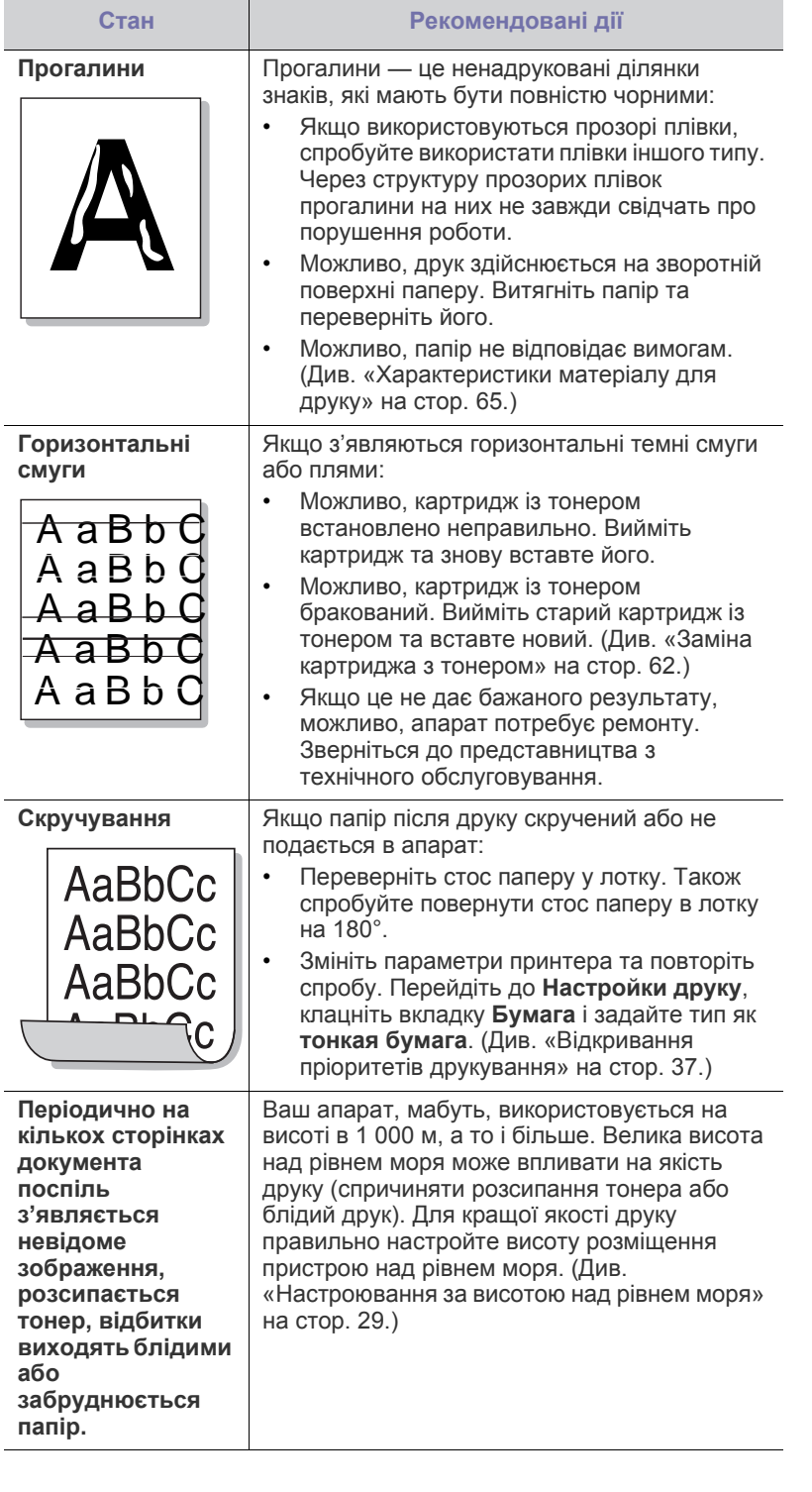

# **Найчастіші порушення роботи Windows**

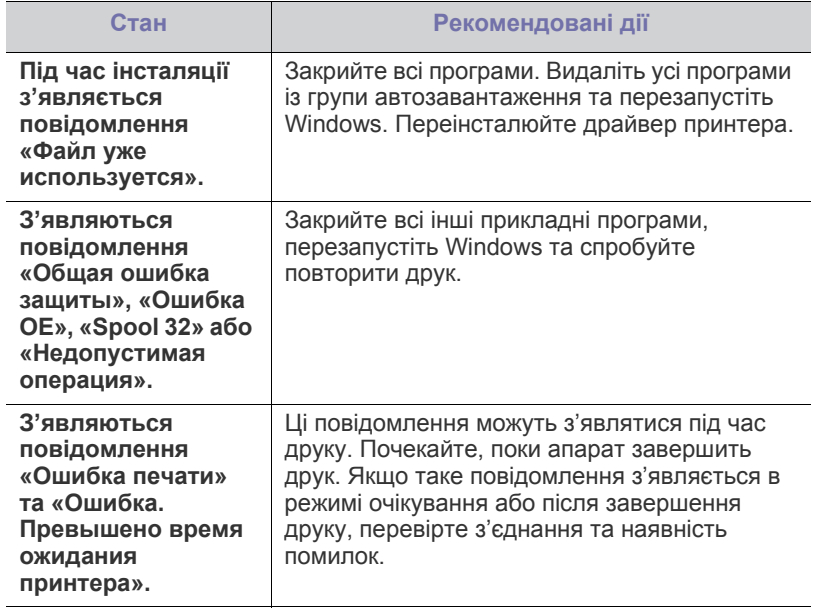

 $\mathbb{Z}$ Докладніше щодо повідомлень про помилки Windows дивіться Посібник користувача Microsoft Windows, яким укомплектовано комп'ютер.

# **Найчастіші порушення роботи Linux**

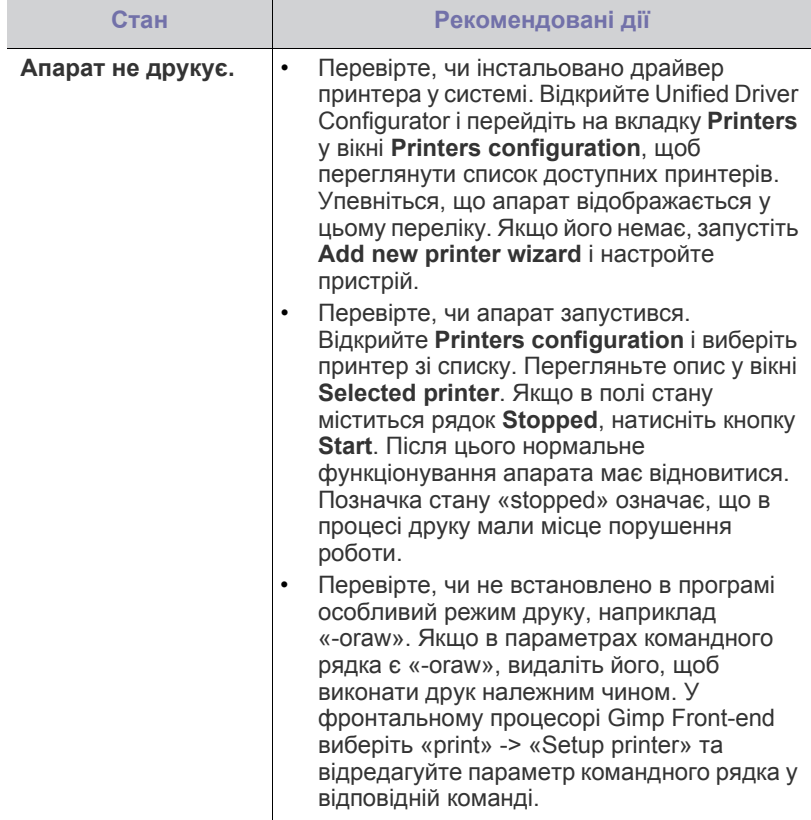

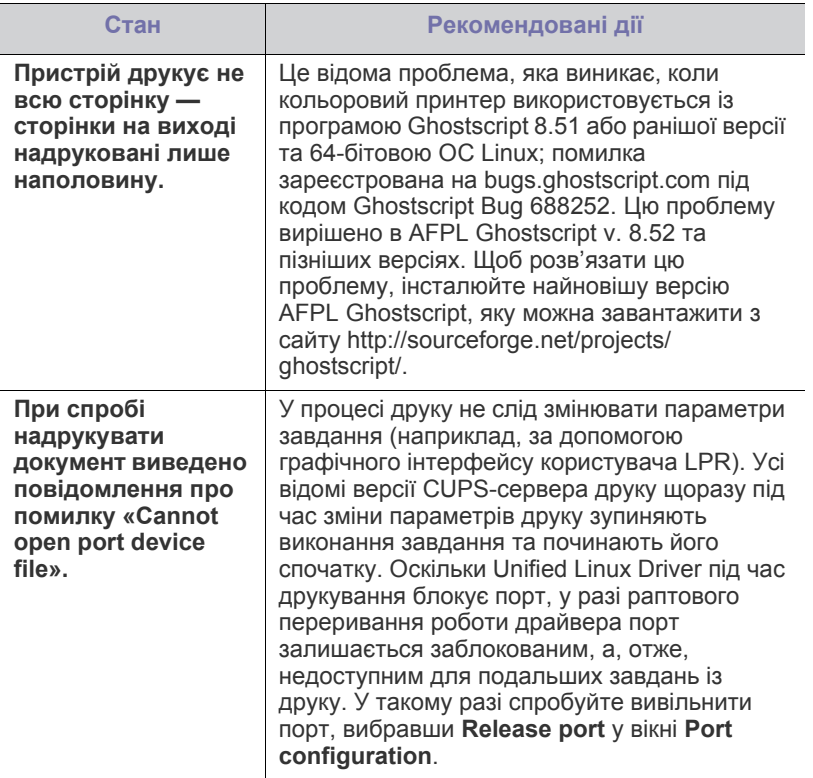

 $\bigcirc$ Докладніше щодо повідомлень про помилки Linux див. Посібник користувача Linux, яким укомплектовано комп'ютер.

## **Поширені порушення роботи Macintosh**

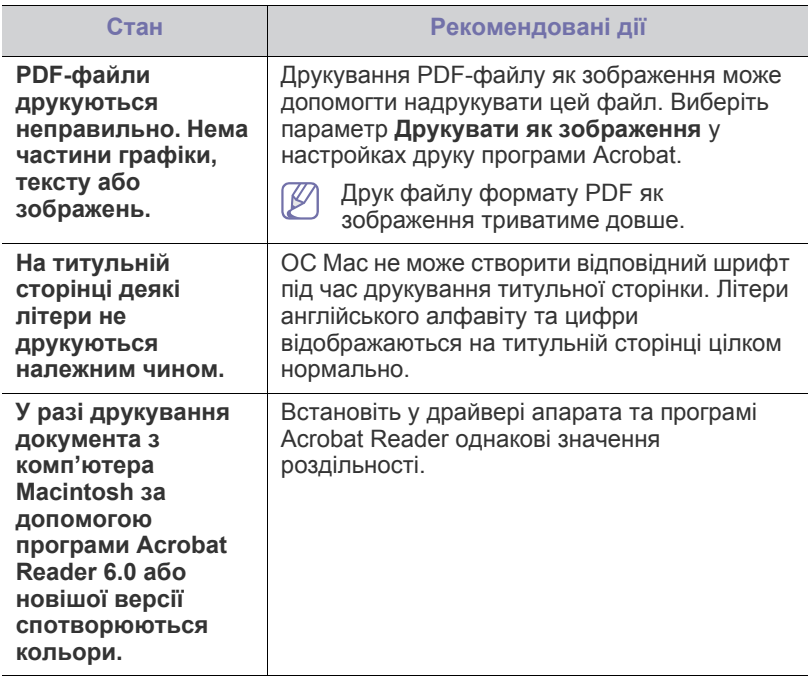

 $\mathscr{D}$ Докладніше щодо повідомлень про помилки Macintosh див.

Посібник користувача Macintosh, яким укомплектовано комп'ютер.

# 9.Витратні матеріали

У цьому розділі подано інформацію про порядок замовлення витратних матеріалів, комплектуючих, деталей і вузлів, які підлягають обслуговуванню, до апарата.

### **Цей розділ охоплює:**

- Порядок [придбання](#page-60-0)
- Доступні витратні [матеріали](#page-60-1)
- Доступні комплектувальні деталі в різних країнах можуть бути  $\cancel{\in}$ різними. Зв'яжіться зі своїм торговельним представником для одержання списку наявних комплектувальних деталей та деталей, що підлягають технічному обслуговуванню.

# <span id="page-60-0"></span>**Порядок придбання**

Щоб замовити витратні матеріали, комплектувальні та зношувані деталі від Samsung, звертайтеся до дилера фірми Samsung або фірми, де було придбано апарат. Можете також відвідати [www.samsung.com/](http://www.samsung.com/supplies) supplies, вибрати свій регіон та країну і отримати інформацію про те, куди телефонувати з питань обслуговування.

# <span id="page-60-1"></span>**Доступні витратні матеріали**

Коли витратні матеріали закінчуються, можна замовити такі їх типи для вашого апарата:

<span id="page-60-3"></span>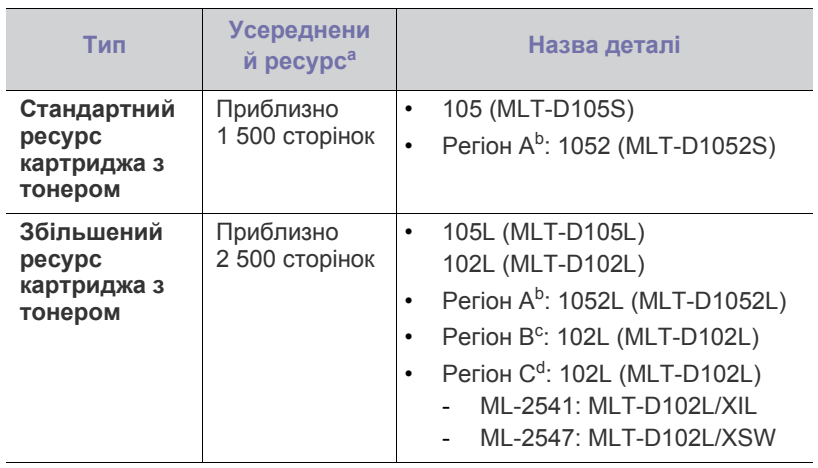

a.Заявлений ресурс відповідає стандарту ISO/IEC 19752.

- b.Регіон A: Австрія, Албанія, Бельгія, Болгарія, Боснія, Греція, Данія, Іспанія, Італія, Кіпр, Македонія, Нідерланди, Німеччина, Норвегія, Польща, Португалія, Румунія, Сербія, Словаччина, Словенія, Сполучене Королівство, Угорщина, Фінляндія, Франція, Хорватія, Чехія, Швейцарія, Швеція.
- c.Регіон B: Індія.
- d.Регіон С: Китай.

Щоб отримати інформацію щодо заміни картриджа з тонером, див. «Заміна [картриджа](#page-61-1) з тонером» на стор. 62.

- Деталі та вузли, доступні до [обслуговування](#page-60-2)
- Заміна [картриджа](#page-61-1) з тонером
- Термін експлуатації картриджа з тонером залежить від W параметрів та режиму виконання завдань.
- Нові картриджі та інші компоненти треба купувати у тій же країні, у якій використовується апарат. В іншому разі нові картриджі з тонером або інші компоненти можуть виявитися несумісними з вашим апаратом через різні конфігурації картриджів з тонером та компонентів відповідно до умов конкретної країни.
- Samsung не рекомендує використання неоригінальних картриджів Samsung, наприклад перезаповнених чи заповнених відновленим тонером. У випадку використання неоригінальних картриджів з тонером Samsung компанія Samsung не гарантує належної якості. На обслуговування або ремонт, які стали потрібні внаслідок використання неоригінальних картриджів з тонером Samsung гарантія не поширюється.

# <span id="page-60-2"></span>**Деталі та вузли, доступні до обслуговування**

Щоб зношення деталей не призводило до погіршення якості друкування та подавання паперу, а також щоб підтримувати апарат у належному робочому стані, слід замінювати наведені далі деталі через певну кількість надрукованих сторінок або після вичерпання їхнього ресурсу.

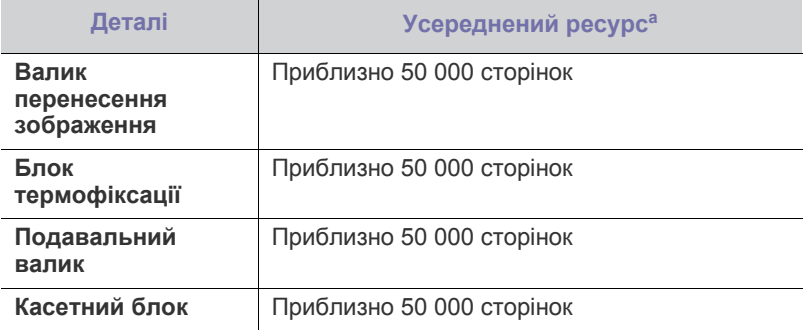

a.На це впливають такі чинники, як операційна система, продуктивність комп'ютера, прикладна програма, спосіб з'єднання, тип та формат матеріалів і складність завдання.

Для купівлі зношуваних деталей зверніться туди, де купили апарат.

Заміну зношуваних деталей доручайте виконувати тільки офіційному сервісному центру, дилеру чи крамниці, де було придбано цей апарат. Гарантія не поширюється на заміну зношуваних деталей після закінчення їхнього строку служби.

# <span id="page-61-1"></span><span id="page-61-0"></span>**Заміна картриджа з тонером**

Мишкою виберіть це посилання для відкриття [відображення](../common/swf/replace_toner.htm) про  $\overline{\mathscr{L}}$ заміну картриджа з тонером.

Коли картридж із тонером досягає приблизного терміну експлуатації.

- На екрані комп'ютера відкривається вікно попередження про заміну картриджа з тонером Состояние принтера Samsung (або Smart Panel).
- Апарат припиняє друкування.

На цій стадії картридж із тонером треба замінити. З'ясуйте, який саме тип тонерів підходить для вашого апарата. (Див. «[Доступні](#page-60-1) витратні [матеріали](#page-60-1)» на стор. 61.)

- **1.** Відкрийте передню кришку.
- **2.** Вийміть картридж із тонером.

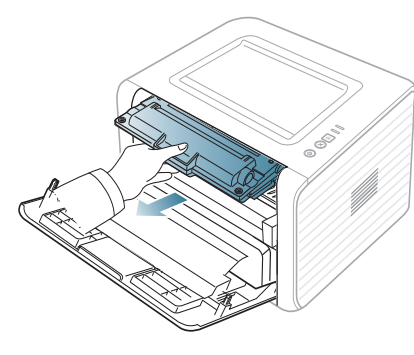

- **3.** Дістаньте новий картридж із тонером з упаковки.
- **4.** Видаліть захисний папір картриджа, потягнувши за плівку.

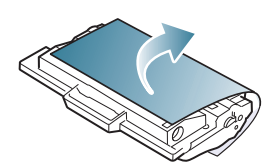

**5.** Знайдіть пакувальну стрічку збоку картриджа. Обережно витягніть стрічку з картриджа повністю й викиньте її.

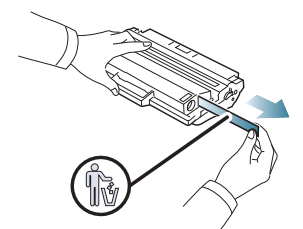

- Правильно видалена стрічка має бути довшою 60 см. • Тримаючи картридж, повністю витягніть стрічку. Будьте обережні — не порвіть стрічку. Якщо це трапиться, картридж стане непридатним для користування.
	- Перегляньте ілюстрації на упаковці картриджа.

**6.** Повільно потрусіть картридж 5-6 разів, щоб рівномірно розподілити тонер усередині нього. Такі дії дозволять отримати найбільшу можливу кількість відбитків із одного картриджа.

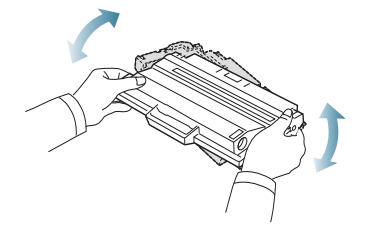

Якщо тонер потрапив на одяг, зітріть його сухою ганчіркою та  $[{\mathscr{G}}]$ виперіть одяг у холодній воді. Під дією гарячої води тонер міцно пристає до тканини.

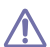

Не торкайтеся зеленої ділянки в нижній частині картриджа з тонером. Щоб уникнути цього, тримайте картридж за рукоятку.

**7.** Утримуючи картридж із тонером за рукоятку, обережно вставте його до картриджоприймача апарата.

Виступи на обох боках картриджа та пази всередині апарата спрямовують картридж у правильне положення для фіксації в апараті.

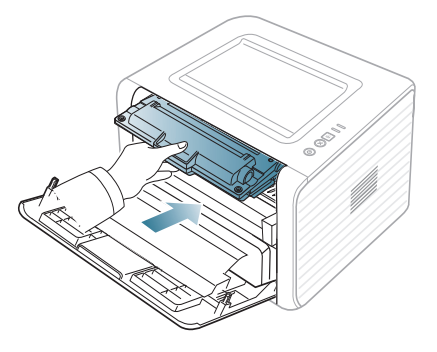

**8.** Закрийте передню кришку. Упевніться, що кришку щільно закрито.

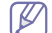

Якщо вихідний лоток закрито, спочатку відкрийте його.

# Технічні характеристики

### У цьому розділі подано вказівки щодо технічних характеристик принтера.

#### **Цей розділ містить:**

- [Характеристики](#page-62-0) обладнання
- [Характеристики](#page-62-1) середовища
- [Характеристики](#page-63-0) живлення
- [Характеристики](#page-64-1) матеріалу для друку

Технічні характеристики, що наведені нижче, можуть бути змінені без попередження. Можливі зміни див. на веб-сторінці **[www.samsung.com/](http://www.samsung.com/printer)**  $\mathbb{Z}$ **[printer](http://www.samsung.com/printer)**.

# <span id="page-62-0"></span>**Характеристики обладнання**

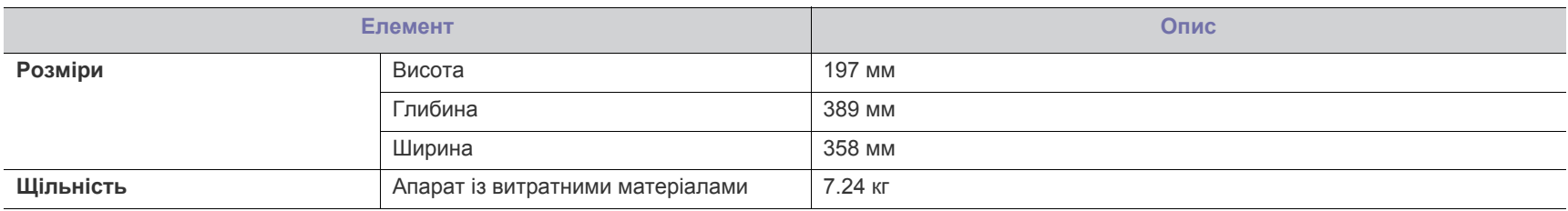

# <span id="page-62-1"></span>**Характеристики середовища**

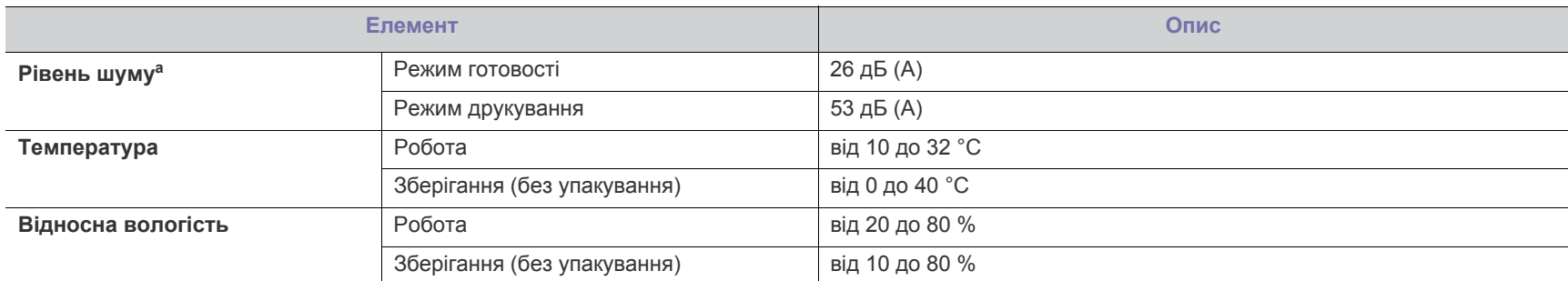

a.Рівень звукового тиску, ISO 7779. Конфігурацію протестовано: базова інсталяція апарата, папір A4, односторонній друк.

# <span id="page-63-0"></span>**Характеристики живлення**

Вимоги щодо живлення базуються на нормах країни/регіону, де продано виріб. Не змінюйте робочу напругу пристрою. Інакше можна пошкодити вимоги щодо живльный оборуственной.<br>Виріб, що призведе до втрати гарантії.

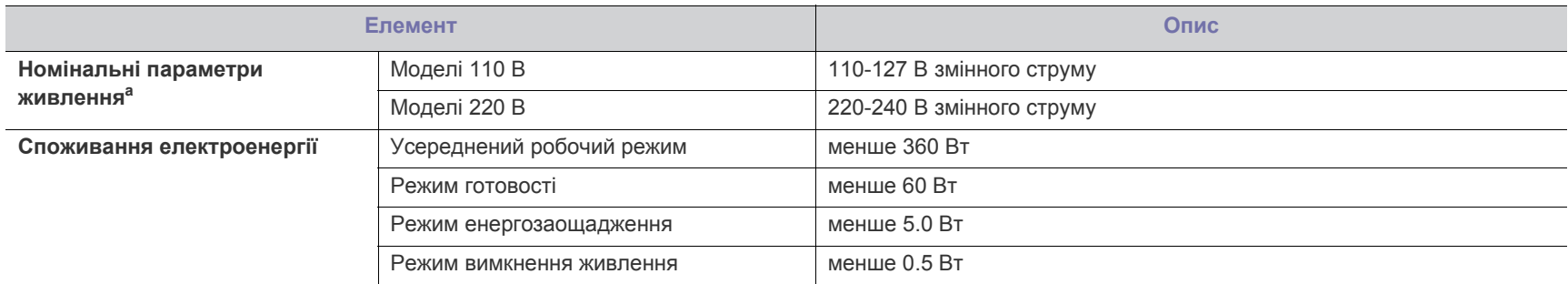

a.Див. наклейку на апараті, що вказує правильну напругу, частоту (Гц) та тип струму для вашого апарата.

# <span id="page-64-1"></span><span id="page-64-0"></span>**Характеристики матеріалу для друку**

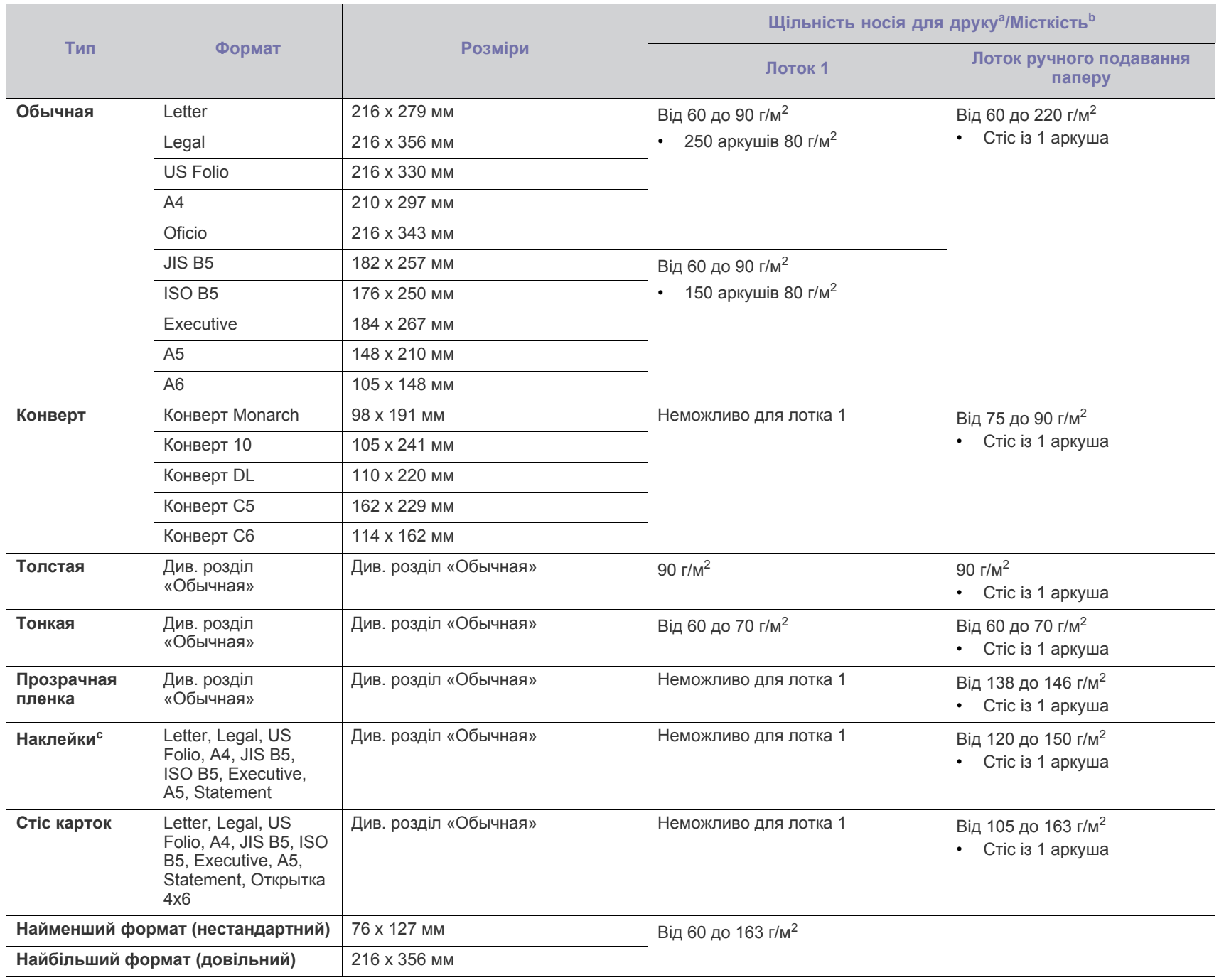

а. Якщо щільність матеріалу понад 120 г/м<sup>2</sup>, закладайте папір у лоток по одному аркушу.

b.Максимальне значення місткості може коливатися залежно від щільності та товщини матеріалу, а також від умов довкілля.

c. Гладкість: 100-250 (sheffield).

# Contact SAMSUNG worldwide

If you have any comments or questions regarding Samsung products, contact the Samsung customer care center.

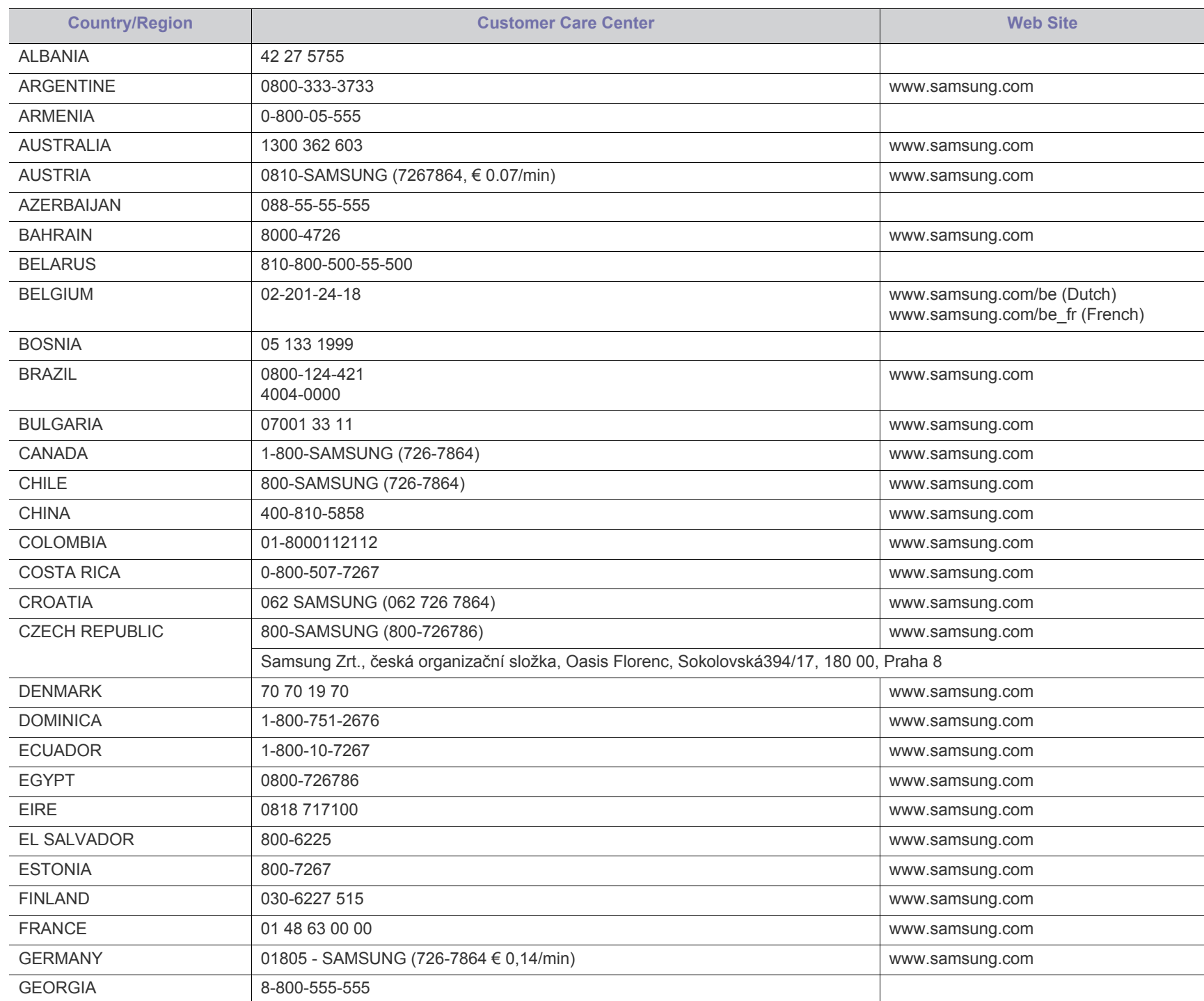

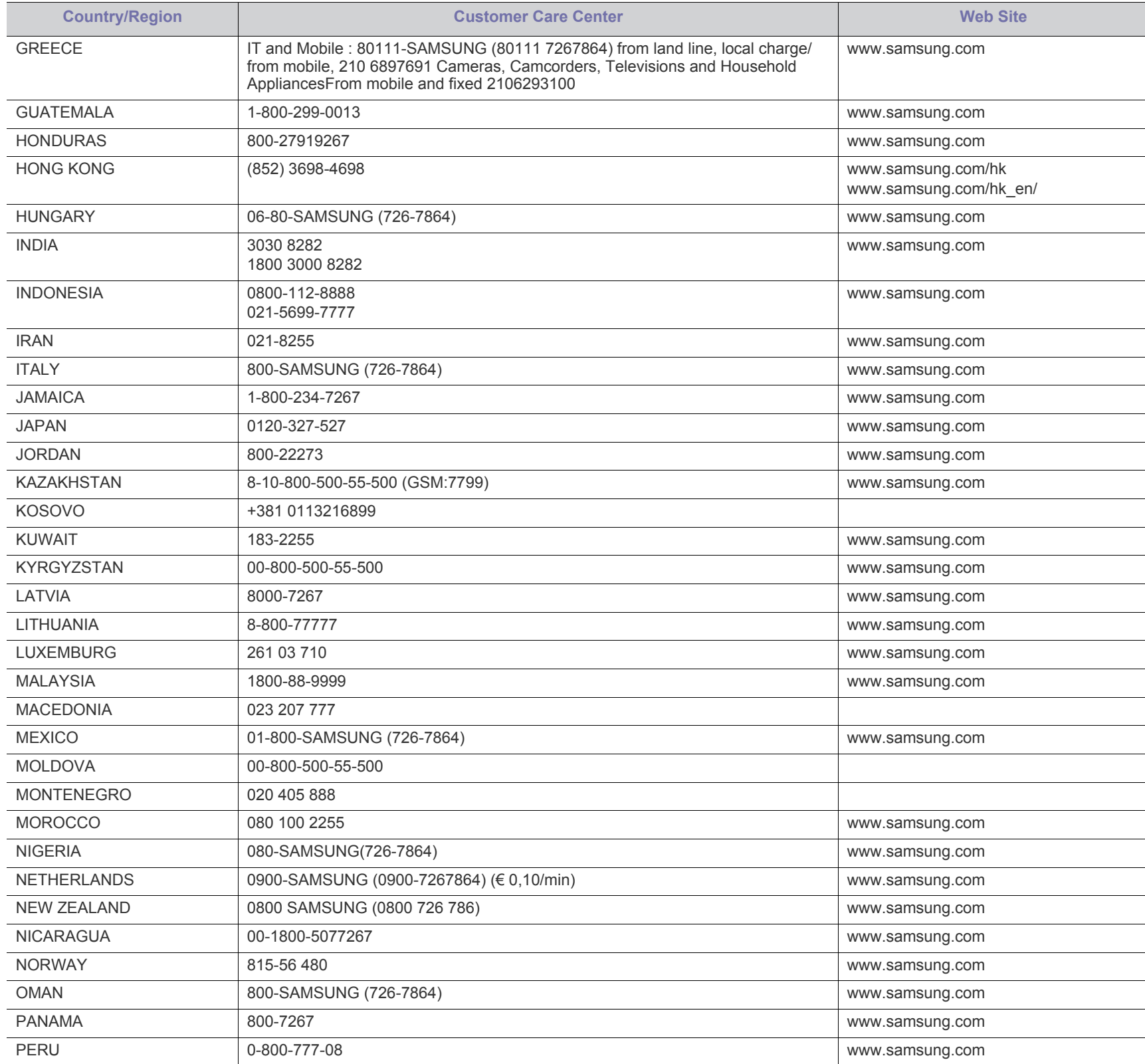

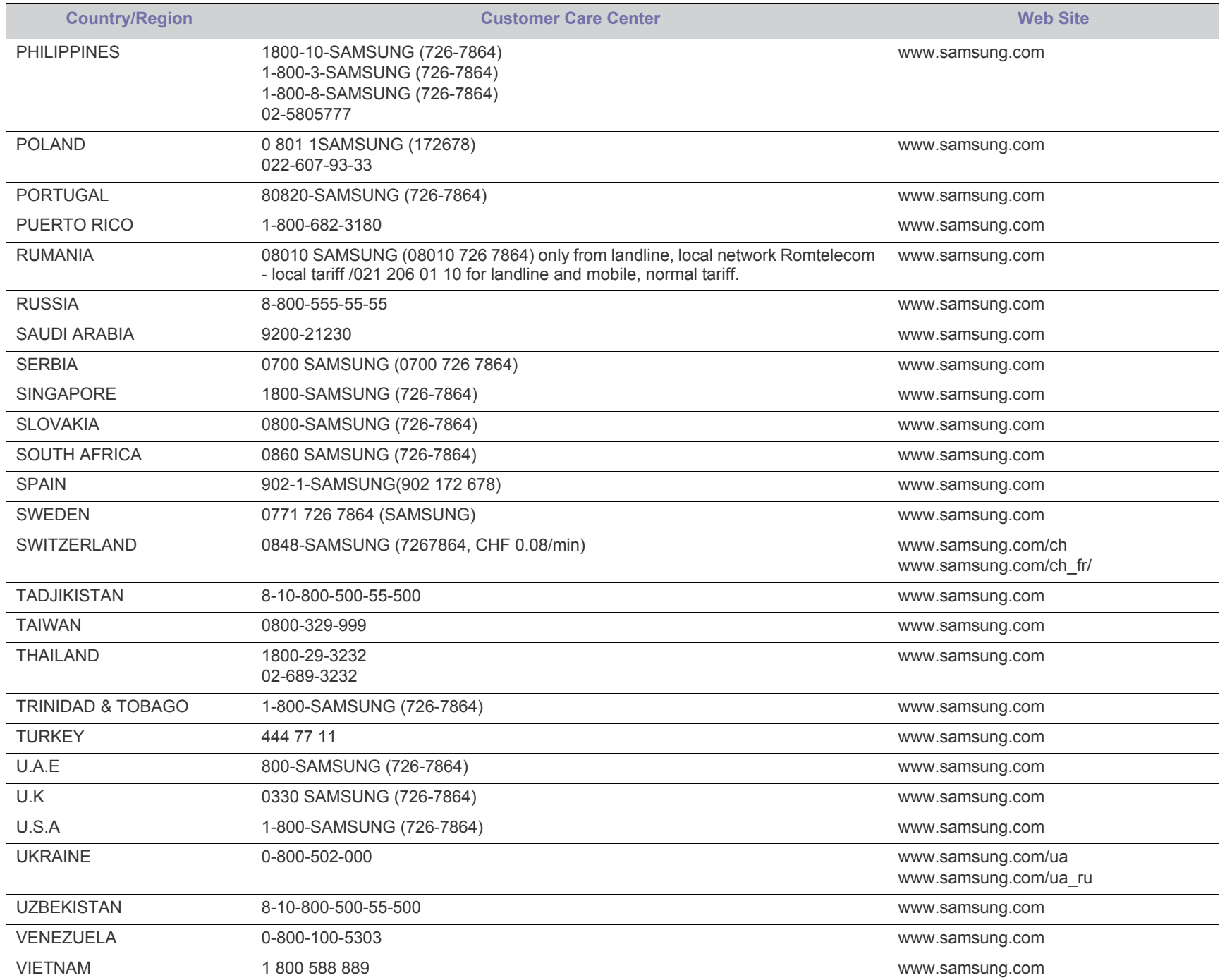

# Глосарій

Цей глосарій допоможе ознайомитися з виробом, оскільки він містить пояснення термінів, які широко використовуються у сфері друку, а також тих, що вживаються у цьому посібнику користувача.

### **802.11**

802.11 — це набір стандартів для зв'язку в безпроводовій локальній мережі (WLAN), розроблений комітетом зі стандартів зональних і обчислювальних мереж Інституту інженерів з електротехніки й електроніки (IEEE 802).

## **802.11b/g/n**

Стандарт 802.11b/g/n передбачає спільне використання обладнання та використання діапазону частот 2,4 ГГц. Стандарт 802.11b підтримує смугу пропускання до 11 Мбіт/с, стандарт 802.11n — до 150 Мбіт/с. Іноді мікрохвильові печі, радіотелефони та пристрої Bluetooth можуть завдавати перешкод пристроям стандарту 802.11b/g/n.

### **Точка доступу**

Точка доступу або точка безпроводового доступу (AP або WAP) це пристрій, що з'єднує пристрої безпроводового зв'язку в локальних безпроводових мережах (WLAN) і діє як головний передавач і приймач радіосигналів мережі.

## **ADF**

Пристрій автоматичного подавання оригіналу (ADF) або автоподавач оригіналів — це блок сканування, який автоматично подає оригінальний аркуш паперу, щоб апарат мав можливість виконати сканування певної кількості аркушів одночасно.

## **AppleTalk**

AppleTalk — це запатентований набір протоколів, розроблених корпорацією Apple для побудови комп'ютерних мереж. Він використовувався в оригінальній моделі Macintosh (1984), проте зараз корпорація Apple надає перевагу стеку протоколів TCP/IP.

## **Глибина кольору**

Термін застосовується в комп'ютерній графіці для позначення кількості бітів, які використовуються для відображення кольору одного пікселя в растровому зображенні. Більша глибина кольору забезпечує ширший діапазон окремих кольорів. Зі збільшенням кількості бітів кількість можливих кольорів стає надзвичайно великою для мапи кольорів. 1-бітовий колір зазвичай називається монохромним або чорно-білим.

### **BMP**

Формат растрової графіки, що використовується у графічній підсистемі платформи Microsoft Windows (GDI) як формат простих графічних файлів.

### **BOOTP**

Протокол початкового завантаження. Мережний протокол, що використовується мережним клієнтом для автоматичного отримання ІР-адреси. Зазвичай застосовується у процесах початкового завантаження комп'ютерів або операційних систем, що на них виконуються. Сервери BOOTP призначають кожному клієнту IP-адресу з пулу адрес. BOOTP дозволяє комп'ютерам без локальної дискової пам'яті отримати ІР-адресу ще до завантаження операційної системи з повним набором функцій.

## **CCD**

Пристрій із зарядовим зв'язком (CCD) — це обладнання, яке дозволяє виконувати операції сканування. Механізм фіксування CCD також використовується для утримання конструкції CCD, щоб запобігти її ушкодженню під час переміщення апарата.

### **Сортировка**

Упорядкування за копіями — це процес друку багатьох копій як наборів. Якщо вибрано упорядкування за копіями, апарат перед друком додаткових копій спочатку друкує повний набір.

### **Панель керування**

Панель керування — це плоска, зазвичай вертикальна панель, на якій відображаються інструменти керування або контролю. Здебільшого вони містяться на передній стороні апарата.

### **Покриття**

Друкарський термін, який застосовується для вимірювання використання тонера під час друку. Наприклад, покриття 5 % означає, що зображення або текст займають на аркуші формату A4 приблизно 5 %. Отже, якщо аркуш чи оригінальний документ містить складні зображення або багато тексту, покриття буде більшим, і водночас відповідним буде використання тонера.

### **CSV**

Значення, розділені комами (CSV). CSV — це формат файлів, що використовується для обміну даними між несумісними програмами. Цей формат файлів, що використовується в Microsoft Excel, фактично став стандартом, що застосовується у комп'ютерній галузі, навіть у платформах, розроблених не корпорацією Майкрософт.

## **DADF**

Пристрій автоматичного подавання двостороннього оригіналу (DADF) або дуплексний автоподавач оригіналів — це блок сканування, який автоматично подає й обертає аркуш оригіналу, щоб апарат виконав сканування з обох сторін аркуша.

### **Стандартно**

Значення або параметр, який застосовується під час першого використанням принтера, перезапуску або ініціалізації.

## **DHCP**

Протокол динамічного конфігурування хосту (DHCP) — це мережний клієнт-серверний протокол. Сервер DHCP надає параметри конфігурації відповідно до запиту клієнтського хосту DHCP. Зазвичай це дані, потрібні для участі клієнтського хосту в ІР-мережі. Протокол DHCP також забезпечує механізм виділення ІР-адрес для клієнтських хостів.

### **DIMM**

Модуль пам'яті з дворядним розміщенням виводів (DIMM) — це плата з мікросхемами пам'яті. Модуль DIMM зберігає всі дані апарата, такі як дані друку або дані отриманих факсів.

### **DLNA**

DLNA (Digital Living Network Alliance) — це стандарт, який дає змогу пристроям, підключеним до домашньої мережі, спільно використовувати інформацію.

### **DNS**

Сервер доменних імен (DNS) — це система, що зберігає в розподіленій базі даних інформацію, пов'язану з доменними іменами в мережах, таких як Інтернет.

### **Матричний принтер**

Термін «матричний принтер» стосується певного типу комп'ютерних принтерів із друкувальною голівкою, яка рухається вперед і назад по сторінці та друкує, вдаряючи по просякнутій друкарською фарбою стрічці з тканини, яка розташована навпроти аркушу (загалом за тим самим принципом, що й друкарська машинка).

### **DPI (крапки на дюйм)**

DPI (точок на дюйм) — це одиниця вимірювання роздільної здатності сканування та друку. Як правило, що більшою є кількість точок на дюйм, то краще можна розглянути деталі зображення й то більший розмір файлу.

### **DRPD**

Distinctive Ring Pattern Detection (Розпізнавання роздільних дзвінків). Послуга характерних дзвінків надається оператором телефонного зв'язку та дозволяє використовувати одну телефонну лінію для відповіді на виклики, що здійснюються на кілька номерів.

### **Двосторонній друк**

Механізм, який автоматично обертає аркуш паперу, щоб виконати друк (або сканування) з обох сторін аркуша. Принтер із функцією двостороннього друку може виконувати друк з обох сторін аркуша за один цикл.

### **Норма видруку**

Норма видруку — це кількість сторінок, які можна видрукувати за місяць без шкоди для подальшої продуктивної принтера. Загалом принтери мають певне обмеження ресурсу, як-от друк певної кількості сторінок на рік. Ресурс означає середній обсяг видруків, як правило, у межах гарантійного періоду. Наприклад, якщо місячна норма видруку становить 48 000 сторінок (з розрахунку на 20

робочих днів), за день принтер має друкувати не більше 2 400 сторінок.

### **ECM**

Режим виправлення помилок (ECM) — це додатковий режим пересилання, вбудований у факсимільні апарати та модеми класу 1. Він автоматично виявляє та виправляє помилки у процесі пересилання факсів, що іноді спричиняються перешкодами в телефонній лінії.

### **Emulation**

Емуляція — це техніка отримання одним апаратом тих самих результатів, що й у іншого.

Емулятор повторює функції однієї системи на іншій системі, отже обидві системи працюють однаково. Емуляція зосереджена на точному відтворенні зовнішньої поведінки, на відміну від імітації, яка передбачає абстрактну модель певної системи, зазвичай беручи до уваги її внутрішній стан.

### **Ethernet**

Ethernet — це пакетна технологія побудови комп'ютерних локальних мереж. Вона визначає з'єднання та передачу сигналів на фізичному рівні, а також формати кадру та протоколи для рівня керування доступом до середовища передавання даних (MAC) і рівня каналу передавання даних у моделі OSI. Технологія Ethernet в основному описується стандартами IEEE 802.3. Із 90-х років і дотепер вона є найпоширенішою технологією для локальних мереж.

## **EtherTalk**

Набір протоколів, розроблений корпорацією Apple Computer для побудови комп'ютерних мереж. Він використовувався в оригінальній моделі Macintosh (1984), проте зараз корпорація Apple надає перевагу стеку протоколів TCP/IP.

## **FDI**

Інтерфейс стороннього пристрою (FDI) — це плата, встановлена в апараті для забезпечення функціонування пристроїв інших виробників, наприклад тих, що використовують монети, або пристроїв читання карток. Такі пристрої дають змогу використовувати на апараті платні послуги друку.

## **FTP**

Протокол передавання файлів (FTP) — це поширений протокол для обміну файлами в мережі, яка підтримує протокол TCP/IP (наприклад, Інтернет або інтранет).

## **Блок термофіксації**

Деталь лазерного принтера, яка плавить тонер на носії друку. Вона складається з нагріваючого ролика та притискного ролика. Після перенесення тонера на папір блок термофіксації застосовує нагрівання та тиск для фіксації тонера на папері, внаслідок чого папір виходить із лазерного принтера дещо теплим.

### **Шлюз**

Зв'язок між комп'ютерними мережами або між комп'ютерною мережею та телефонною лінією. Шлюз широко застосовується, оскільки дає змогу отримувати доступ до іншого комп'ютера або мережі.

### **Сіра шкала**

Відтінки сірого кольору, що відтворюють світлі та темні частини зображення після перетворення зображення з кольорового на чорно-біле; кольори передаються різноманітними відтінками сірого кольору.

### **Півтони**

Тип зображення, що імітує відтінки сірого кольору, змінюючи кількість точок. Інтенсивно забарвлені частини зображення складаються з великої кількості точок, а світліші частини — з меншої.

### **внутрішня пам'ять**

Внутрішня пам'ять — це енергонезалежний пристрій для збереження даних, що зберігає дані з цифровим кодуванням на дисках із магнітною поверхнею, які швидко обертаються.

### **IEEE**

Інститут інженерів з електротехніки й електроніки (IEEE) — це міжнародна некомерційна професійна організація, яка займається вдосконаленням технологій, пов'язаних з електрикою.

### **IEEE 1284**

Стандарт паралельного порту 1284 було розроблено в Інституті інженерів з електротехніки й електроніки (IEEE). Термін «1284-B» стосується певного типу роз'ємів на кінці паралельного кабелю, який під'єднується до периферійного пристрою (наприклад, принтера).

### **Інтранет**

Приватна мережа, яка використовує протоколи Інтернету, можливість мережного підключення та інколи систему телекомунікацій загального користування для безпечного обміну корпоративною інформацією всередині організації або операціями між її співробітниками. Іноді цей термін стосується лише видимої частини мережі — внутрішнього веб-сайту.

## **IP-адрес**

IP-адреса — це унікальний номер, який використовується пристроями для ідентифікації та зв'язку між собою в мережі, яка підтримує стандарт протоколу IP.

### **IPM**

IPM (зображень за хвилину) — це спосіб вимірювання швидкості роботи принтера. Значення IPM вказує кількість односторонніх аркушів паперу, які принтер може видрукувати за хвилину.

### **IPP**

Протокол друку через Інтернет (IPP) визначає стандартний протокол для друку, а також керування завданнями друку, розміром носія, роздільною здатністю тощо. IPP може використовуватися локально або через Інтернет для сотень принтерів; крім того, цей протокол підтримує керування доступом, автентифікацію та

шифрування, що робить його значно потужнішим і безпечнішим рішенням для друку, ніж попередні версії протоколів.

### **IPX/SPX**

Абревіатура IPX/SPX означає міжмережний обмін пакетами або послідовний обмін пакетами. Це мережний протокол, який використовується в операційних системах Novell NetWare. Протоколи IPX і SPX забезпечують підключення до мережі подібно до протоколів TCP/IP, при цьому протокол IPX має спільні риси з IP, а SPX — із TCP. Протокол IPX/SPX було розроблено насамперед для локальних мереж, і в цьому застосуванні він дуже ефективний (зазвичай у локальних мережах його продуктивність вища, ніж у TCP/IP).

### **ISO**

Міжнародна організація зі стандартизації (ISO) — це міжнародний комітет, що встановлює стандарти. Він складається із представників національних комітетів зі стандартизації. Цей комітет розробляє світові промислові та торговельні стандарти.

### **ITU-T**

Міжнародна спілка електрозв'язку (ITU) — це міжнародна організація, створена з метою стандартизації та регулювання міжнародних радіо- та телекомунікацій. Її головними завданнями є стандартизація, розподіл спектру радіочастот і упорядкування взаємодії між різними країнами для здійснення міжнародних телефонних дзвінків. Літера T в скороченні ITU-T означає телекомунікації.

### **Таблиця ITU-T №1**

Стандартизована випробувальна таблиця, опублікована ITU-T для факсимільного пересилання документів.

## **JBIG**

Об'єднана група експертів з обробки двійкових зображень (JBIG) це стандарт стискання зображень без втрати чіткості та якості, який розроблено для стискання двійкових зображень (зокрема факсів), однак може використовуватись і для інших зображень.

### **JPEG**

Об'єднана група експертів із машинної обробки фотозображень (JPEG) — це найпоширеніший метод стискання із втратами даних для фотографічних зображень. Цей формат використовується для зберігання та пересилання фотографій в Інтернеті.

### **LDAP**

Спрощений протокол доступу до каталогів (LDAP) — це мережний протокол для запитів і модифікації служб керування каталогами, які працюють через TCP/IP.

### **світлодіод**

Світлодіод — це напівпровідниковий пристрій, який вказує стан апарата.

### **Блок лазерного сканування**

Блок лазерного сканування створює електронні видруки на фотопровіднику ОРС. Для цього фокусує лазерний промінь на багато кутковому дзеркалі, що обертається, а потім крізь лінзи.

### **MAC-адреса**

Адреса керування доступом до середовища передавання даних (MAC) — це унікальний ідентифікатор, пов'язаний із мережним адаптером. MAC-адреса — це унікальний 48-бітний ідентифікатор, що зазвичай складається із 12 шістнадцяткових символів, згрупованих попарно (наприклад, 00-00-0c-34-11-4e). Ця адреса зазвичай жорстко закодована у платі мережного інтерфейсу (NIC) виробником і дає змогу маршрутизаторам визначити розташування апаратів у великих мережах.

### **Багатофункційний пристрій**

Багатофункціональний периферійний пристрій (MFP) — це офісний апарат, який виконує функції принтера, копіювального пристрою, факсу, сканера тощо.

### **MH**

Модифікований алгоритм Хоффмана (MH) — це метод стискання, використовуваний для зменшення обсягу даних, які потрібно передати між факсимільними апаратами для пересилання зображення, рекомендований ITU-T T.4. MH — це схема нерівномірного кодування, яка використовує таблицю кодування й оптимізована для ефективного стискання пустих місць. Оскільки більшість факсів складаються з пустого простору, це мінімізує час передачі факсимільних повідомлень.

### **MMR**

Модифікований модифікований код Ріда (MMR) — це метод стискання, рекомендований ITU-T T.6.

### **Модем**

Пристрій, що модулює сигнал-носій для кодування цифрової інформації, а також демодулює цей сигнал для дешифрування переданих даних.

### **MR**

Модифікований код Ріда (MR) — це метод стискання, рекомендований ITU-T T.4. MR кодує перший відсканований рядок, використовуючи MH. Наступний рядок порівнюється з першим, визначається різниця між ними, і тоді ця різниця кодується та передається.

### **NetWare**

Мережна операційна система, розроблена корпорацією Novell, Inc. Спочатку в ній використовувалася схема кооперативної організації багатьох завдань для роботи різних служб на ПК, а мережні протоколи працювали на основі первинного стеку протоколів Xerox XNS. Нині система NetWare підтримує стеки протоколів TCP/IP та IPX/SPX.

### **OPC**

Органічний фотопровідник (OPC) — це механізм, що створює віртуальне зображення для друку, використовуючи лазерний промінь із лазерного принтера; зазвичай він має зелений або сірий колір і циліндричну форму.

Під час використання принтера поверхня барабана, розташованого у блоці формування зображення, поступово зношується та потребує заміни, коли вона стає потертою через взаємодію з магнітним валом картриджа, очисним механізмом і папером.

### **Оригінал**

Перший зразок будь-чого, наприклад, документа, фотографії або тексту тощо, який копіюється, відтворюється або передається для створення інших примірників, але сам не скопійований або похідний.

### **OSI**

OSI — це модель взаємодії відкритих систем, розроблена Міжнародною організацією зі стандартизації (ISO) для засобів зв'язку. OSI пропонує стандартний модульний принцип створення мережі, що розподіляє потрібний набір комплексних функцій на керовані, автономні та функційні рівні. Рівні з верхнього до нижнього: прикладний, представницький, сеансовий, транспортний, мережний, канальний і фізичний.

## **PABX**

Приватна АТС (PABX) — це автоматична телефонна система комутації в межах певного підприємства.

## **PCL**

Мова програмування принтера (PCL) — це мова опису сторінок (PDL), розроблена компанією HP як протокол для друку, яка стала галузевим стандартом. Спочатку мову PCL було розроблено для перших струменевих принтерів, а потім випущено у змінних рівнях для термографічних, матричних і лазерних принтерів.

### **PDF**

Переносний формат документів (PDF) — це запатентований формат файлів, розроблений корпорацією Adobe Systems для відображення двовимірних документів у форматі, який не залежить від пристрою та роздільної здатності.

## **PostScript**

PostScript (PS) — це мова опису сторінок і мова програмування, яка застосовується в основному у сферах електронної та настільної публікації та запускається в інтерпретаторі для генерації зображення.

### **Принтерний драйвер**

Програма, яка використовується для надсилання команд і передачі даних із комп'ютера на принтер.

### **Носії друку**

Матеріали, такі як папір, конверти, етикетки та прозорі плівки, які можна використовувати для принтера, сканера, факсу або копіювального пристрою.
#### **PPM**

PPM (сторінок за хвилину) — це метод визначення швидкості роботи принтера, а саме — кількості сторінок, які він може видрукувати за хвилину.

#### **Файл PRN**

Інтерфейс для драйвера пристрою, який дає змогу програмному забезпеченню взаємодіяти із драйвером пристрою, використовуючи стандартні вхідні та вихідні системні виклики, що спрощує виконання багатьох завдань.

#### **Протокол**

Домовленість або стандарт, що активує чи контролює підключення, зв'язок і процес передачі даних між двома кінцевими точками обробки даних.

#### **PS**

Див. PostScript.

#### **PSTN**

Телефонна мережа загального користування (PSTN) — це всесвітня громадська телефонна мережа з комутацією ліній, яка розташовується у виробничих приміщеннях і зазвичай маршрутизується через комутатор.

#### **RADIUS**

Служба віддаленої автентифікації користувачів телефонних ліній (RADIUS) — це протокол для віддаленої автентифікації та реєстрації користувачів. RADIUS активує централізоване керування даними автентифікації, як-от іменами користувачів і паролями, використовуючи концепцію AAР (автентифікація, авторизація та реєстрація) для керування доступом до мережі.

#### **Роздільна здатність**

Чіткість зображення, яка вимірюється кількістю точок на дюйм (DPI). Що більше точок на дюйм, то вища роздільна здатність.

#### **SMB**

Блок серверних повідомлень (SMB) — це мережний протокол, який зазвичай застосовується для надання спільного доступу до файлів, принтерів, послідовних портів і різноманітних засобів зв'язку між вузлами мережі. Крім цього, він забезпечує автентифікаційний механізм зв'язку у процесі обробки даних.

#### **SMTP**

Простий протокол пересилання пошти (SMTP) — це стандарт для пересилання електронних листів в Інтернеті. SMTP є відносно простим текстовим протоколом, який передбачає зазначення одного або декількох одержувачів повідомлення та подальше передавання тексту повідомлення. Це клієнт-серверний протокол, у якому клієнт передає електронне повідомлення на сервер.

#### **SSID**

Ідентифікатор набору служб (SSID) — це назва безпроводової локальної мережі (WLAN). Всі безпроводові пристрої у WLAN

використовують для зв'язку між собою однаковий ідентифікатор SSID. Ідентифікатори SSID враховують регістр і мають максимальну довжину 32 символи.

#### **Маска подсети**

Маска підмережі використовується разом із мережною адресою для визначення того, яка її частина є мережною адресою, а яка адресою хоста.

#### **TCP/IP**

Протокол керування передаванням даних (TCP) і протокол Інтернету (IP) — це набір протоколів зв'язку, які впроваджують стек протоколів, на базі якого працює Інтернет і більшість комерційних мереж.

#### **TCR**

Звіт про пересилання (TCR) містить докладні відомості про кожне пересилання, такі як стан завдання, результат пересилання та кількість надісланих сторінок. Можна настроїти друк цього звіту після виконання кожного завдання або тільки в разі невдалого пересилання.

#### **TIFF**

Формат файлів зображень із тегами (TIFF) — це формат растрових зображень зі змінною роздільною здатністю. У форматі TIFF описуються дані, які зазвичай надходять зі сканера. Зображення у форматі TIFF використовують теги — ключові слова, які визначають характеристики зображення, що міститься у файлі. Цей гнучкий і сумісний із різними платформами формат може використовуватися для файлів, створених за допомогою різних програм обробки зображень.

#### **Toner Cartridge**

Ємність або контейнер у принтері, у якому міститься тонер. Тонер — це порошок, який використовується в лазерних принтерах і фотокопіювальних апаратах і формує текст або зображення на папері для друку. Тонер розплавляється завдяки нагріванню блока термофіксації, і це спричиняє його висихання у волокнах паперу.

#### **TWAIN**

Галузевий стандарт для сканерів і програмного забезпечення. Використовуючи сканер і програмне забезпечення, які підтримують стандарт TWAIN, сканування можна розпочати з вікна програми. Це інтерфейс прикладних програм захоплення зображення для операційних систем Microsoft Windows і Apple Macintosh.

#### **Шлях UNC**

Домовленість про універсальні імена (UNC) — це стандартний метод отримання доступу до ресурсів спільного користування в мережі в системі Windows NT та інших продуктах Microsoft. Формат шляху UNC: \\<ім'я сервера>\<ім'я ресурсу спільного користування>\<додатковий каталог>

#### **URL-адреса**

Уніфікований вказівник інформаційних ресурсів (URL) — це глобальна адреса документів і ресурсів в Інтернеті. Перша частина адреси вказує, який протокол слід використовувати, а друга

зазначає ІР-адресу або доменне ім'я вузла, на якому розміщено ресурс.

#### **USB**

Універсальна послідовна шина (USB) — це стандарт, розроблений організацією USB Implementers Forum, Inc. для сполучення комп'ютерів і периферійних пристроїв. На відміну від паралельного порту, USB розроблено для одночасного підключення багатьох периферійних пристроїв до одного порту USB на комп'ютері.

#### **Водяні знаки**

Водяний знак — це зображення або візерунок, який можна розпізнати, направивши аркуш на світло: таким чином він виглядатиме на папері світлішим. Водяні знаки вперше запроваджено в Болонії (Італія) у 1282 році; вони використовувались виробниками паперу для позначення їхнього продукту, а також на поштових марках, грошових знаках та інших урядових документах для запобігання виготовленню підробок.

#### **WEP**

Протокол Wired Equivalent Privacy (WEP) — це протокол безпеки, описаний у стандарті IEEE 802.11, який забезпечує такий самий рівень безпеки, як і у проводовій локальній мережі. WEP забезпечує захист кодуванням даних, які передаються по радіоканалу, щоб вони були захищені настільки, ніби передаються від однієї кінцевої точки до іншої.

#### **WIA**

WIA — це архітектура формування зображення, яку спочатку було запроваджено в ОС Windows Me і Windows XP. Під час використання сканера з підтримкою стандарту WIA сканування можна запустити з цих операційних систем.

#### **WPA**

Захищений доступ Wi-Fi (WPA) — це клас систем для забезпечення захисту безпроводових (Wi-Fi) комп'ютерних мереж, який було створено для покращення захисних функцій і характеристик протоколу WEP.

#### **WPA-PSK**

WPA-PSK (Спільний ключ WPA) — це особливий режим WPA для окремих користувачів і малого бізнесу. Спільний ключ або пароль указується в точці безпроводового доступу (WAP) і на будь-яких безпроводових настільних або переносних пристроях. Для додаткового захисту WPA-PSK генерує унікальний ключ для кожного сеансу між безпроводовим клієнтом і пов'язаною з ним точкою доступу.

#### **WPS**

Захищене настроювання Wi-Fi (WPS) — це стандарт для встановлення безпроводової домашньої мережі. Якщо безпроводова точка доступу підтримує технологію WPS, підключення до безпроводової мережі можна легко настроїти без використання комп'ютера.

#### **XPS**

XPS (XML Paper Specification) — це специфікація, розроблена корпорацією Майкрософт для мови опису сторінок (PDL) і нового формату документів, який має переваги у використанні для портативних і електронних документів. Ця специфікація використовує за основу формат XML, новий маршрут друку й апаратно-незалежний векторний формат документів.

# Покажчик

## **L**

Linux unifled driver configurator *[46](#page-45-0)* вимоги до системи *[26](#page-25-0)* властивостей принтера *[43](#page-42-0)* друк *[42](#page-41-0)* інсталяція драйвера для підєднаного кабелю USB *[27](#page-26-0)* комплектне програмне забезпечення *[25](#page-24-0)* найчастіші порушення роботи Linux *[59](#page-58-0)*

## **M**

Macintosh вимоги до системи *[25](#page-24-1)* друк *[41](#page-40-0)* інсталяція драйвера для підєднаного кабелю USB *[26](#page-25-1)* комплектне програмне забезпечення *[25](#page-24-2)* поширені порушення роботи Macintosh *[60](#page-59-0)* спільне користування пристроєм у локальній мережі *[28](#page-27-0)*

## **S**

service contact numbers *[66](#page-65-0)*

## **W**

Windows вимоги до системи *[25](#page-24-3)* друк *[36](#page-35-0)* інсталяція драйвера для підєднаного кабелю USB *[26](#page-25-2)* комплектне програмне забезпечення *[25](#page-24-4)* найчастіші порушення роботи Windows *[59](#page-58-1)* спільне користування пристроєм у локальній мережі *[28](#page-27-1)*

## **Б**

буклети *[38](#page-37-0)*

## **В**

вигляд ззаду *[21](#page-20-0)*

вигляд спереду *[20](#page-19-0)*

використання водяних знаків у системі Windows *[39](#page-38-0)*

використання накладання у системі Windows *[40](#page-39-0)*

використання панелі керування *[23](#page-22-0)*

витратні матеріали доступні витратні матеріали *[61](#page-60-0)* заміна картриджа з тонером *[62](#page-61-0)* замовлення *[61](#page-60-0)* розрахунковий ресурс картриджа з тонером *[50](#page-49-0)*

властивостей принтера Linux *[43](#page-42-0)*

водяні знаки видалити *[40](#page-39-1)* друк *[40](#page-39-2)* редагувати *[40](#page-39-3)* створити *[40](#page-39-4)*

встановлення роздільної здатності друку Linux *[43](#page-42-1)*

## **Г**

глосарій *[69](#page-68-0)*

## **Д**

драйвер принтера функції та характеристики *[36](#page-35-1)*

друк Linux *[42](#page-41-0)* Macintosh *[41](#page-40-0)* друкування документа Windows *[36](#page-35-2)* друкування з обох сторін аркуша Windows *[39](#page-38-1)* друкування у файл *[41](#page-40-1)* зміна стандартних параметрів друку *[41](#page-40-2)* кількох сторінок на одній стороні аркуша Macintosh *[42](#page-41-1)* Windows *[38](#page-37-1)* масштабування документа до обраного формату паперу *[39](#page-38-2)* плакат *[38](#page-37-2)*

#### друк буклетів *[38](#page-37-0)*

друк накладання видалити *[41](#page-40-3)* друк *[40](#page-39-5)*

створити *[40](#page-39-6)*

друкування Nup Macintosh *[42](#page-41-2)* Windows *[38](#page-37-1)*

друкування документа Linux *[42](#page-41-0)* Macintosh *[41](#page-40-0)*

дуплексний друк ручне подавання драйвер принтера *[39](#page-38-1)*

## **З**

закладання закладання в лоток 1 *[31](#page-30-0)* папір у лотку ручного подавання *[31](#page-30-1)* спеціальні носії друку *[32](#page-31-0)*

защемлення очищення паперу *[52](#page-51-0)* поради для уникнення защемлень паперу *[52](#page-51-1)*

змінення відсоткових співвідношень документа *[39](#page-38-3)*

зношувані деталі *[61](#page-60-1)*

## **К**

кабель USB інсталяція драйвера *[26](#page-25-2)*

картриджа із тонером вказівки щодо використання *[50](#page-49-1)* заміна картриджа *[62](#page-61-0)* зберігання *50* неSamsungівський та [перезаправлений](#page-49-2) *[50](#page-49-3)* перерозподіл тонера *[51](#page-50-0)* розрахунковий ресурс *[50](#page-49-0)*

користування довідкою *[38](#page-37-3)*, *[42](#page-41-3)*

## **Л**

лоток Зміна розміру лотка *[30](#page-29-0)* завантаження паперу у лоток ручного подавання *[31](#page-30-1)* регулювання ширини та довжини *[30](#page-29-0)*

лоток ручного подавання паперу

використання спеціальних носіїв для друку *[32](#page-31-0)* закладання *[31](#page-30-1)* поради щодо використання *[31](#page-30-2)*

## **Н**

нормативна інформація *[11](#page-10-0)*

носій друку бланк *[34](#page-33-0)*

глянсувальний папір *[34](#page-33-1)* етикетки *[33](#page-32-0)* задавання стандартного лотка та паперу у компютері *[29](#page-28-0)* конверт *[33](#page-32-1)* препринтний папір *[34](#page-33-0)* прозора плівка *[33](#page-32-2)* стіс карток *[34](#page-33-2)* указівки *[30](#page-29-1)* утримувач вихідного паперу *[65](#page-64-0)* фотопапір *[34](#page-33-3)*

## **П**

панель керування *[22](#page-21-0)*

плакат друкування *[38](#page-37-2)*

позначення *[16](#page-15-0)*

порушення роботи погіршення якості друку *[56](#page-55-0)* ускладнення з подаванням паперу *[54](#page-53-0)*

## **Р**

регулювання розмір лотка *[29](#page-28-1)*

розміщення апарата *[24](#page-23-0)* настроювання за висотою над рівнем моря *[29](#page-28-2)* розміщення *[24](#page-23-0)*

## **С**

Стан принтера загальна інформація *[45](#page-44-0)*, *[46](#page-45-1)* символи

безпеки *[6](#page-5-0)* інформація *[6](#page-5-1)*

## **Т**

технічні характеристики загальні *[63](#page-62-0)* носій друку *[65](#page-64-0)*

## **У**

утримувач вихідного паперу *[35](#page-34-0)*

### **Ф**

функції та характеристики *[18](#page-17-0)* драйвер принтера *[36](#page-35-3)* комплектне програмне забезпечення *[24](#page-23-1)* функції та характеристики апарата *[63](#page-62-0)* характеристика носія друку *[65](#page-64-0)*

#### **Ч**

чищення всередині *[49](#page-48-0)* ззовні *[49](#page-48-1)*

чищення апарата *[49](#page-48-2)*